# **Dell Latitude E6540**

**擁有者手冊**

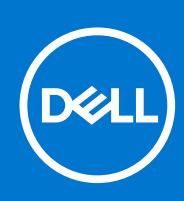

**管制型號: P29F 管制類型: P29F001 4 月 2021 年 修正版 A03**

### 註、警示與警告

**註:** 「註」表示可以幫助您更有效地使用電腦的重要資訊。

**警示: 「警示」表示有可能會損壞硬體或導致資料遺失,並告訴您如何避免發生此類問題。**

**警告: 「警告」表示有可能會導致財產損失、人身傷害甚至死亡。**

© 2013- 2021 Dell Inc. 或其子公司。版權所有,翻印必究。Dell、EMC 與其他商標均為 Dell Inc.或其子公司的商標。其他商標可能為其各自擁有者的商 標。

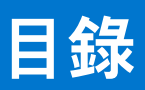

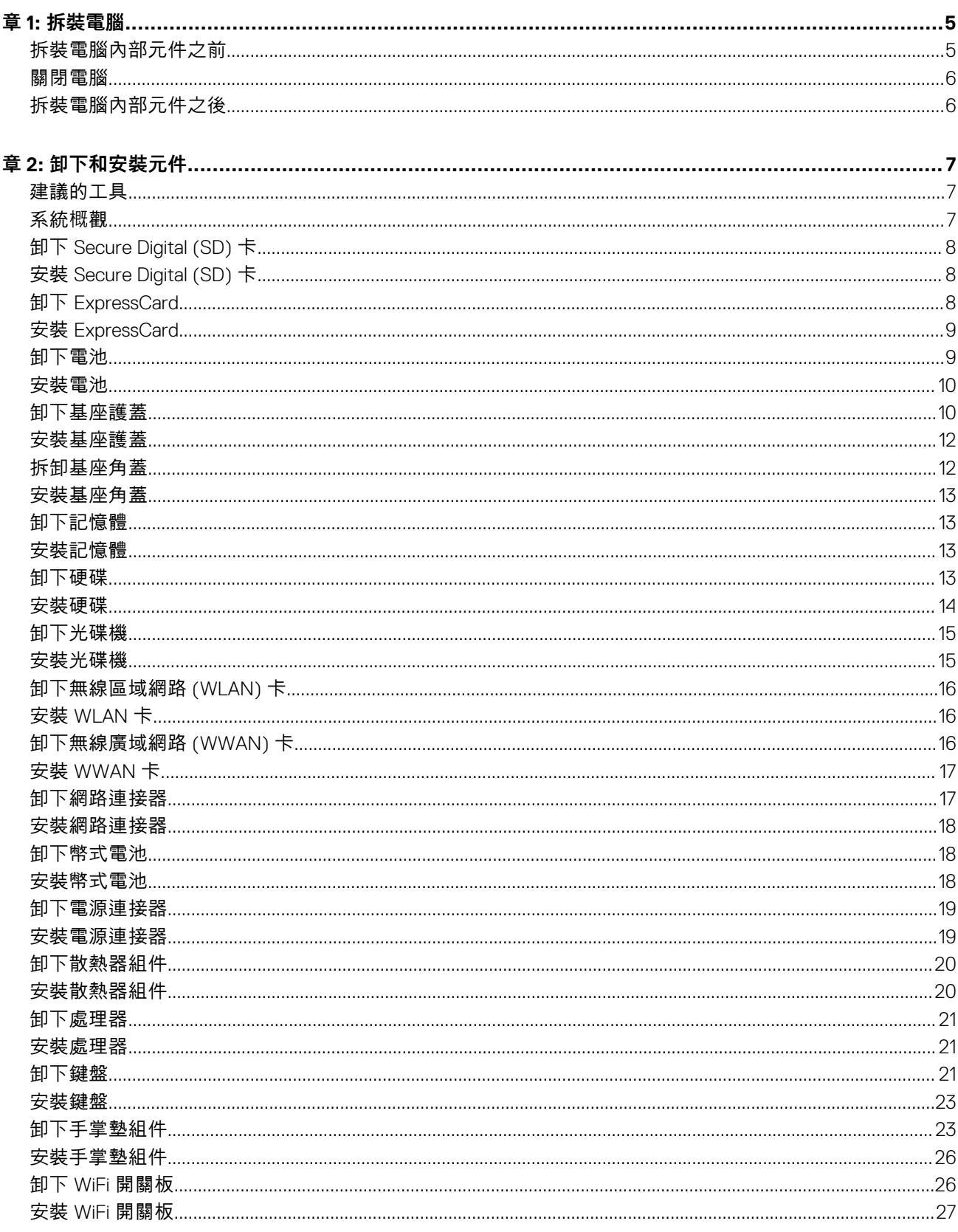

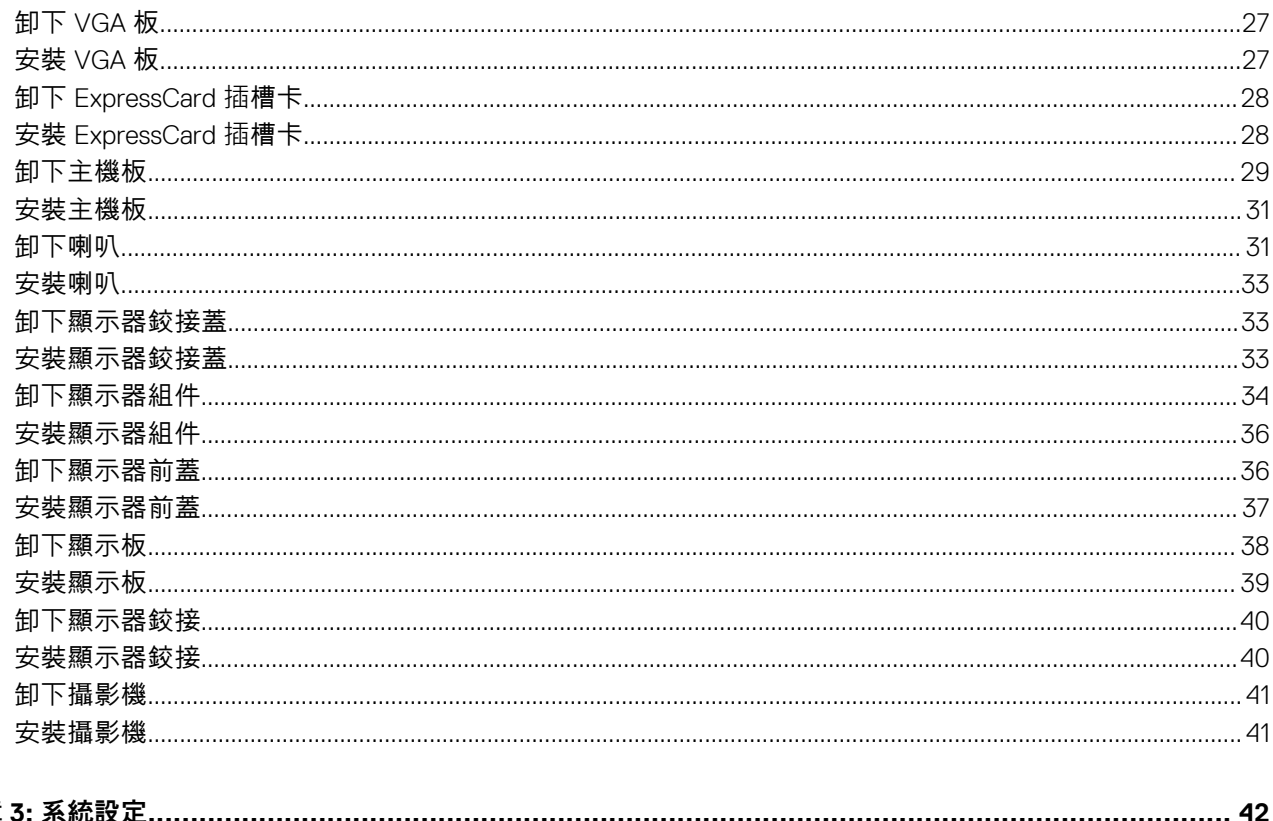

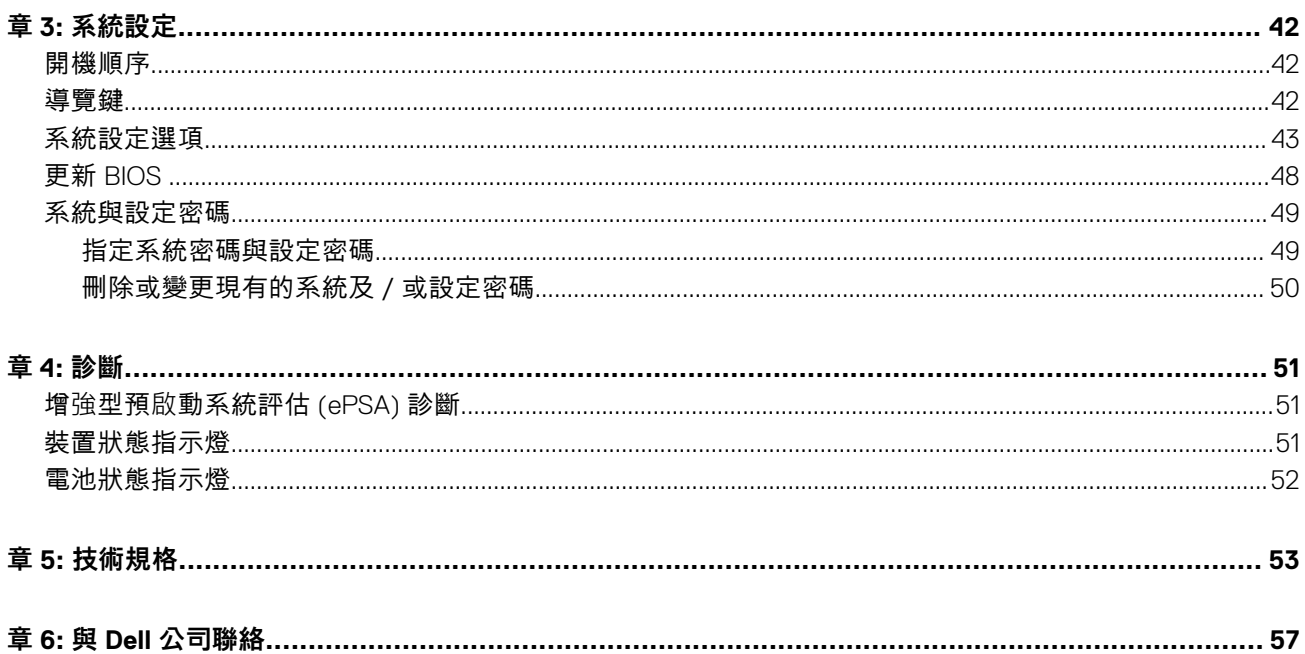

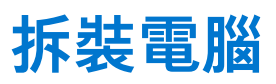

**1**

### <span id="page-4-0"></span>**拆裝電腦內部元件之前**

#### **事前準備作業**

請遵守以下安全規範,以避免電腦受到可能的損壞,並確保您的人身安全。除非另有說明,否則本文件中的每項程序均假定已執行 下列作業:

- 您已閱讀電腦隨附的安全資訊。
- 按相反的順序執行卸下程序可以裝回或安裝 (當元件為單獨購買時) 元件。

#### **關於此工作**

- **註:** 拆裝電腦內部元件之前,請先閱讀電腦隨附的安全資訊。如需更多安全最佳實務資訊,請參閱 Regulatory Compliance (法規 遵循) 首頁:**www.dell.com/regulatory\_compliance** 。
- **警示: 許多維修僅可由獲得認可的維修技術人員來完成。您只能依照產品說明文件中的授權說明或在線上或電話服務和支援團隊 的指導下,執行故障排除和簡單的維修。由未經 Dell 授權的維修造成的損壞不在保固範圍之內。請閱讀並遵循產品隨附的安全 指示。**
- **警示: 為避免靜電損壞,請使用接地腕帶或經常碰觸未上漆的金屬表面 (例如電腦後面的連接器),以導去身上的靜電。**
- **警示: 處理元件和插卡時要特別小心。請勿碰觸元件或插卡上的觸點。手持插卡時,請握住插卡的邊緣或其金屬固定托架。手持 處理器之類的元件時,請握住其邊緣而不要握住其插腳。**
- **警示: 拔下纜線時,請握住連接器或拉片將其拔出,而不要拉扯纜線。某些纜線的連接器帶有鎖定彈片;若要拔下此類纜線,請 向內按壓鎖定彈片,然後再拔下纜線。在拔出連接器時,連接器的兩側應同時退出,以避免弄彎連接器插腳。此外,連接纜線之 前,請確定兩個連接器的朝向正確並且對齊。**

**註:** 您電腦的顏色和特定元件看起來可能與本文件中所示不同。

為避免損壞電腦,請在開始拆裝電腦內部元件之前,先執行下列步驟。

#### **步驟**

- 1. 確定工作表面平整乾淨,以防止刮傷電腦外殼。
- 2. 關閉電腦 (請參閱關閉電腦)。
- 3. 如果電腦已連接至擴充裝置 (已塢接), 例如選配的媒體底座或超薄電池, 請將它解除塢接。

**警示: 若要拔下網路纜線,請先將纜線從電腦上拔下,然後再將其從網路裝置上拔下。**

- 4. 從電腦上拔下所有網路續線。
- 5. 從電源插座上拔下電腦和所有連接裝置的電源線。
- 6. 闔上顯示器,然後將電腦正面朝下放置在平坦的工作表面上。

**註:** 為避免損壞主機板,您必須在維修電腦之前取出主電池。

- 7. 取出主電池。
- 8. 翻轉電腦,使其正面朝上放置。
- 9. 打開顯示器。
- 10. 按電源按鈕,以導去主機板上的剩餘電量。

**警示: 為防止觸電,在打開機箱蓋之前,請務必從電源插座上拔下電腦電源線。**

<span id="page-5-0"></span>**警示: 在觸摸電腦內部的任何元件之前,請觸摸未上漆的金屬表面 (例如電腦背面的金屬),以確保接地並導去您身上的靜 電。作業過程中,應經常碰觸未上漆的金屬表面,以導去可能損壞內部元件的靜電。**

11. 從對應的插槽中取出所有已安裝的 ExpressCard 或智慧卡。

### **關閉電腦**

#### **關於此工作**

**警示: 為避免遺失資料,請在關閉電腦之前儲存並關閉所有開啟的檔案,結束所有開啟的程式。**

#### **步驟**

- 1. 關閉作業系統:
	- 在 Windows  $8$  中:
		- 使用觸控裝置:
			- a. 從螢幕右緣向內掃動,以開啟快速鍵功能表,然後選擇**設定**。
			- b. 選擇  $\bigcup$  然後選擇關機
		- 使用滑鼠:
			- a. 將游標指向螢幕右上角,然後按一下**設定**。
			- b. 按一下 <sup>(1)</sup> 然後選擇關機。
	- 在 Windows 7 中:
		- a. 按一下開始<sup>1</sup>9.
		- b. 按一下**關機**。
		- 或
		- a. 按一下**開始** 。
		- b. 按一下**開始**功能表右下角的箭頭 (如下所示),然後按一下**關機**。

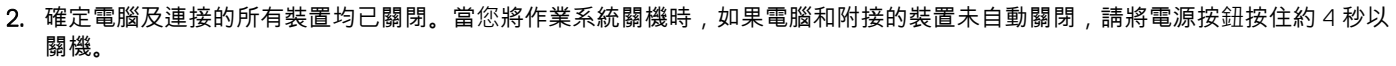

### **拆裝電腦內部元件之後**

### **關於此工作**

在完成任何更換程序後,請確定先連接所有外接式裝置、介面卡、纜線等之後,再啟動電腦。

**警示: 為避免損壞電腦,請僅使用專用於此特定 Dell 電腦的電池。請勿使用專用於其他 Dell 電腦的電池。**

### **步驟**

- 1. 連接外接式裝置,例如連接埠複製裝置、超薄電池或媒體底座,並裝回介面卡,例如 ExpressCard。
- 2. 將電話或網路纜線連接至電腦。

**警示: 若要連接網路纜線,請先將網路纜線插入網路裝置,然後再將其插入電腦。**

- 3. 裝回電池。
- 4. 將電腦和所有連接裝置連接至電源插座。
- 5. 開啟您的電腦。

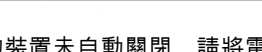

A

 $\mathcal{O}$ 

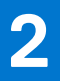

# **卸下和安裝元件**

<span id="page-6-0"></span>本節說明如何從電腦卸下或安裝元件的詳細資訊。

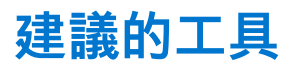

進行本文件中的程序需要下列工具:

- 小型平頭螺絲起子
- 十字槽螺絲起子
- 小型塑膠畫線器

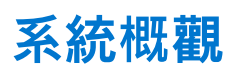

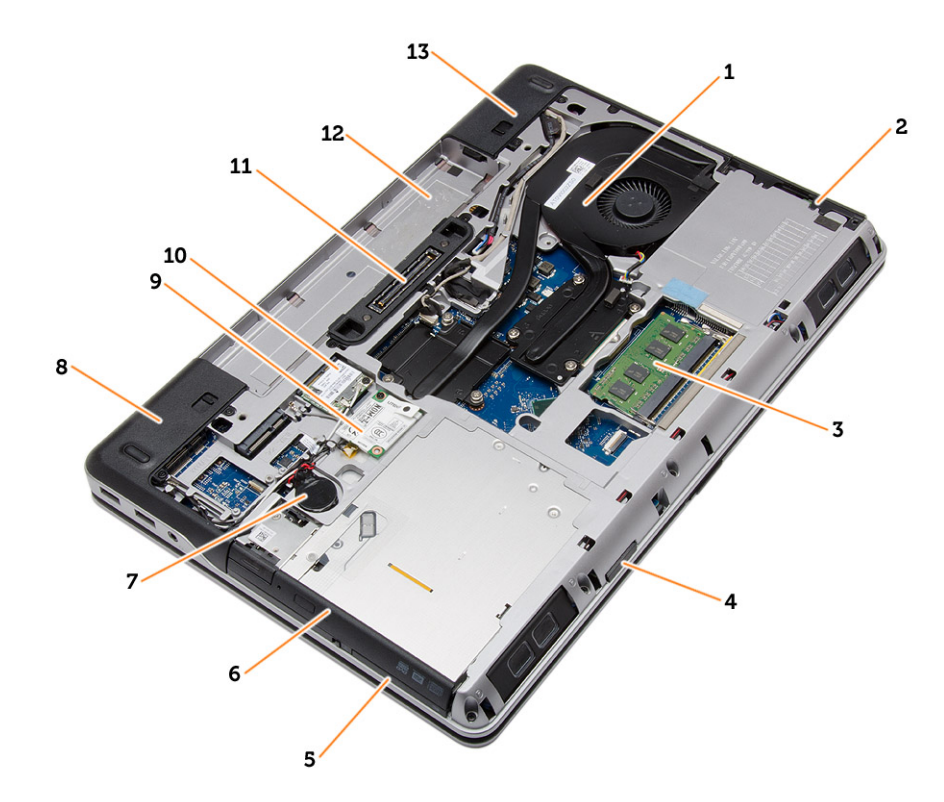

#### **圖 1. 後視圖 — 後蓋已卸下**

- 1. 散熱器組件 2. 硬碟機
- 
- 5. ExpressCard 插槽 6. 光碟機
- 
- 
- 11. 擴充基座連接埠 12. 電池凹槽
- 13. 基座角蓋 (右側)
- 
- 3. 記憶體 2. 200 年 2. 200 年 2. 200 年 2. 200 年 2. 200 年 2. 200 年 2. 201 年 2. 201 年 2. 201 年 2. 201 年 2. 201 年 2. 20
	-
- 7. 幣式電池 8. 基座角蓋 (左側)
- 9. WWAN 卡 10. WLAN 卡
	-

<span id="page-7-0"></span>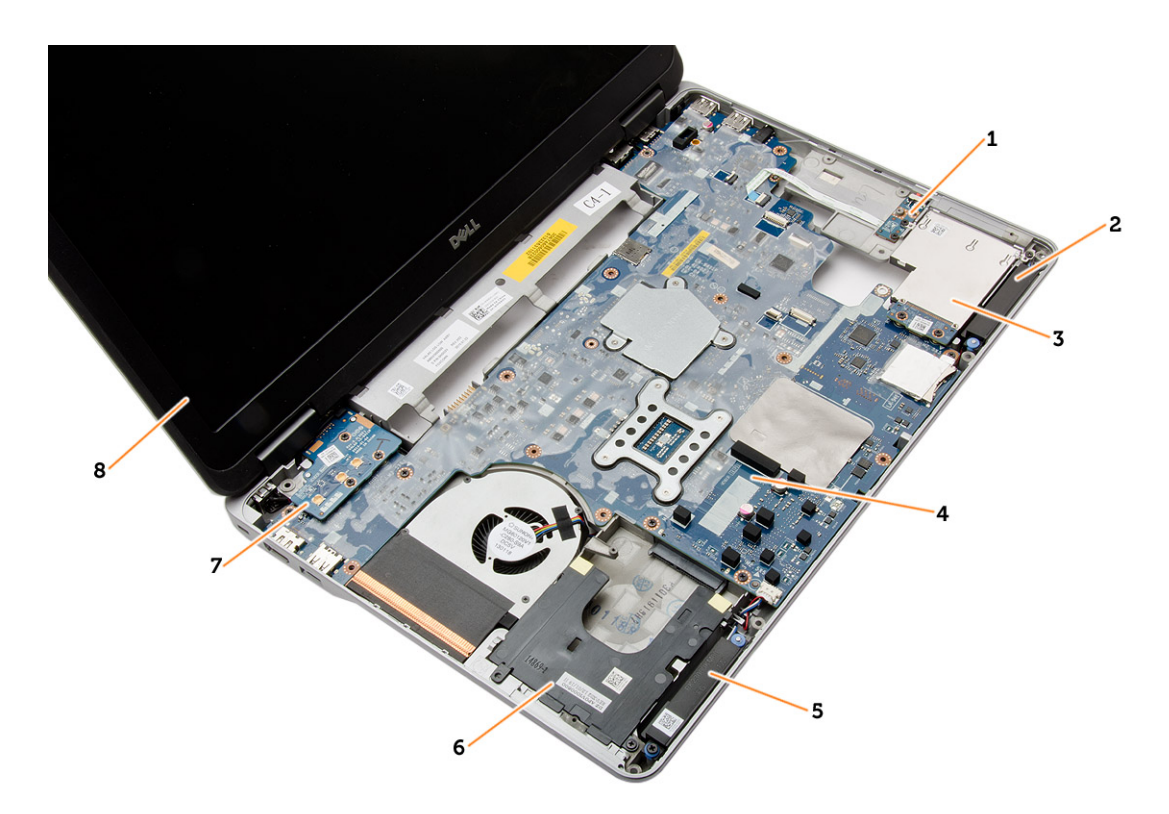

### **圖 2. 頂視圖 — 鍵盤和手掌墊組件已卸下**

- 1. WiFi 開關板 2. market and the control of the control of the control of the control of the control of the control of the control of the control of the control of the control of the control of the control of the control of
- 3. ExpressCard 插槽卡 4. 主機板
- 
- 
- 
- 
- 5. 喇叭 6. 硬碟機凹槽
- 7. VGA 板 8. みんちょう インタン おおおお 2. みにおお 8. 顯示器組件 おおおお

# **卸下 Secure Digital (SD) 卡**

### **步驟**

- 1. 按[照拆裝電腦內部元件之前](#page-4-0)中的程序進行操作
- 2. 向裡按一下 SD 卡,以將其從電腦中彈出,然後從電腦中取出 SD 卡。

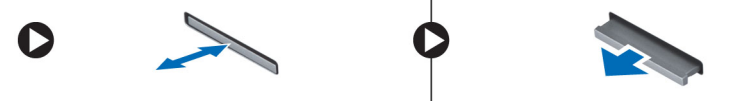

# **安裝 Secure Digital (SD) 卡**

#### **步驟**

- 1. 將 SD 卡推入插槽直到它卡至定位。
- 2. 按[照拆裝電腦內部元件之後](#page-5-0)中的程序進行操作。

### **卸下 ExpressCard**

- 1. 按[照拆裝電腦內部元件之前](#page-4-0)中的程序進行操作。
- 2. 向裡按一下 ExpressCard,以將其從電腦中彈出,然後從電腦中取出 ExpressCard。

<span id="page-8-0"></span>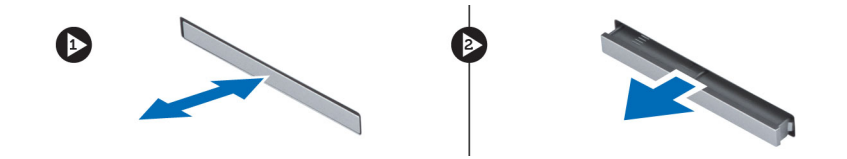

# **安裝 ExpressCard**

### **步驟**

- 1. 將 ExpressCard 推入其插槽,直至它卡入到位。
- 2. 按[照拆裝電腦內部元件之後](#page-5-0)中的程序進行操作。

## **卸下電池**

### **步驟**

- 1. 按[照拆裝電腦內部元件之前](#page-4-0)中的程序進行操作。
- 2. 推動釋放閂鎖以解除鎖定電池。

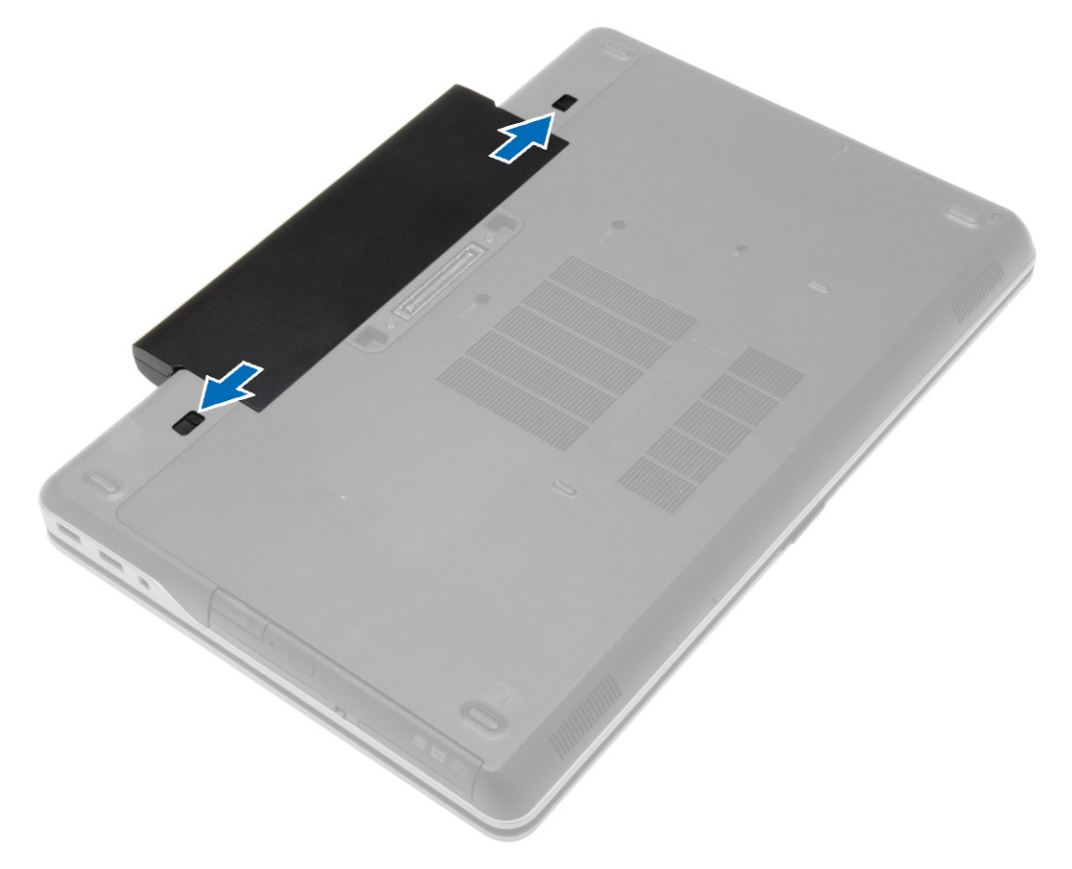

3. 掀起電池,將它從電腦取出。

<span id="page-9-0"></span>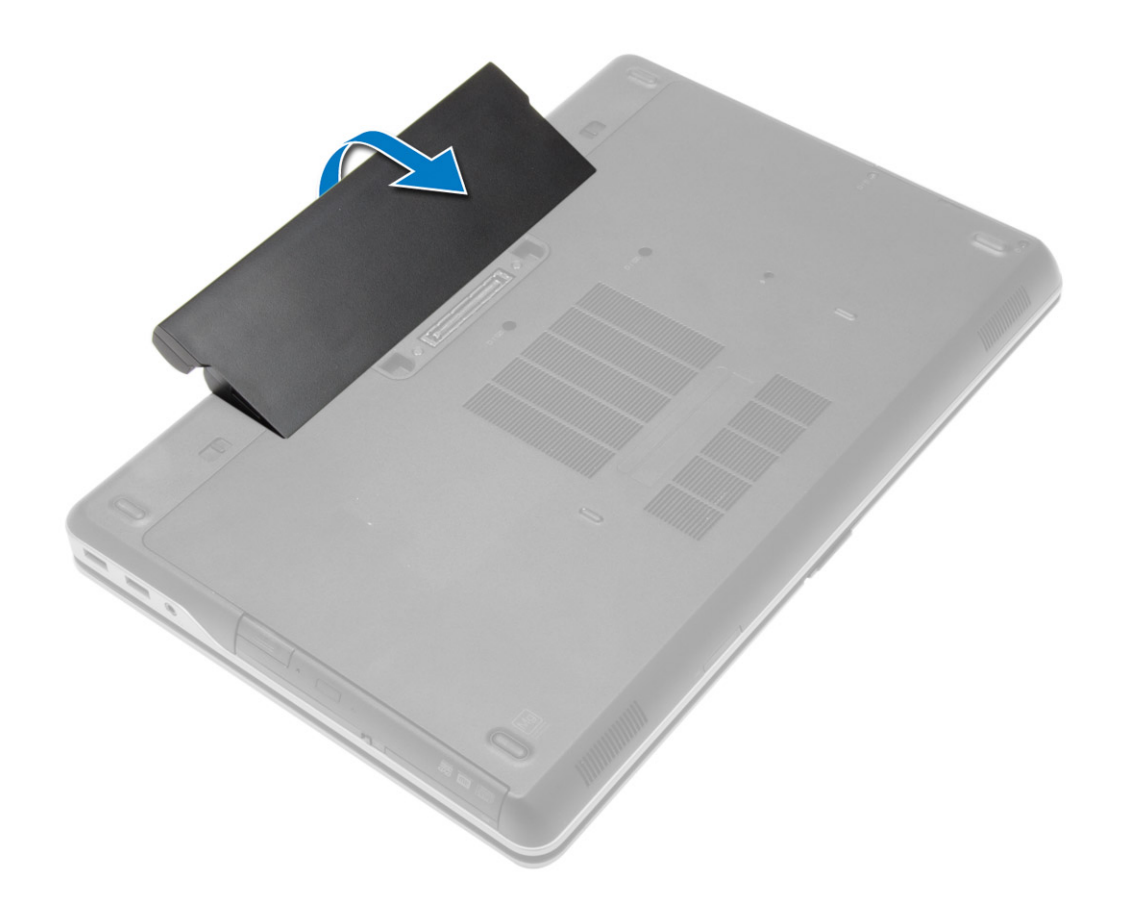

**安裝電池**

### **步驟**

- 1. 將電池滑入其插槽,直至其卡入到位。
- 2. 按[照拆裝電腦內部元件之後](#page-5-0)中的程序進行操作。

### **卸下基座護蓋**

- 1. 按[照拆裝電腦內部元件之前](#page-4-0)中的程序進行操作。
- 2. 取[出電池](#page-8-0)。
- 3. 卸下用來將基座護蓋固定至電腦的螺絲。

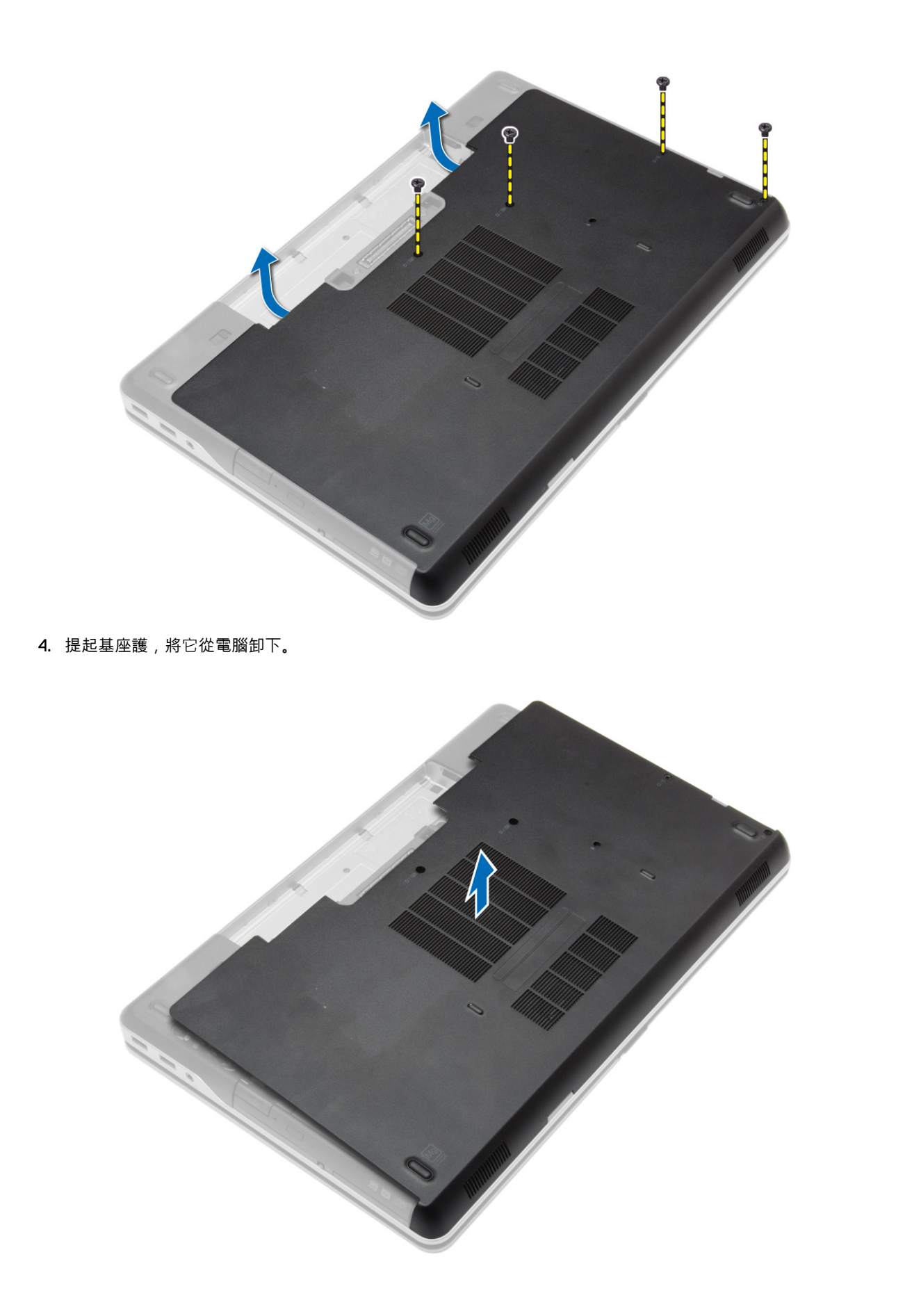

<span id="page-11-0"></span>**安裝基座護蓋**

### **步驟**

- 1. 放置基座護蓋,對準電腦的螺絲孔。
- 2. 鎖緊將基座護蓋固定在電腦上的螺絲。
- 3. 安[裝電池](#page-9-0)。
- 4. 按[照拆裝電腦內部元件之後](#page-5-0)中的程序進行操作。

### **拆卸基座角蓋**

#### **步驟**

- 1. 按[照拆裝電腦內部元件之前](#page-4-0)中的程序進行操作。
- 2. 卸[下電池](#page-8-0)。

 $\Omega$ 

- 3. 卸[下基座護蓋](#page-9-0)。
- 4. 卸下固定左側基座角蓋的螺絲,將它從電腦抬起卸下。

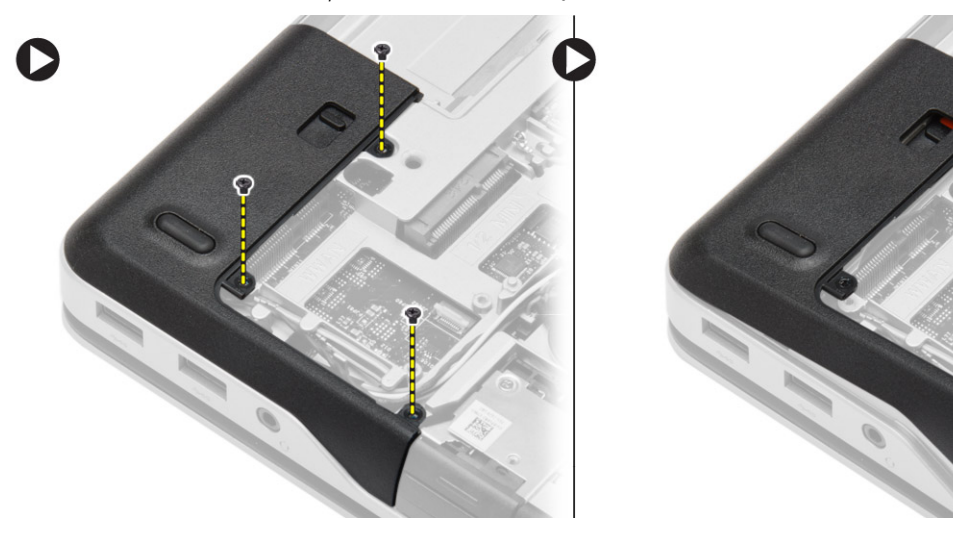

5. 卸下固定右側基座角蓋的螺絲,將它從電腦抬起卸下。

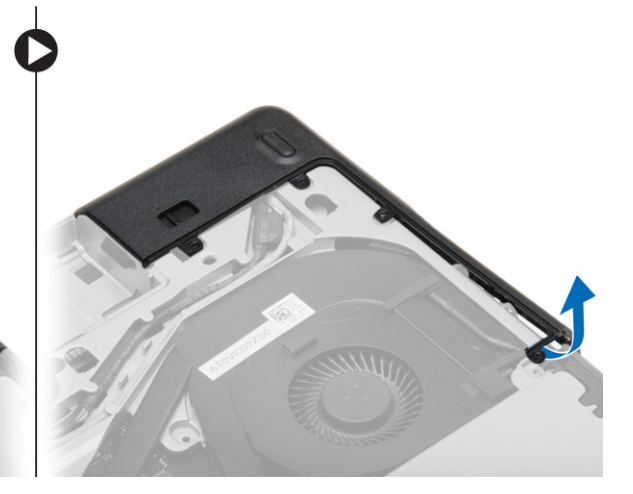

### <span id="page-12-0"></span>**安裝基座角蓋**

#### **步驟**

- 1. 安裝左側和右側基座角蓋,並對準電腦上的螺絲孔。
- 2. 鎖緊將基座角蓋固定在電腦上的螺絲。
- 3. 安裝:
	- a. [基座護蓋](#page-11-0)
	- b. [電池](#page-9-0)
- 4. 按[照拆裝電腦內部元件之後](#page-5-0)中的程序進行操作。

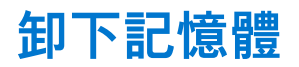

### **步驟**

- 1. 按[照拆裝電腦內部元件之前](#page-4-0)中的程序進行操作。
- 2. 卸下:
	- a. [電池](#page-8-0)
	- b. [基座護蓋](#page-9-0)
- 3. 從記憶體模組撬開固定夾,直到它彈出為止,然後將記憶體模組從主機板上的連接器抬起取出。

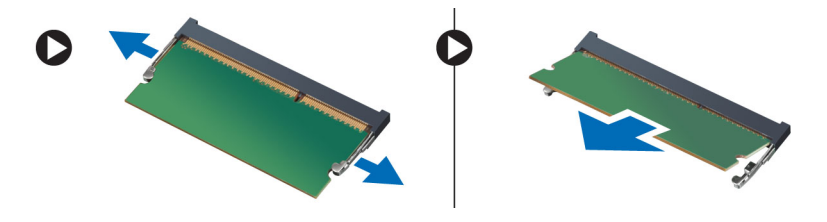

### **安裝記憶體**

### **步驟**

- 1. 將記憶體插入記憶體插槽。
- 2. 壓下固定夾,將記憶體模組固定至主機板。
- 3. 安裝:
	- a. [基座護蓋](#page-11-0)
	- b. [電池](#page-9-0)
- 4. 按[照拆裝電腦內部元件之後](#page-5-0)中的程序進行操作。

### **卸下硬碟**

- 1. 按[照拆裝電腦內部元件之前](#page-4-0)中的程序進行操作。
- 2. 卸[下電池](#page-8-0)。
- 3. 卸下將硬碟固定至電腦的螺絲。將硬碟推出電腦。

<span id="page-13-0"></span>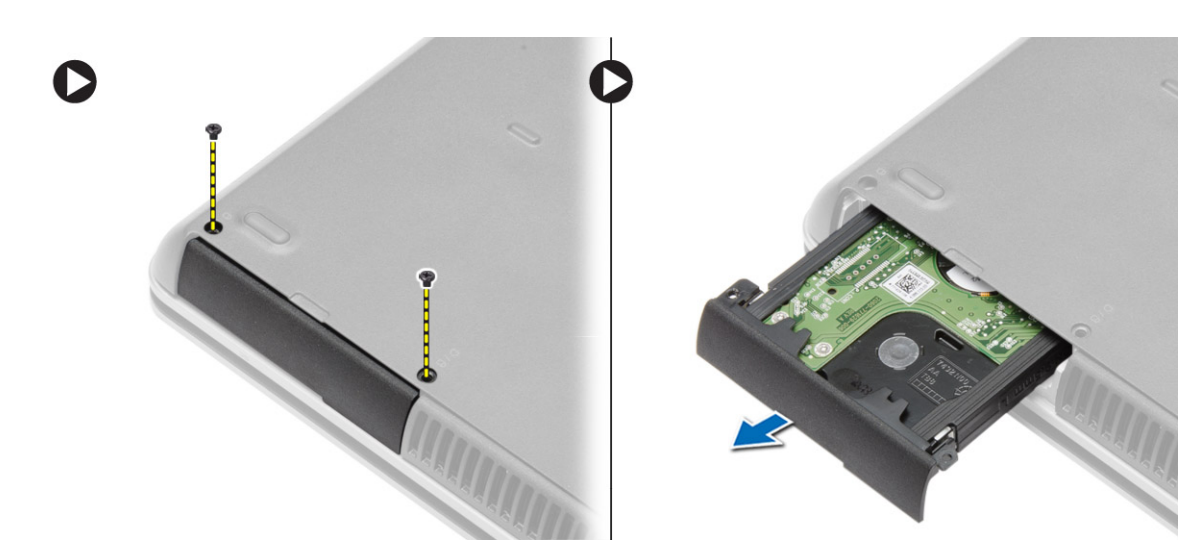

4. 卸下將硬碟儲存盒固定至硬碟的螺絲。將硬碟儲存盒從硬碟卸下。

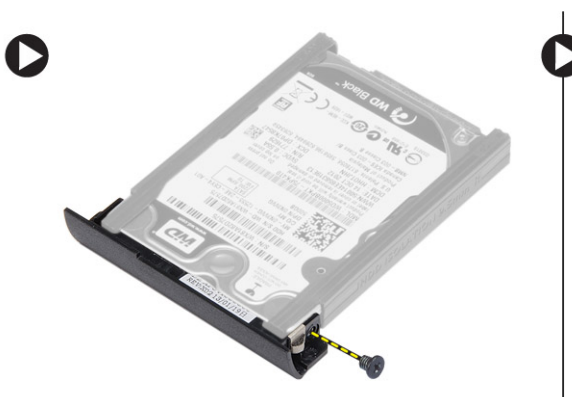

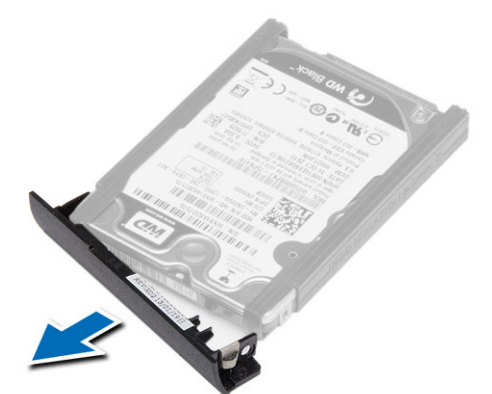

5. 鬆開硬碟隔離卡。將硬碟隔離卡從硬碟撕下。

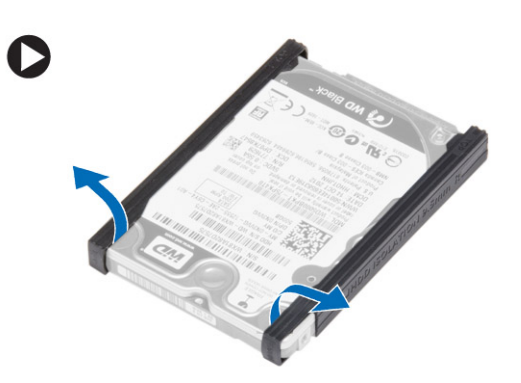

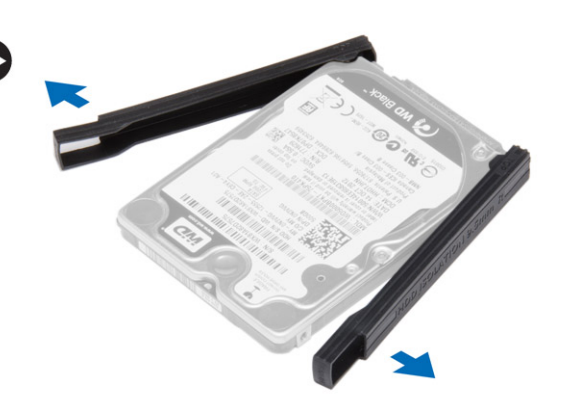

# **安裝硬碟**

- 1. 將硬碟隔離卡安裝至硬碟。
- 2. 將硬碟儲存盒附接至硬碟。
- 3. 旋緊用來將硬碟儲存盒固定至硬碟的螺絲。
- 4. 將硬碟滑入電腦。
- 5. 旋緊用來將硬碟固定至電腦的螺絲。
- 6. 安[裝電池](#page-9-0)。
- 7. 按[照拆裝電腦內部元件之後](#page-5-0)中的程序進行操作。

<span id="page-14-0"></span>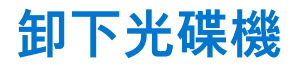

### **步驟**

- 1. 按[照拆裝電腦內部元件之前](#page-4-0)中的程序進行操作。
- 2. 卸[下電池](#page-8-0)。
- 3. 壓下光碟機閂鎖以釋放光碟機,並將光碟機從電腦拉出。

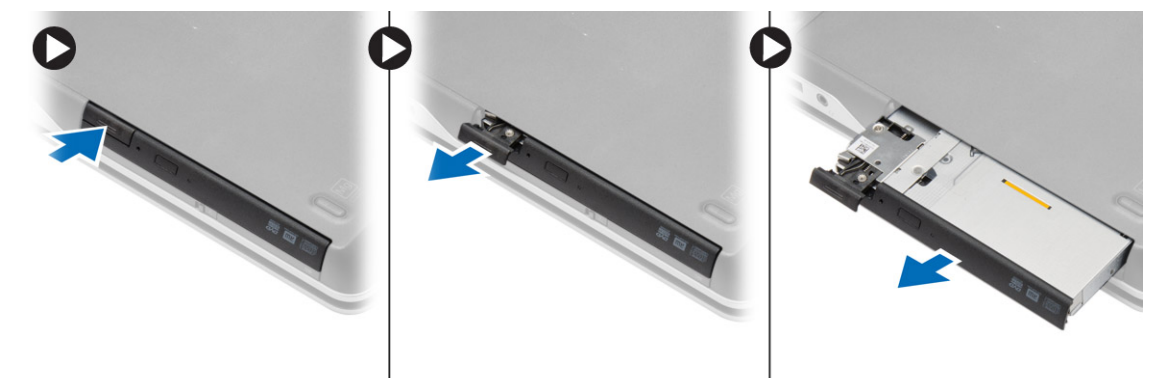

4. 卸下將光碟機閂鎖固定至光碟機的螺絲。推動光碟機閂鎖並將它從光碟機卸下。

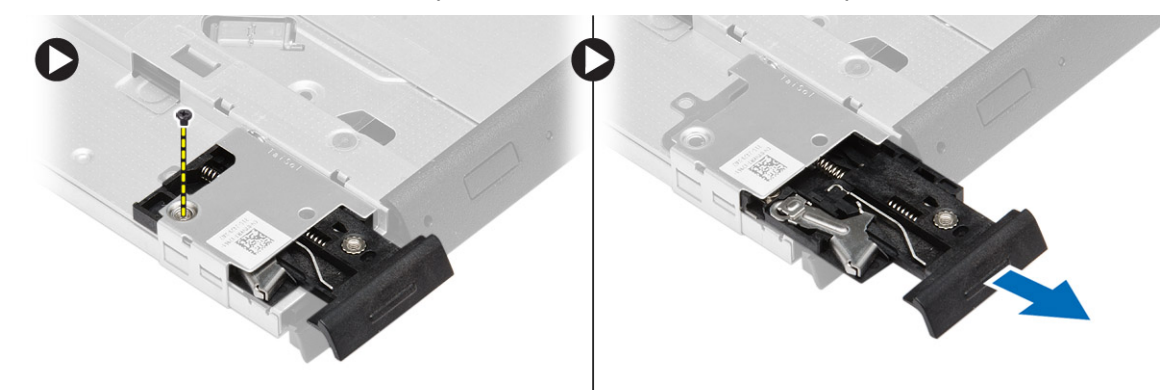

5. 卸下將光碟機閂鎖托架固定至光碟機的螺絲。將光碟機閂鎖托架從光碟機卸下。

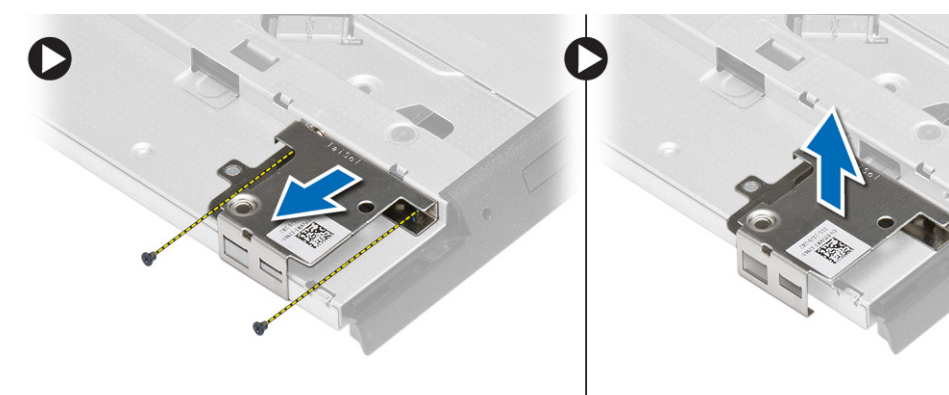

## **安裝光碟機**

- 1. 將光碟機閂鎖托架對準其在光碟機上的位置。
- 2. 旋緊將光碟機閂鎖托架固定至光碟機的螺絲。
- 3. 將光碟機閂鎖推入光碟機閂鎖托架。
- <span id="page-15-0"></span>4. 旋緊將光碟機閂鎖固定至光碟機閂鎖托架的螺絲。
- 5. 將光碟機推入磁碟機支架。
- 6. 壓下光碟機閂鎖以固定光碟機。
- 7. 安[裝電池](#page-9-0)。
- 8. 按[照拆裝電腦內部元件之後](#page-5-0)中的程序進行操作。

# **卸下無線區域網路 (WLAN) 卡**

### **步驟**

- 1. 按[照拆裝電腦內部元件之前](#page-4-0)中的程序進行操作。
- 2. 卸下:
	- a. [電池](#page-8-0)
	- b. [基座護蓋](#page-9-0)
- 3. 中斷連接天線纜線,卸下將 WLAN 卡固定至主機板的螺絲,然後將 WLAN 卡從電腦卸下。

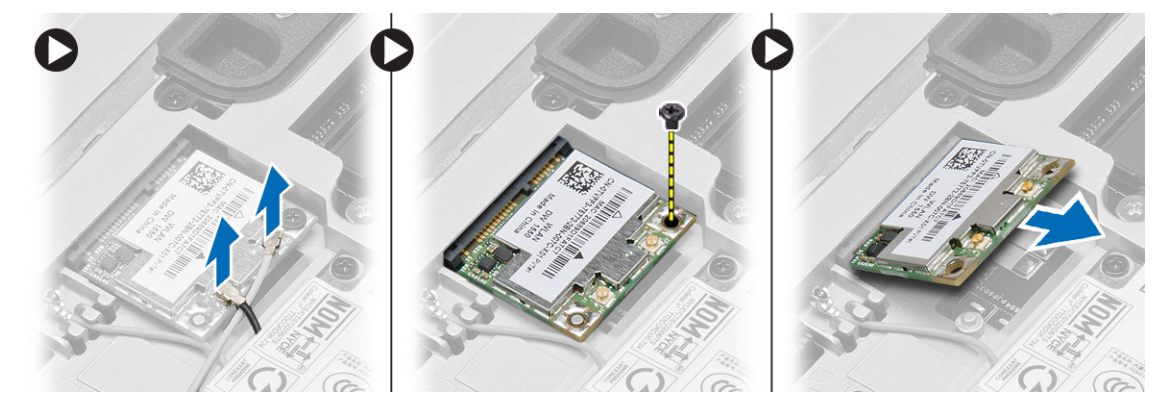

# **安裝 WLAN 卡**

### **步驟**

- 1. 將 WLAN 卡以 45 度角插入其插槽中。
- 2. 鎖緊螺絲,將 WLAN 卡固定在電腦上。
- 3. 將天線纜線分別連接至 WLAN 卡上標示的連接器。
- 4. 安裝:
	- a. [基座護蓋](#page-11-0)
	- b. [電池](#page-9-0)
- 5. 按[照拆裝電腦內部元件之後](#page-5-0)中的程序進行操作。

# **卸下無線廣域網路 (WWAN) 卡**

- 1. 按[照拆裝電腦內部元件之前](#page-4-0)中的程序進行操作。
- 2. 卸下:
	- a. [電池](#page-8-0)
	- b. [基座護蓋](#page-9-0)
- 3. 執行以下步驟,如圖所示:
	- a. 從 WWAN 卡拔下天線纜線。
	- b. 卸下將 WWAN 卡固定至電腦的螺絲。
	- c. 從電腦卸下 WWAN 卡。

<span id="page-16-0"></span>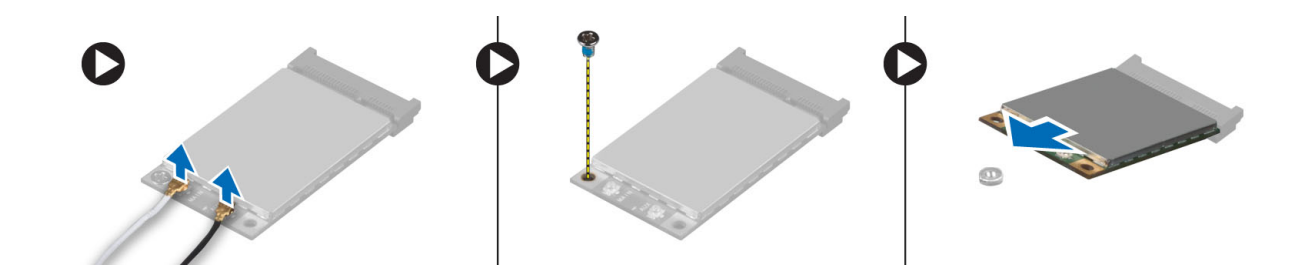

### **安裝 WWAN 卡**

### **步驟**

- 1. 將 WWAN 卡置於主機板的插槽。
- 2. 壓下 WWAN 卡並鎖緊將 WWAN 卡固定至電腦的螺絲。
- 3. 將天線纜線連接至 WWAN 卡上的對應連接器。
- 4. 安裝:
	- a. [基座護蓋](#page-11-0)
	- b. [電池](#page-9-0)
- 5. 按[照拆裝電腦內部元件之後](#page-5-0)中的程序進行操作。

### **卸下網路連接器**

#### **步驟**

- 1. 按[照拆裝電腦內部元件之前](#page-4-0)中的程序進行操作。
- 2. 卸下:
	- a. [電池](#page-8-0)
	- b. [基座護蓋](#page-9-0)
	- c. [基座角蓋](#page-11-0) (左側)
- 3. 執行以下步驟,如圖所示:
	- a. 從主機板拔下纜線。
	- b. 將纜線從固定導軌鬆開。
	- c. 卸下將網路連接器托架固定至電腦的螺絲。

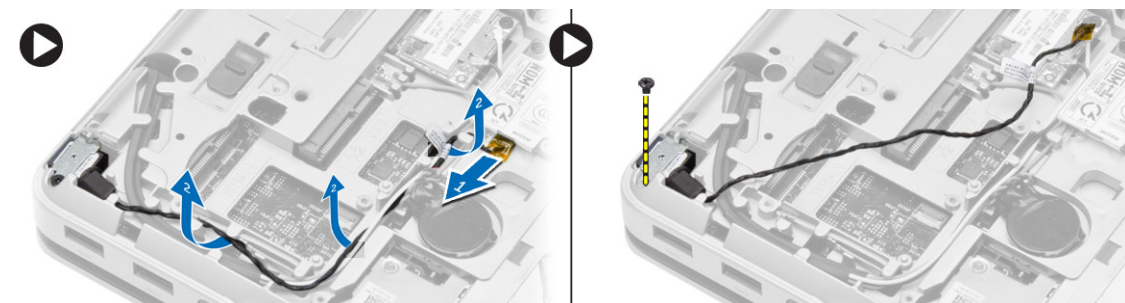

4. 將網路連接器托架從電腦抬起取出。將將網路連接器從電腦抬起取出。

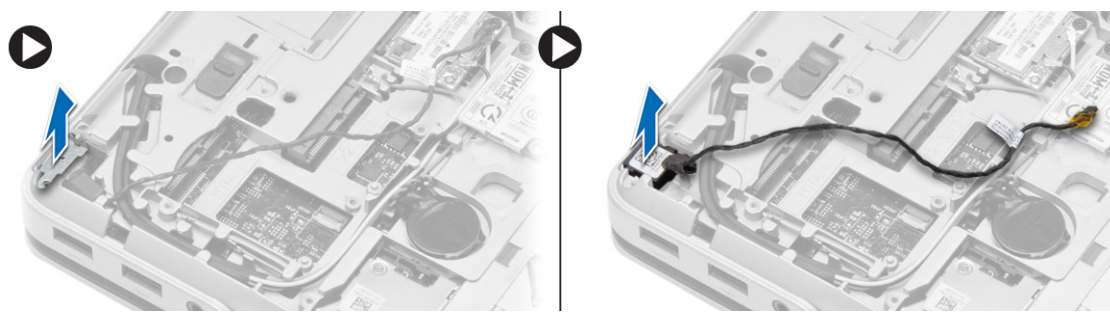

<span id="page-17-0"></span>**安裝網路連接器**

#### **步驟**

- 1. 將網路連接器對齊其在電腦上的位置。
- 2. 將網路連接器托架置於網路連接器上。
- 3. 旋緊將網路連接器托架固定至電腦的螺絲。
- 4. 將纜線穿入固定導軌。
- 5. 將纜線連接至主機板。
- 6. 安裝:
	- a. [基座角蓋](#page-12-0) (左側)
	- b. [基座護蓋](#page-11-0)
	- c. [電池](#page-9-0)
- 7. 按[照拆裝電腦內部元件之後](#page-5-0)中的程序進行操作。

### **卸下幣式電池**

#### **步驟**

- 1. 按[照拆裝電腦內部元件之前](#page-4-0)中的程序進行操作。
- 2. 卸下:
	- a. [電池](#page-8-0)
	- b. [基座護蓋](#page-9-0)
- 3. 拔下幣式電池纜線。撬起幣式電池,然後將其從電腦中取出。

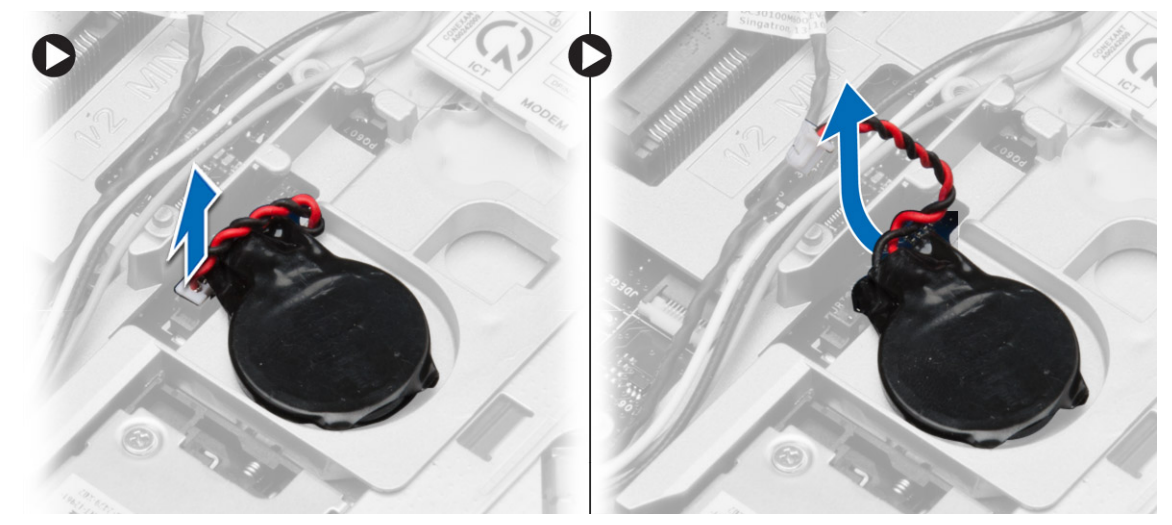

### **安裝幣式電池**

- 1. 將幣式電池裝入其插槽內。
- 2. 將幣式電池纜線連接至主機板。
- 3. 安裝:
- a. [基座護蓋](#page-11-0)
	- b. [電池](#page-9-0)
- 4. 按[照拆裝電腦內部元件之後](#page-5-0)中的程序進行操作。

# <span id="page-18-0"></span>**卸下電源連接器**

#### **步驟**

- 1. 按[照拆裝電腦內部元件之前](#page-4-0)中的程序進行操作。
- 2. 卸下:
	- a. [電池](#page-8-0)
	- b. [基座角蓋](#page-11-0) (右側)
	- c. [基座護蓋](#page-9-0)
- 3. 執行以下步驟,如圖所示:
	- a. 從主機板拔下電源連接器纜線。
	- b. 從固定導軌鬆開電源連接器纜線。
	- c. 卸下將電源連接器托架固定至電腦的螺絲。

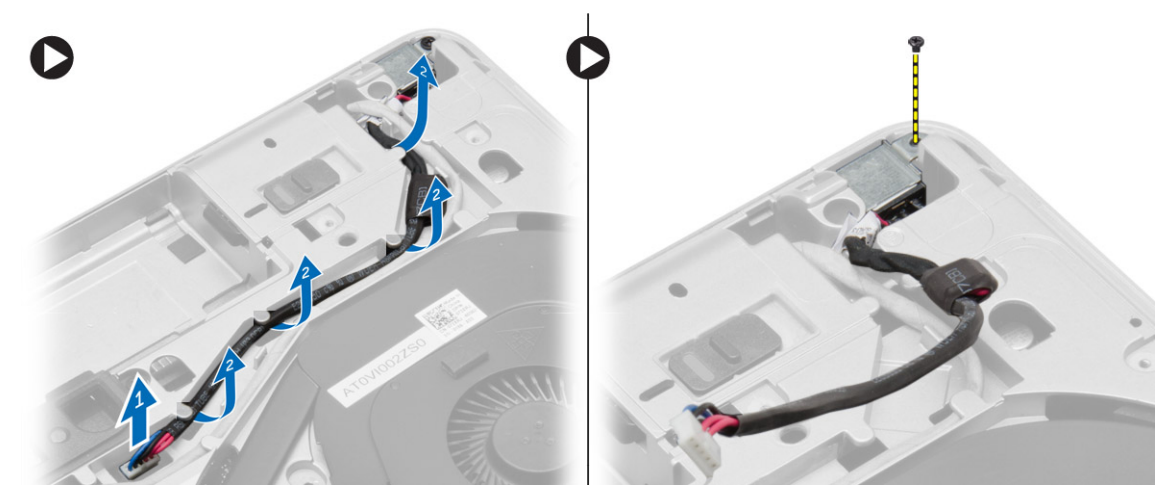

4. 將電源連接器托架從電腦抬起取出。將電源連接器從電腦抬起取出。

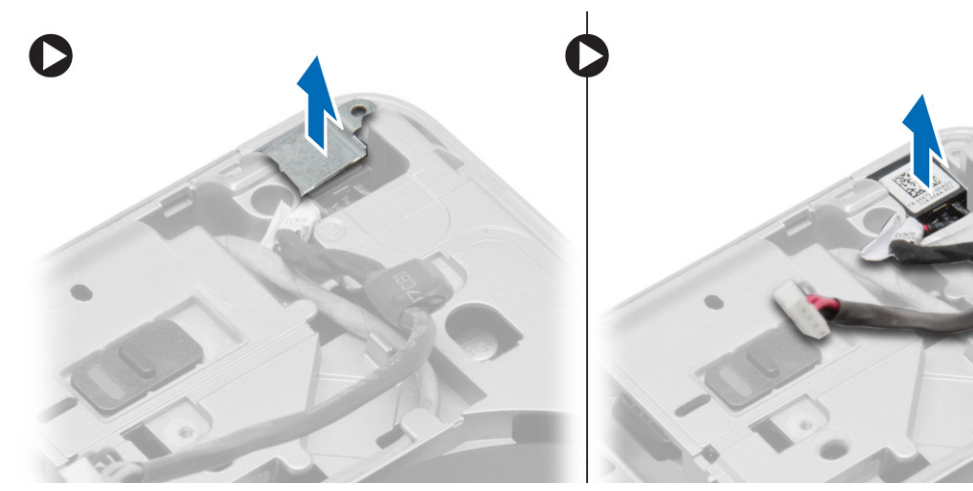

# **安裝電源連接器**

- 1. 將電源連接器對準裝至其在電腦中的位置。
- 2. 將電源連接器托架置於電源連接器上。
- 3. 鎖緊將電源連接器托架固定至電腦的螺絲。
- 4. 將纜線穿入固定導軌。
- 5. 將纜線連接至主機板。
- <span id="page-19-0"></span>6. 安裝:
	- a. [基座護蓋](#page-11-0)
	- b. [基座角蓋](#page-12-0) (右側)
	- c. [電池](#page-9-0)
- 7. 按[照拆裝電腦內部元件之後](#page-5-0)中的程序進行操作。

# **卸下散熱器組件**

### **步驟**

- 1. 按[照拆裝電腦內部元件之前](#page-4-0)中的程序進行操作。
- 2. 卸下:
	- a. [電池](#page-8-0)
	- b. [基座護蓋](#page-9-0)
- 3. 中斷連接風扇纜線並卸下將散熱器組件固定至主機板的螺絲。

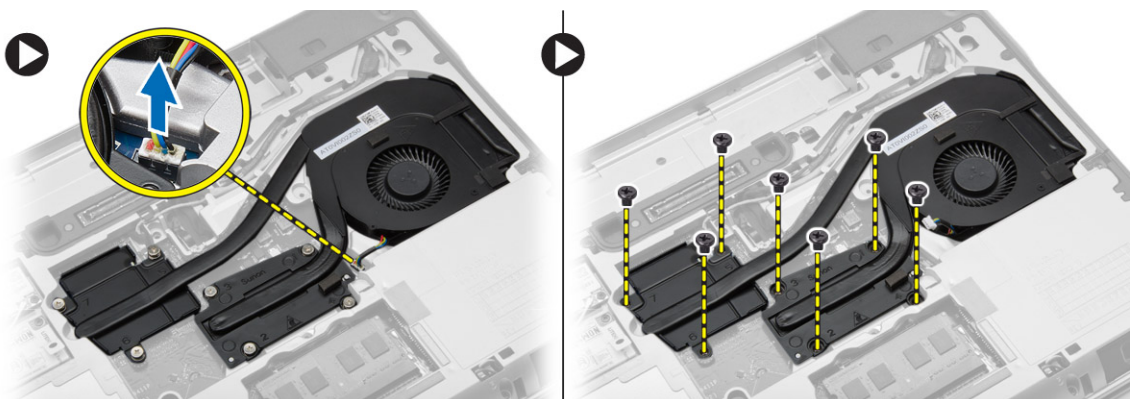

- 4. 執行以下步驟,如圖所示:
	- a. 推出散熱器組件。
	- b. 將散熱器組件從電腦抬出。

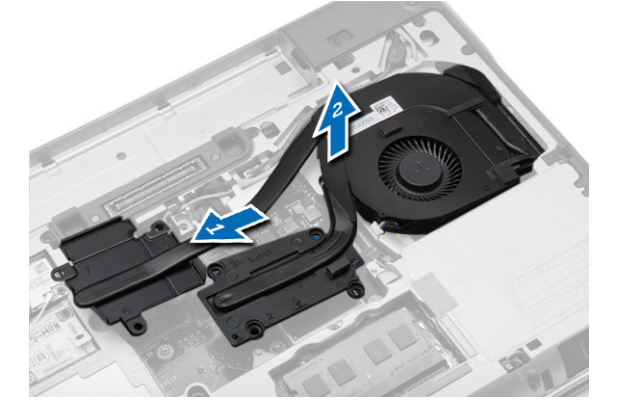

# **安裝散熱器組件**

- 1. 將散熱器組件推至其在主機板上的位置。
- 2. 旋緊用來將散熱器組件固定至主機板的螺絲。
- 3. 將風扇纜線連接至主機板。
- 4. 安裝:
	- a. [基座護蓋](#page-11-0)
	- b. [電池](#page-9-0)

<span id="page-20-0"></span>5. 按[照拆裝電腦內部元件之後](#page-5-0)中的程序進行操作。

# **卸下處理器**

### **步驟**

- 1. 按[照拆裝電腦內部元件之前](#page-4-0)中的程序進行操作。
- 2. 卸下:
	- a. [電池](#page-8-0)
	- b. [基座護蓋](#page-9-0)
	- c. [散熱器](#page-19-0)
- 3. 沿逆時針方向旋轉處理器凸輪鎖,然後從電腦中卸下處理器。

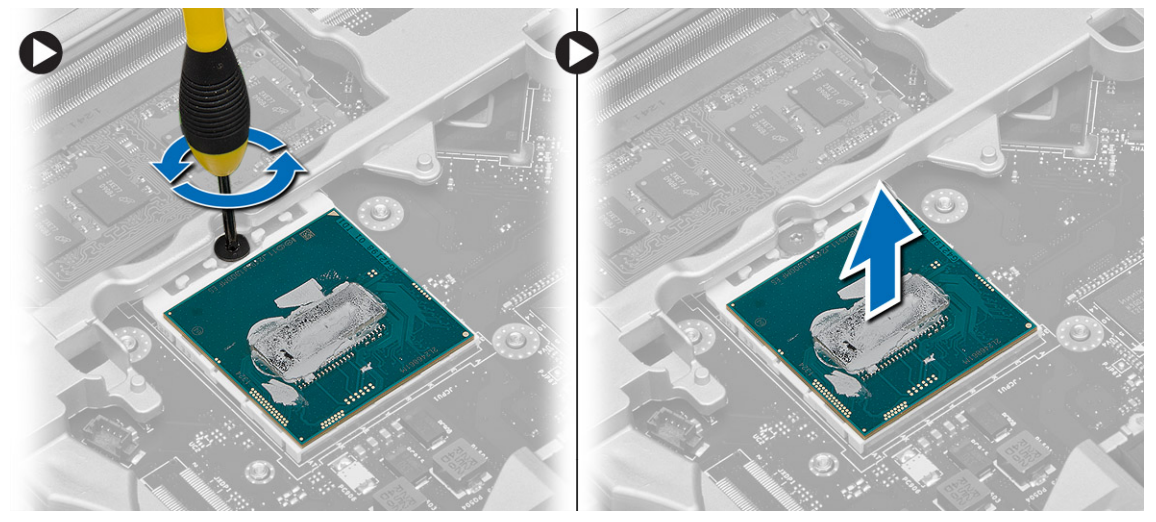

# **安裝處理器**

### **步驟**

- 1. 將處理器的槽口對準插槽,並將處理器插入插槽中。
- 2. 沿順時針方向轉動處理器凸輪鎖。
- 3. 安裝:
	- a. [散熱器](#page-19-0)
	- b. [基座護蓋](#page-11-0)
	- c. [電池](#page-9-0)
- 4. 按[照拆裝電腦內部元件之後](#page-5-0)中的程序進行操作。

**卸下鍵盤**

- 1. 按照 [拆裝電腦內部的電腦內部元件之前](#page-4-0)中的程序進行操作。
- 2. 卸[下電池](#page-8-0)。
- 3. 卸下將鍵盤固定在基座護蓋上的螺絲。

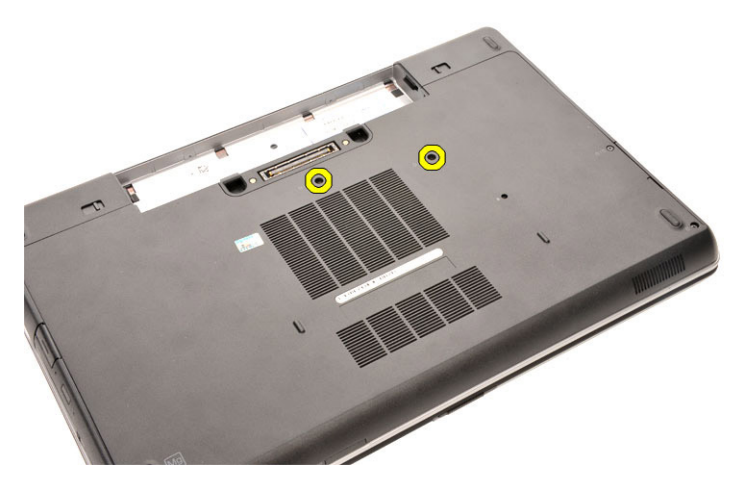

- 4. 翻轉電腦,然後打開顯示器。
- 5. 從鍵盤邊緣撬起鍵盤邊條,然後從電腦卸下鍵盤邊條。

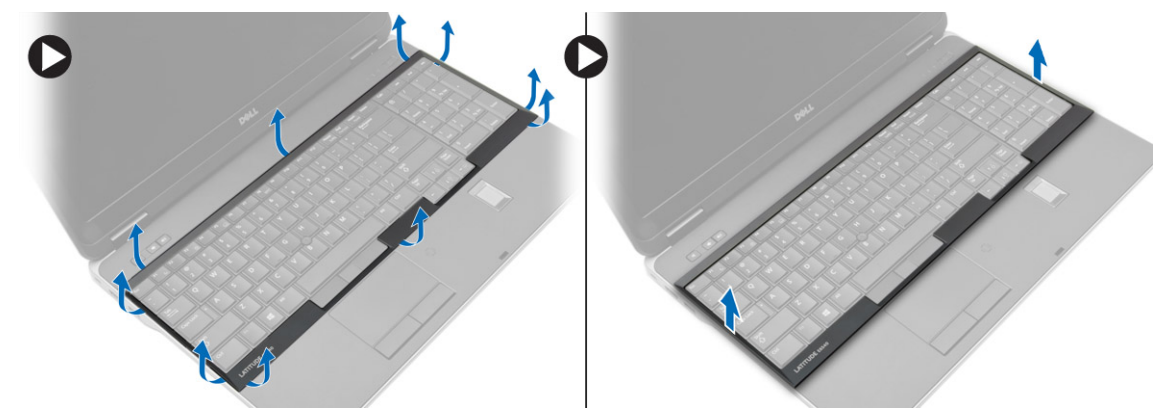

6. 卸下將鍵盤固定至手掌墊組件的螺絲。

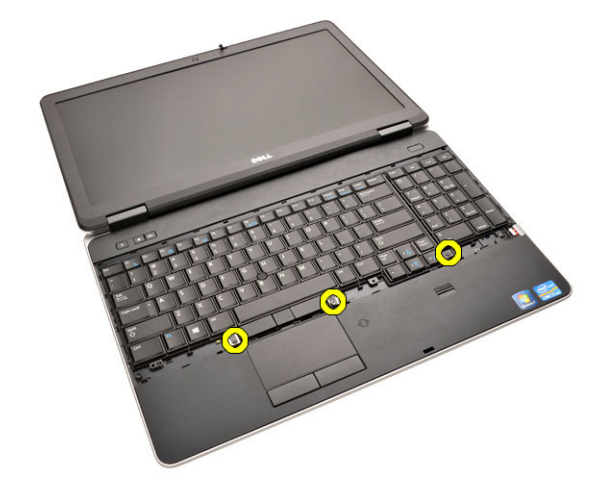

7. 翻轉鍵盤,將鍵盤纜線從主機板拔下。

<span id="page-22-0"></span>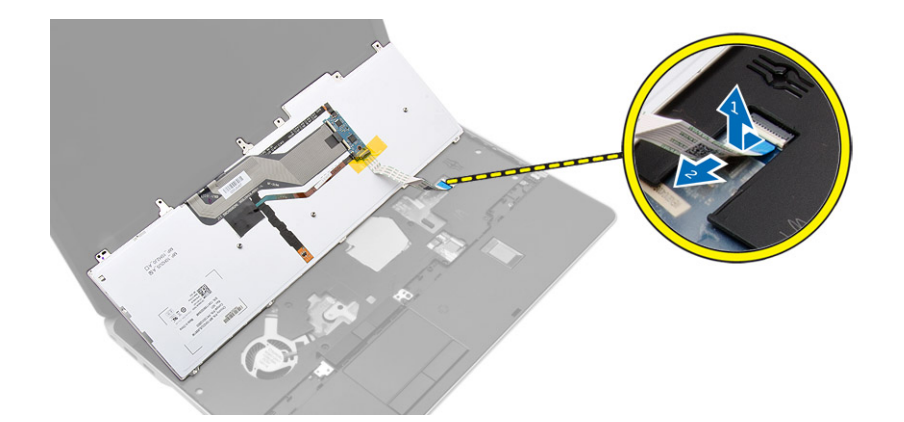

**安裝鍵盤**

#### **步驟**

- 1. 將鍵盤纜線連接至主機板。
- 2. 將鍵盤安置且對齊在電腦的螺絲插座。
- 3. 旋緊將鍵盤固定至手掌墊組件的螺絲。
- 4. 將鍵盤邊條插入鍵盤,並沿著邊緣壓下,直到其卡入定位。
- 5. 闔上顯示器並翻轉電腦。
- 6. 旋緊將鍵盤固定至基座護蓋的螺絲。
- 7. 安[裝電池](#page-9-0)。
- 8. 按[照拆裝電腦內部元件之後](#page-5-0)中的程序進行操作。

### **卸下手掌墊組件**

- 1. 按[照拆裝電腦內部元件之前](#page-4-0)中的程序進行操作。
- 2. 卸下:
	- a.  $SD \neq$  $SD \neq$
	- b. [ExpressCard](#page-7-0)
	- c. [電池](#page-8-0)
	- d. [鍵盤](#page-20-0)
	- e. [顯示器鉸接蓋](#page-32-0)
	- f. [基座護蓋](#page-9-0)
	- g. [基座角蓋](#page-11-0)
- 3. 卸下用來將手掌墊組件固定至電腦底座的螺絲。

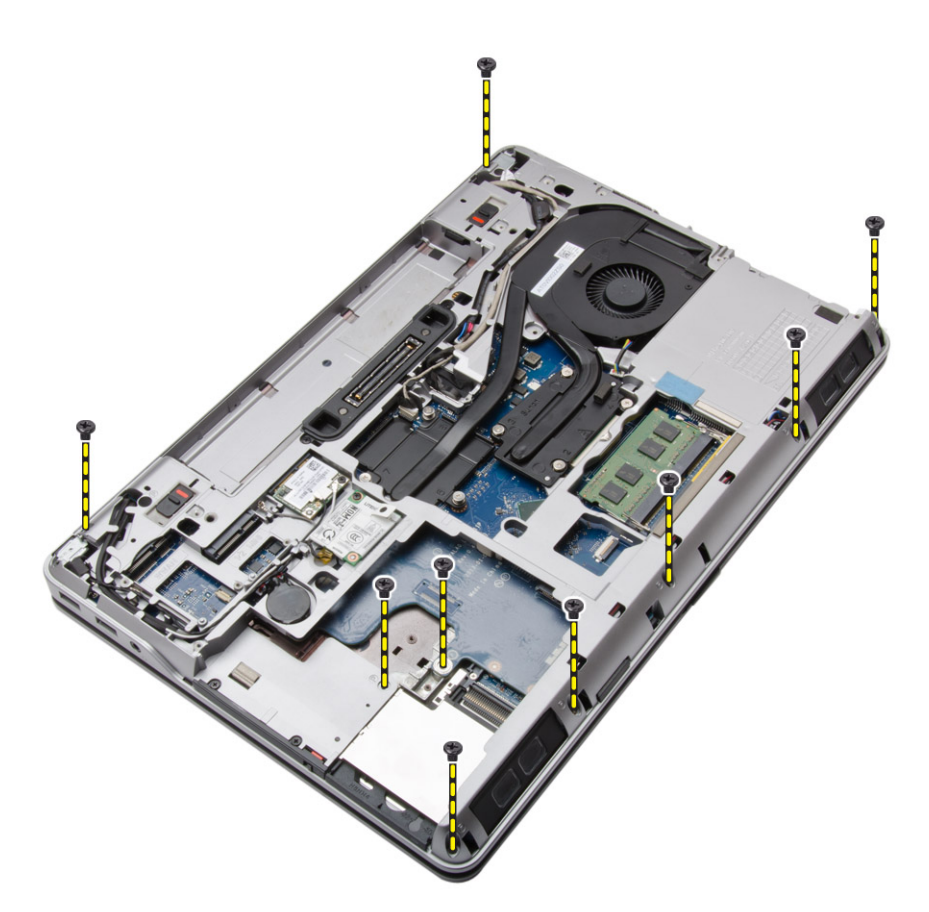

4. 翻轉電腦,然後卸下將手掌墊組件固定至電腦的螺絲。

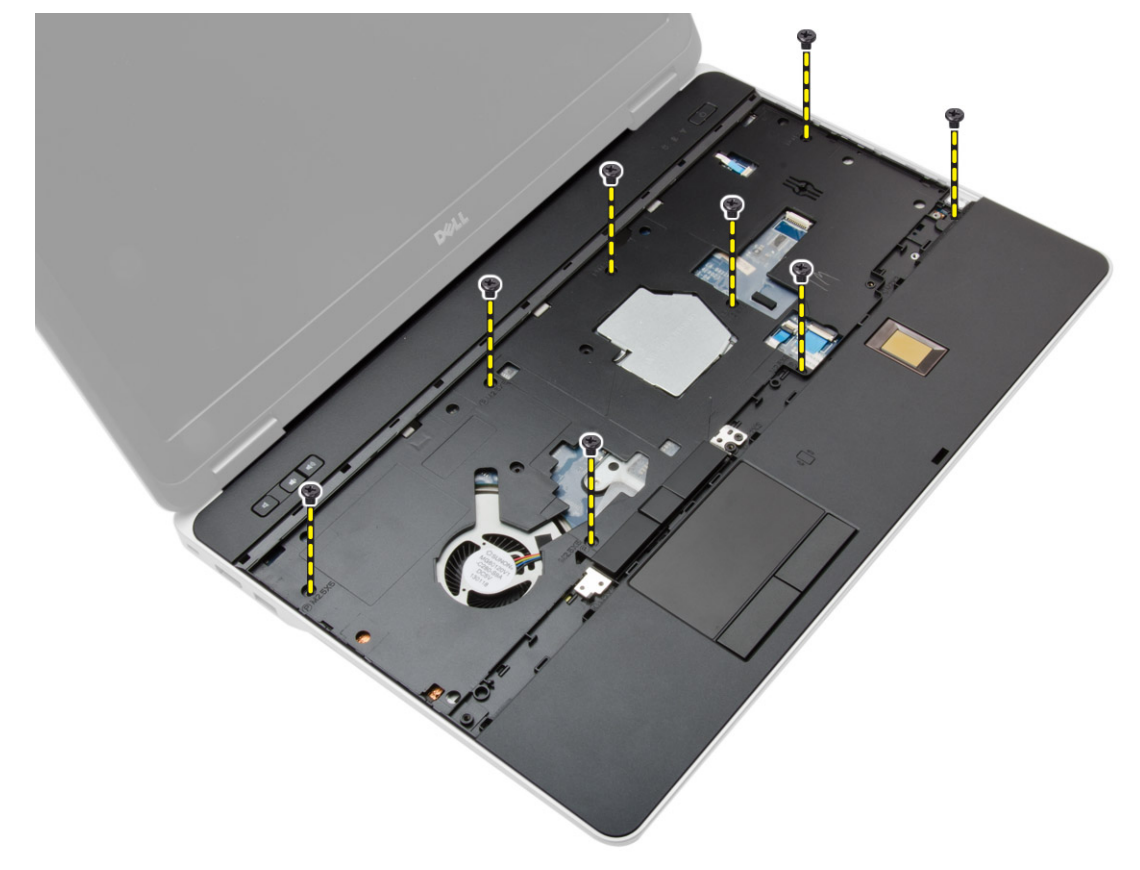

5. 拔下以下纜線:

a. 指紋掃描器

- b. 觸控板
- c. 電源按鈕

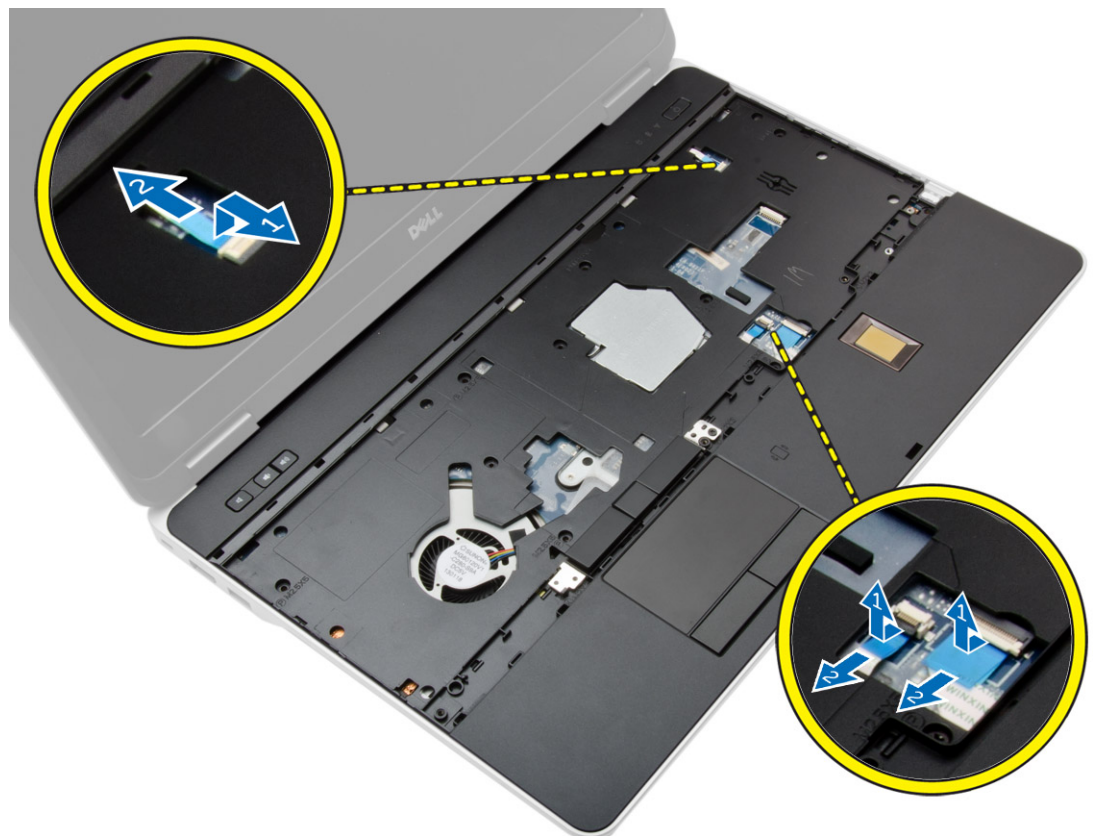

6. 將手掌墊組件向上撬起,然後將它從電腦卸下。

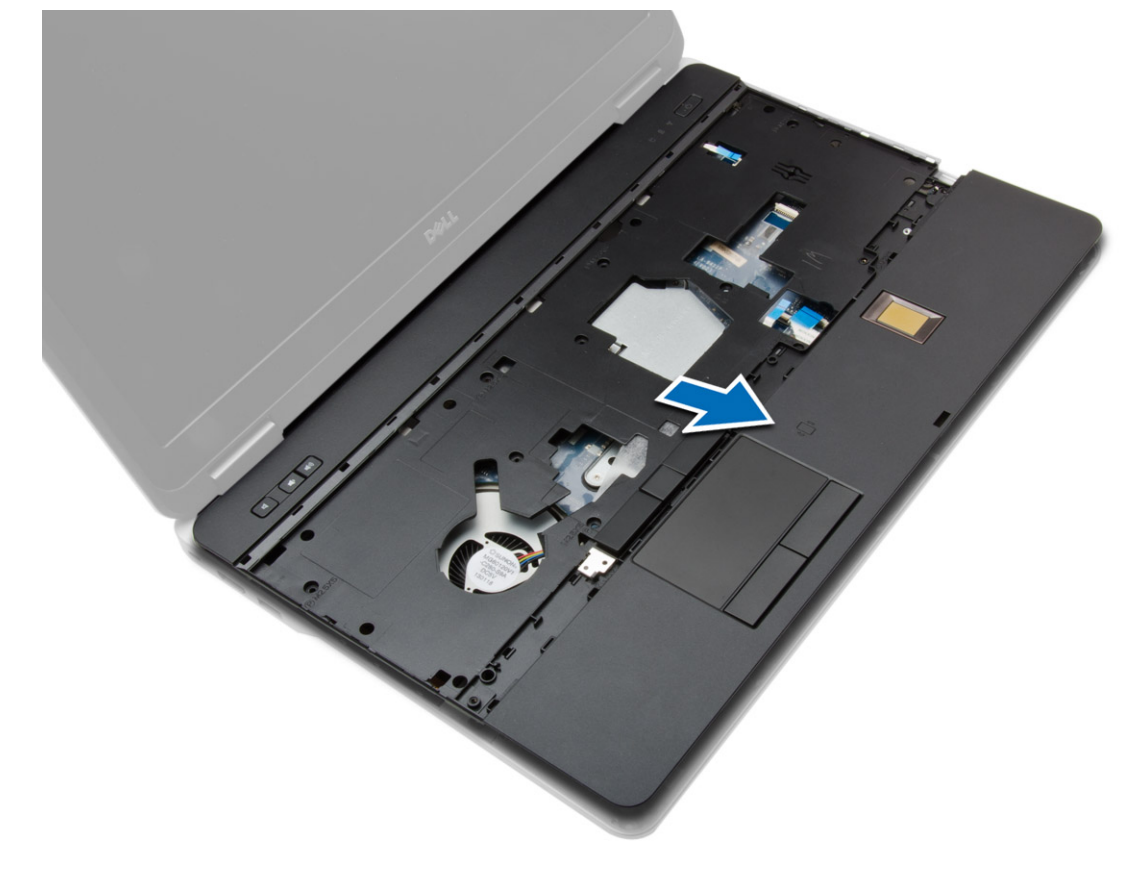

# <span id="page-25-0"></span>**安裝手掌墊組件**

### **步驟**

- 1. 將手掌墊組件對準電腦中原來的位置,然後將它卡入定位。
- 2. 旋緊用來將手掌墊組件固定至電腦的螺絲。
- 3. 連接以下纜線:
	- a. 電源按鈕
	- b. 觸控板
	- c. 指紋掃描器
- 4. 翻轉電腦,然後卸下將手掌墊組件固定至電腦底座的螺絲。
- 5. 安裝:
	- a. [基座護蓋](#page-11-0)
	- b. [基座護蓋](#page-11-0)
	- c. [顯示器鉸接蓋](#page-32-0)
	- d. [鍵盤](#page-22-0)
	- e. [電池](#page-9-0)
	- f. [ExpressCard](#page-8-0)
	- $g.$  [SD](#page-7-0)  $\dagger$
- 6. 按[照拆裝電腦內部元件之後](#page-5-0)中的程序進行操作。

# **卸下 WiFi 開關板**

- 1. 按[照拆裝電腦內部元件之前](#page-4-0)中的程序進行操作。
- 2. 卸下:
	- a.  $SD \neq$  $SD \neq$
	- b. [ExpressCard](#page-7-0)
	- c. [電池](#page-8-0)
	- d. [鍵盤](#page-20-0)
	- e. [顯示器鉸接蓋](#page-32-0)
	- f. [基座護蓋](#page-9-0)
	- g. [基座角蓋](#page-11-0)
	- h. [手掌墊組件](#page-22-0)
- 3. 執行以下步驟,如圖所示:
	- a. 從主機板拔下纜線。
	- b. 卸下用來固定 WiFi 開關板的螺絲,然後將電腦抬起取出。

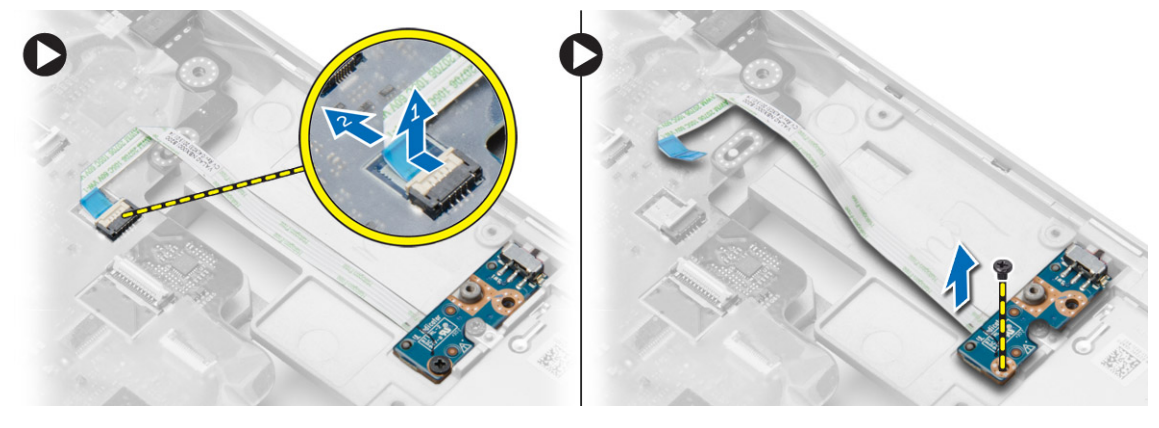

# <span id="page-26-0"></span>**安裝 WiFi 開關板**

### **步驟**

- 1. 將 WiFi 開關板置入其凹槽內。
- 2. 旋緊將 WiFi 開關板固定至電腦的螺絲。
- 3. 將纜線連接至主機板。
- 4. 安裝:
	- a. [手掌墊組件](#page-25-0)
	- b. [基座護蓋](#page-11-0)
	- c. [基座角蓋](#page-12-0)
	- d. [顯示器鉸接蓋](#page-32-0)
	- e. [鍵盤](#page-22-0)
	- f. [電池](#page-9-0)
	- g. [ExpressCard](#page-8-0)
	- h.  $SD \neq$  $SD \neq$
- 5. 按[照拆裝電腦內部元件之後](#page-5-0)中的程序進行操作。

### **卸下 VGA 板**

### **步驟**

- 1. 按[照拆裝電腦內部元件之前](#page-4-0)中的程序進行操作。
- 2. 卸下:
	- a.  $SD \pm$  $SD \pm$
	- b. [ExpressCard](#page-7-0)
	- c. [電池](#page-8-0)
	- d. [鍵盤](#page-20-0)
	- e. [顯示器鉸接蓋](#page-32-0)
	- f. [基座護蓋](#page-9-0)
	- g. [基座角蓋](#page-11-0) h. [手掌墊組件](#page-22-0)
	-
- 3. 卸下將 VGA 板固定至電腦的螺絲,然後將它從其連接器卸下。

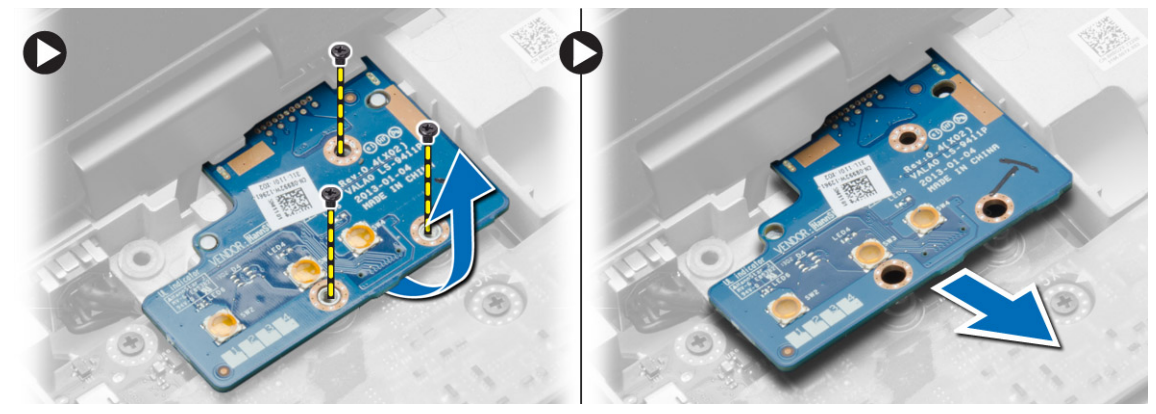

# **安裝 VGA 板**

- 1. 將 VGA 板插入其插槽
- 2. 鎖緊將 VGA 板固定至電腦的螺絲。
- 3. 安裝:
- <span id="page-27-0"></span>a. [手掌墊組件](#page-25-0)
- b. [基座角蓋](#page-12-0)
- c. [基座護蓋](#page-11-0)
- d. [顯示器鉸接蓋](#page-32-0)
- e. [鍵盤](#page-22-0)
- f. [電池](#page-9-0)
- g. [ExpressCard](#page-8-0)
- h.  $SD \neq$  $SD \neq$
- 4. 按[照拆裝電腦內部元件之後](#page-5-0)中的程序進行操作。

# **卸下 ExpressCard 插槽卡**

### **步驟**

- 1. 按[照拆裝電腦內部元件之前](#page-4-0)中的程序進行操作。
- 2. 卸下:
	- a.  $SD \neq$  $SD \neq$
	- b. [ExpressCard](#page-7-0)
	- c. [電池](#page-8-0)
	- d. [鍵盤](#page-20-0)
	- e. [顯示器鉸接蓋](#page-32-0)
	- f. [基座護蓋](#page-9-0)
	- g. [基座角蓋](#page-11-0)
	- h. [手掌墊組件](#page-22-0)
- 3. 卸下將 ExpressCard 插槽卡固定在電腦上的螺絲。將 ExpressCard 插槽卡從電腦中卸下。

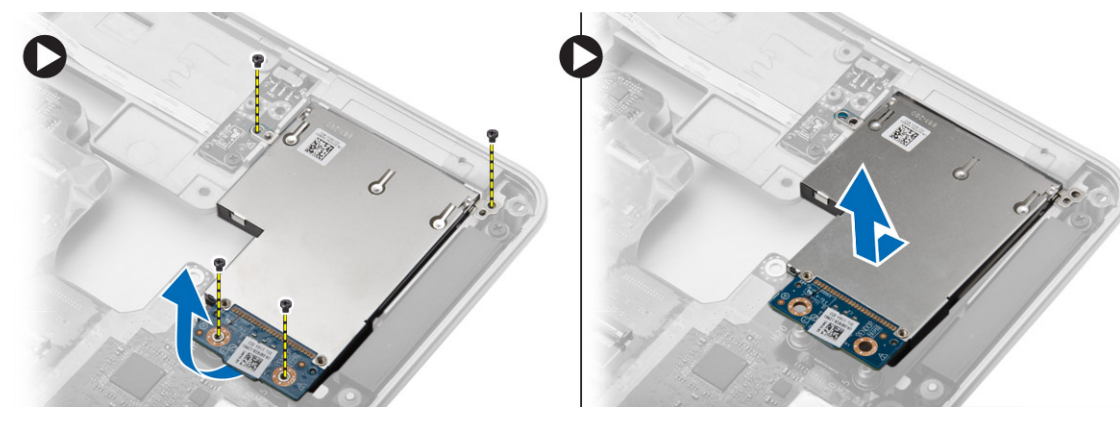

# **安裝 ExpressCard 插槽卡**

- 1. 將 ExpressCard 插槽卡置於其插槽中。
- 2. 旋緊用來將 ExpressCard 插槽卡固定至電腦的螺絲。
- 3. 安裝:
	- a. [手掌墊組件](#page-25-0)
	- b. [基座角蓋](#page-12-0)
	- c. [基座護蓋](#page-11-0)
	- d. [顯示器鉸接蓋](#page-32-0)
	- e. [鍵盤](#page-22-0)
	- f. [電池](#page-9-0)
	- g. [ExpressCard](#page-8-0)
	- h.  $SD \neq$  $SD \neq$
- 4. 按[照拆裝電腦內部元件之後](#page-5-0)中的程序進行操作。

### <span id="page-28-0"></span>**卸下主機板**

#### **步驟**

- 1. 按[照拆裝電腦內部元件之前](#page-4-0)中的程序進行操作。
- 2. 卸下:
	- a.  $SD \neq$  $SD \neq$
	- b. [ExpressCard](#page-7-0)
	- c. [電池](#page-8-0)
	- d. [鍵盤](#page-20-0)
	- e. [硬碟](#page-12-0)
	- f. [光碟機](#page-14-0)
	- g. [顯示器鉸接蓋](#page-32-0)
	- h. [基座護蓋](#page-9-0)
	- i. [基座角蓋](#page-11-0)
	- j. [電源連接器](#page-18-0)
	- k. [幣式](#page-17-0)
	- l. [記憶體](#page-12-0)
	- m. [WLAN](#page-15-0) 卡
	- n. [WWAN](#page-15-0) 卡
	- o. [散熱器](#page-19-0)
	- p. [處理器](#page-20-0)
	- q. [VGA](#page-26-0) 板
	- r. [ExpressCard](#page-27-0) 插槽卡
- 3. 執行以下步驟,如圖所示:
	- a. 從主機板中斷連接 WiFi 開關。
	- b. 從主機板中斷連接喇叭纜線:

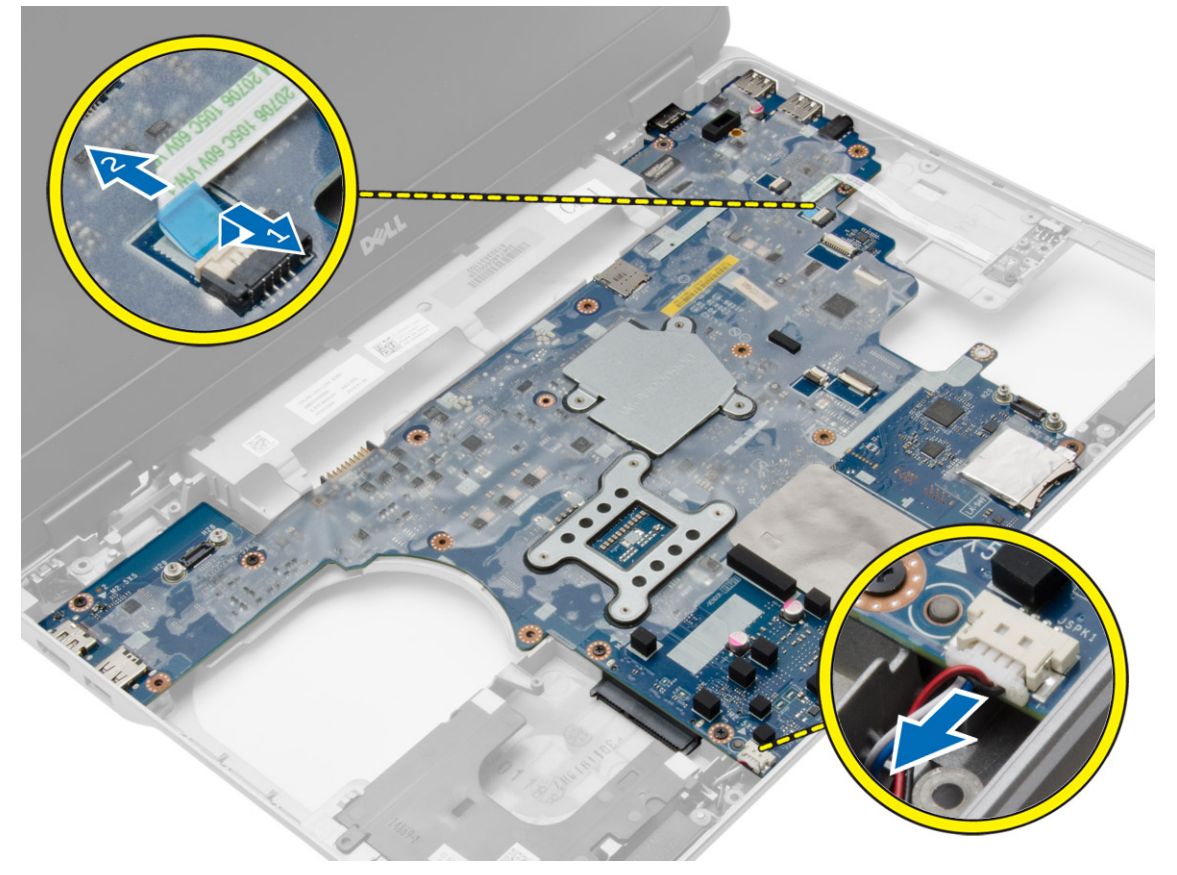

4. 卸下將主機板固定至電腦的螺絲。

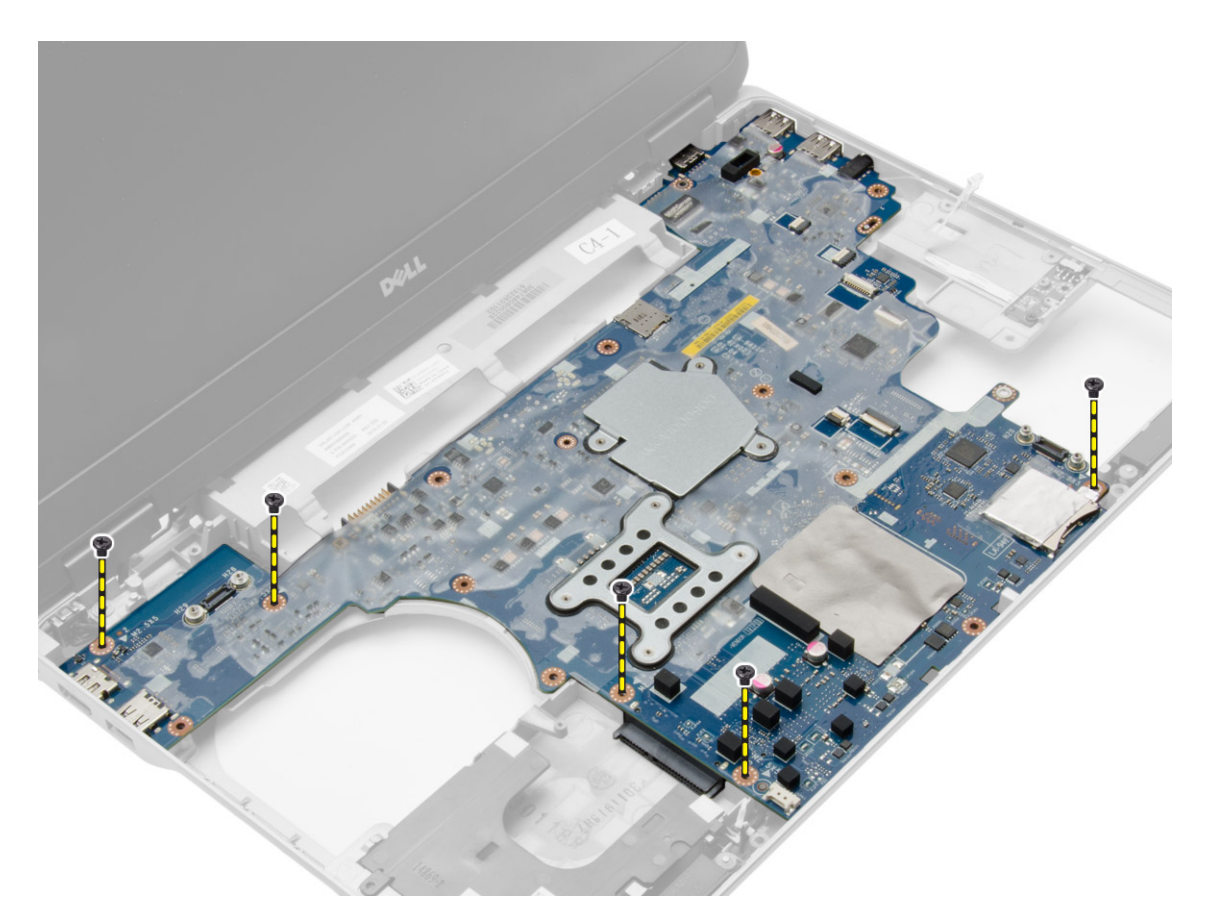

5. 從電腦中提出主機板。

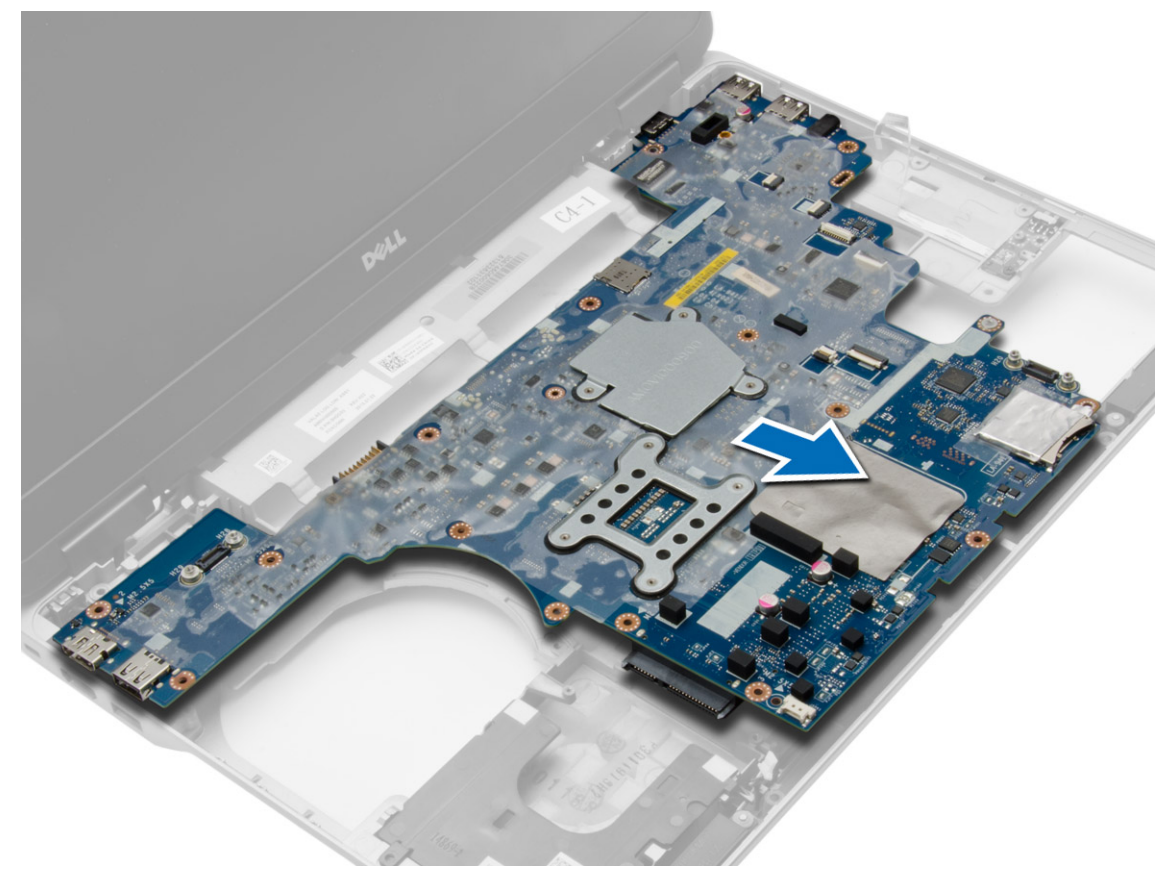

<span id="page-30-0"></span>**安裝主機板**

#### **步驟**

- 1. 將主機板對準電腦上的連接埠 。
- 2. 鎖緊用來固定主機板的螺絲 。
- 3. 將以下纜線連接至主機板:
	- a. 喇叭
	- b. WiFi 開關
- 4. 安裝:
	- **a.** [ExpressCard](#page-27-0) 插槽卡
	- b. [VGA](#page-26-0)  板
	- c. [處理器](#page-20-0)
	- d. [散熱器](#page-19-0)
	- e. [WWAN](#page-16-0)  卡
	- f. [WLAN](#page-15-0)  卡
	- g. [記憶體](#page-12-0)
	- h. [幣式電池](#page-17-0)
	- i. [電源連接器](#page-18-0)
	- j. [基座角蓋](#page-12-0)
	- k. [基座護蓋](#page-11-0)
	- l. [顯示器鉸接蓋](#page-32-0)
	- m. [光碟機](#page-14-0)
	- n. [硬碟](#page-13-0)
	- o. [鍵盤](#page-22-0)
	- p. [電池](#page-9-0)
	- q. [ExpressCard](#page-8-0)
	- r. [SD](#page-7-0)  卡
- 5. 按[照拆裝電腦內部元件之後](#page-5-0)中的程序進行操作 。

### **卸下喇叭**

- 1. 按[照拆裝電腦內部元件之前](#page-4-0)中的程序進行操作 。
- 2. 卸下:
	- a. [SD](#page-7-0)  卡
	- b. [ExpressCard](#page-7-0)
	- c. [電池](#page-8-0)
	- d. [鍵盤](#page-20-0)
	- e. [硬碟](#page-12-0)
	- f. [光碟機](#page-14-0)
	- g. [顯示器鉸接蓋](#page-32-0)
	- h. [基座護蓋](#page-9-0)
	- i. [基座角蓋](#page-11-0)
	- j. [手掌墊組件](#page-22-0) k. [電源連接器](#page-18-0)
	-
	- l. [幣式](#page-17-0)
	- m. [記憶體](#page-12-0)
	- n. [WLAN](#page-15-0)  卡
	- o. [WWAN](#page-15-0) 卡
	- p. [散熱器](#page-19-0) q. [處理器](#page-20-0)
	- r. [VGA](#page-26-0)  板
	- s. [ExpressCard](#page-27-0)  插槽卡
- t. [主機板](#page-28-0)
- 3. 將喇叭纜線從固定導軌卸下。卸下將喇叭固定至電腦的螺絲。

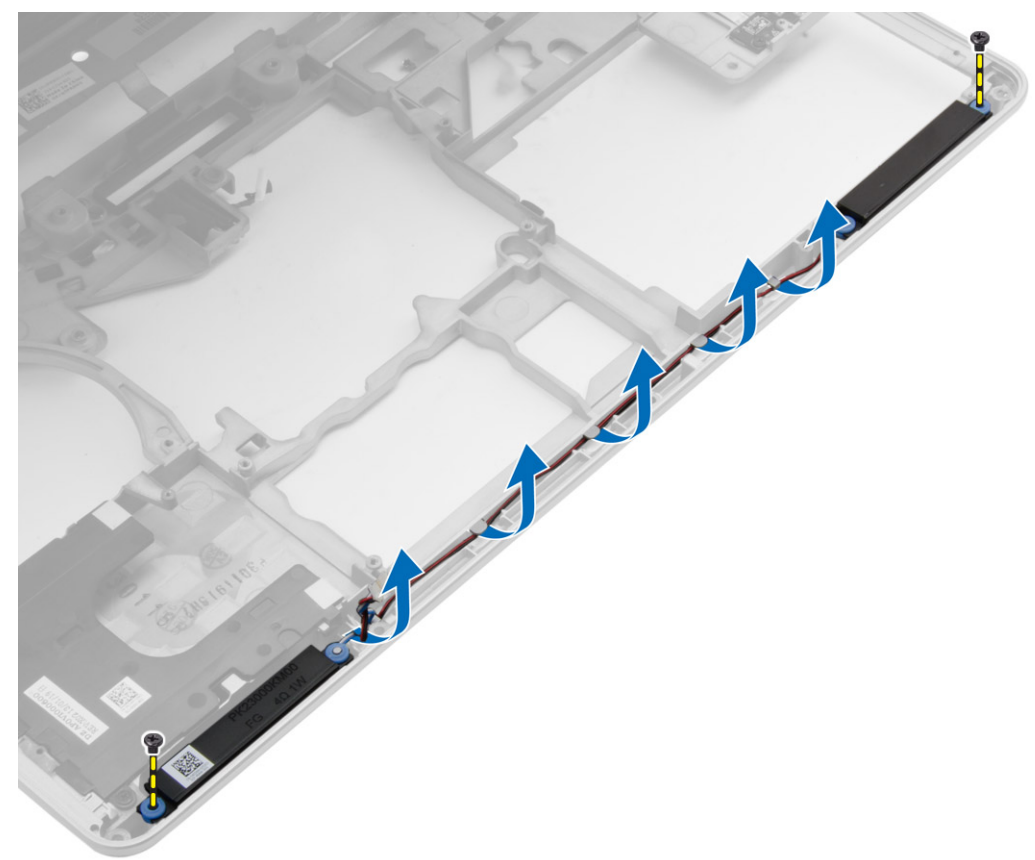

4. 將喇叭從電腦抬起卸下。

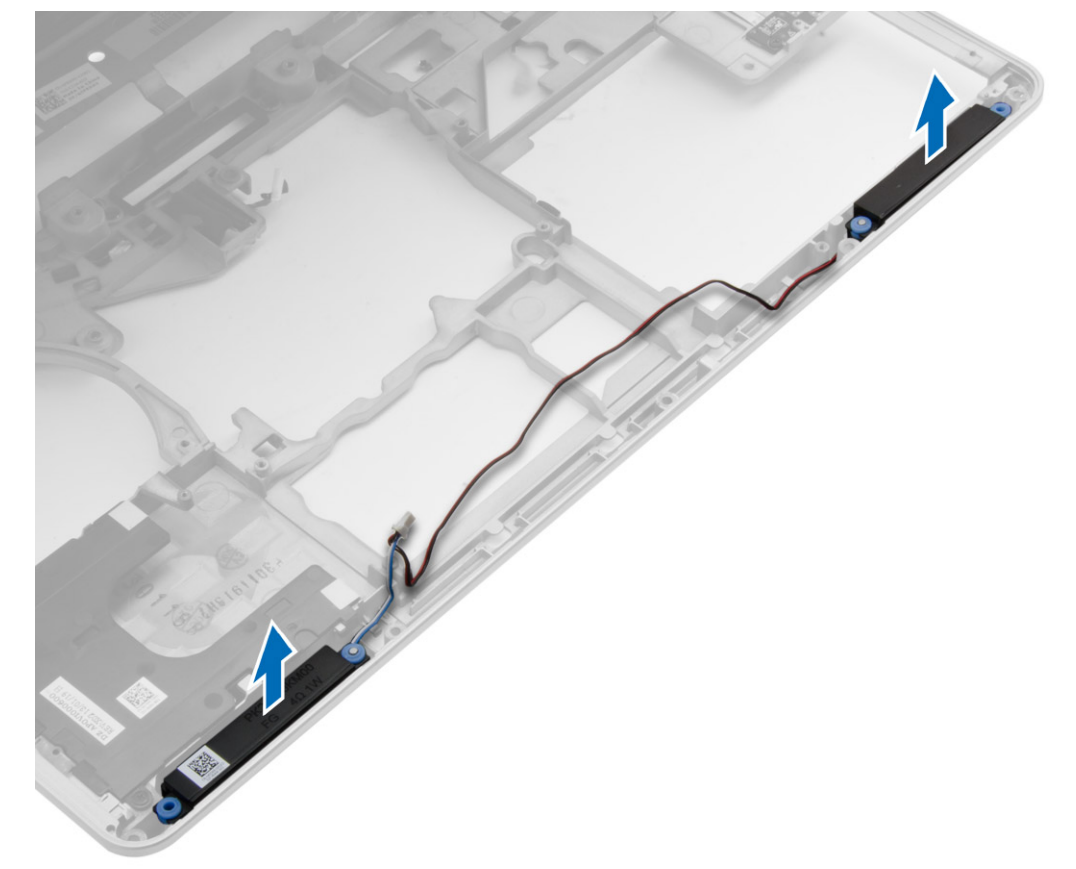

<span id="page-32-0"></span>**安裝喇叭**

#### **步驟**

- 1. 將喇叭對準置於其在電腦中的位置,然後將喇叭纜線裝入電腦的固定導軌。
- 2. 鎖緊用來固定喇叭的螺絲。
- 3. 安裝:
	- a. [主機板](#page-30-0)
	- b. [ExpressCard](#page-27-0) 插槽卡
	- c. [VGA](#page-26-0) 板
	- d. [處理器](#page-20-0)
	- e. [散熱器](#page-19-0)
	- f. [WWAN](#page-16-0) 卡
	- $g.$  [WLAN](#page-15-0)  $#$
	- h. [記憶體](#page-12-0)
	- i. [幣式電池](#page-17-0)
	- j. [電源連接器](#page-18-0)
	- k. [手掌墊組件](#page-25-0)
	- l. [基座角蓋](#page-12-0)
	- m. [基座護蓋](#page-11-0)
	- n. 顯示器鉸接蓋
	- o. [光碟機](#page-14-0)
	- p. [硬碟](#page-13-0)
	- q. [鍵盤](#page-22-0)
	- r. [電池](#page-9-0)
	- s. [ExpressCard](#page-8-0)
	- t. [SD](#page-7-0) 卡
- 4. 按[照拆裝電腦內部元件之後](#page-5-0)中的程序進行操作。

## **卸下顯示器鉸接蓋**

#### **步驟**

- 1. 按[照拆裝電腦內部元件之前](#page-4-0)中的程序進行操作。
- 2. 卸[下電池](#page-8-0)。
- 3. 卸下將顯示器鉸接蓋固定至電腦的螺絲,然後將顯示器鉸接蓋從電腦卸下。

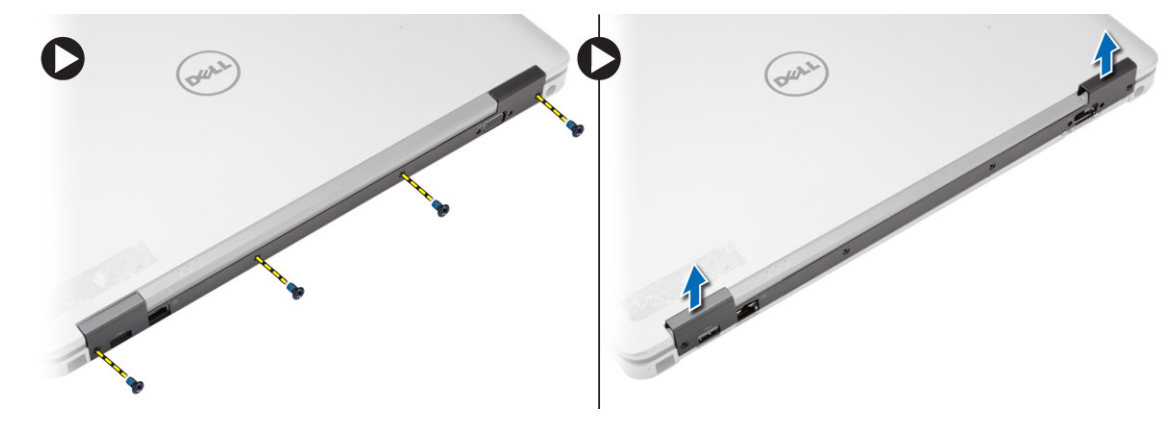

# **安裝顯示器鉸接蓋**

#### **步驟**

1. 將顯示器鉸接蓋對準螺絲孔。

- <span id="page-33-0"></span>2. 旋緊用來將顯示器鉸接蓋固定至電腦的螺絲。
- 3. 安[裝電池](#page-9-0)。
- 4. 按[照拆裝電腦內部元件之後](#page-5-0)中的程序進行操作。

# **卸下顯示器組件**

### **步驟**

- 1. 按[照拆裝電腦內部元件之前](#page-4-0)中的程序進行操作。
- 2. 卸下:
	- a. [電池](#page-8-0)
	- b. [顯示器鉸接蓋](#page-32-0)
	- c. [基座護蓋](#page-9-0)
	- d. [基座角蓋](#page-11-0)
- 3. 拔下連接至 WLAN 卡的天線纜線,將它從固定導軌鬆開。從主機板中斷連接攝影機纜線。

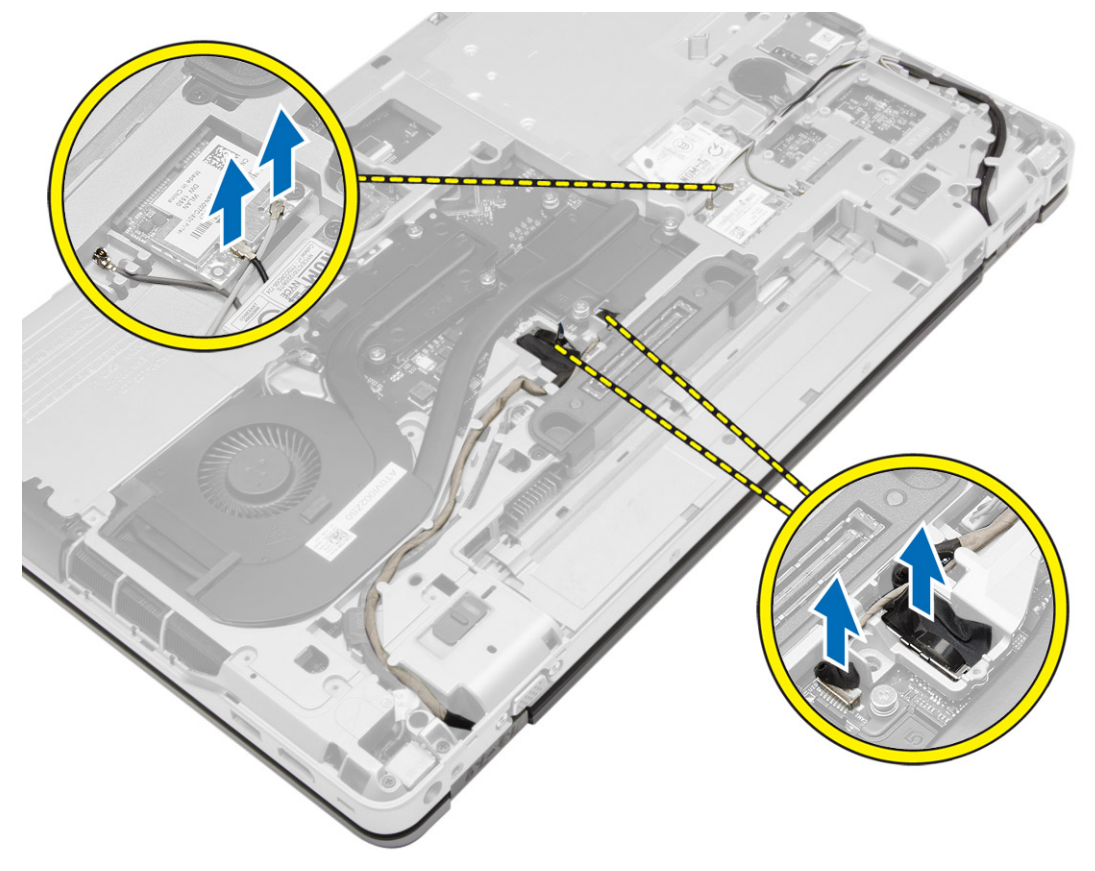

4. 中斷連接 LVDS 纜線並從固定導軌鬆開 LVDS 纜線和攝影機纜線。將它們從電腦卸下。

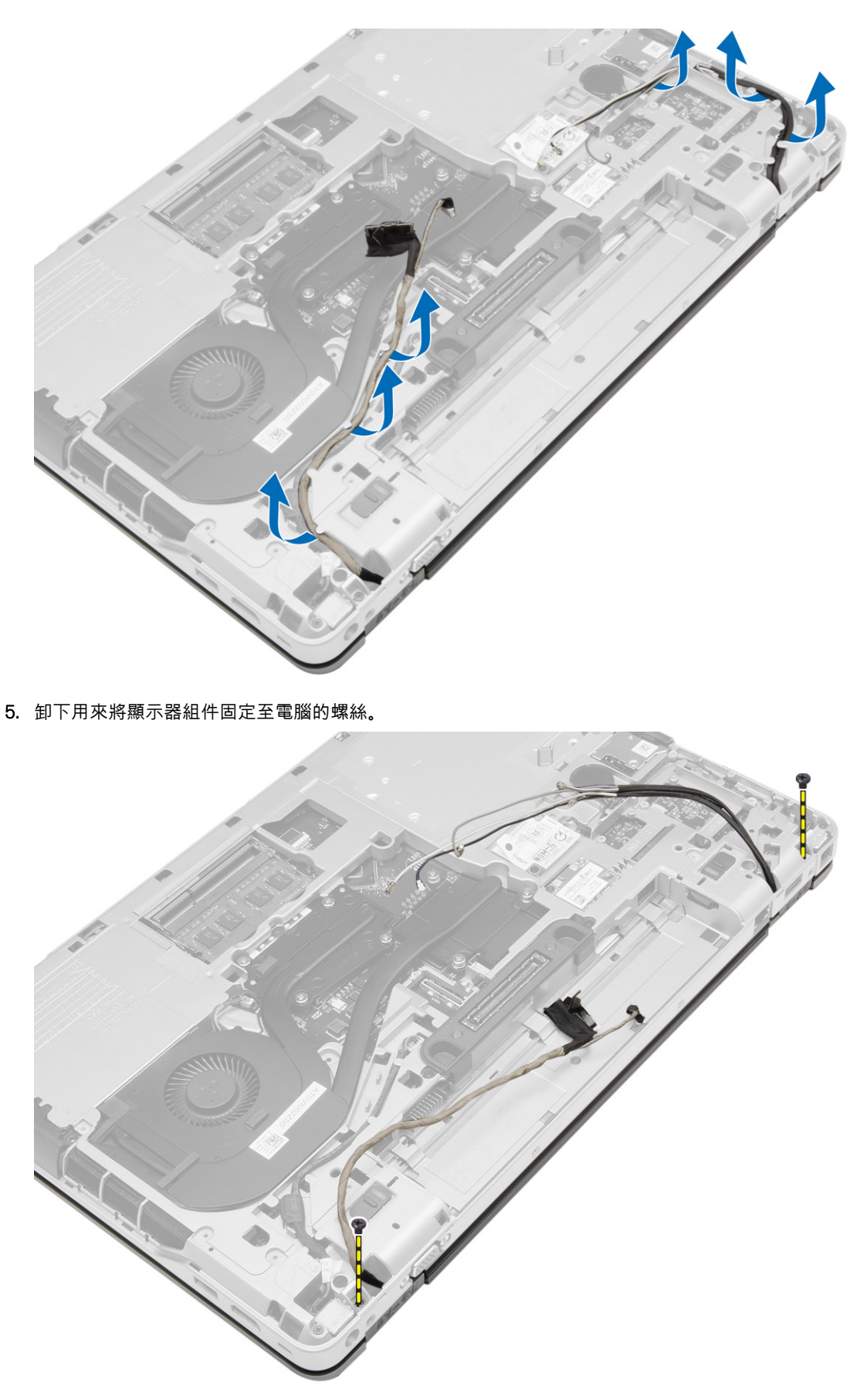

6. 從電腦卸下顯示器組件。

<span id="page-35-0"></span>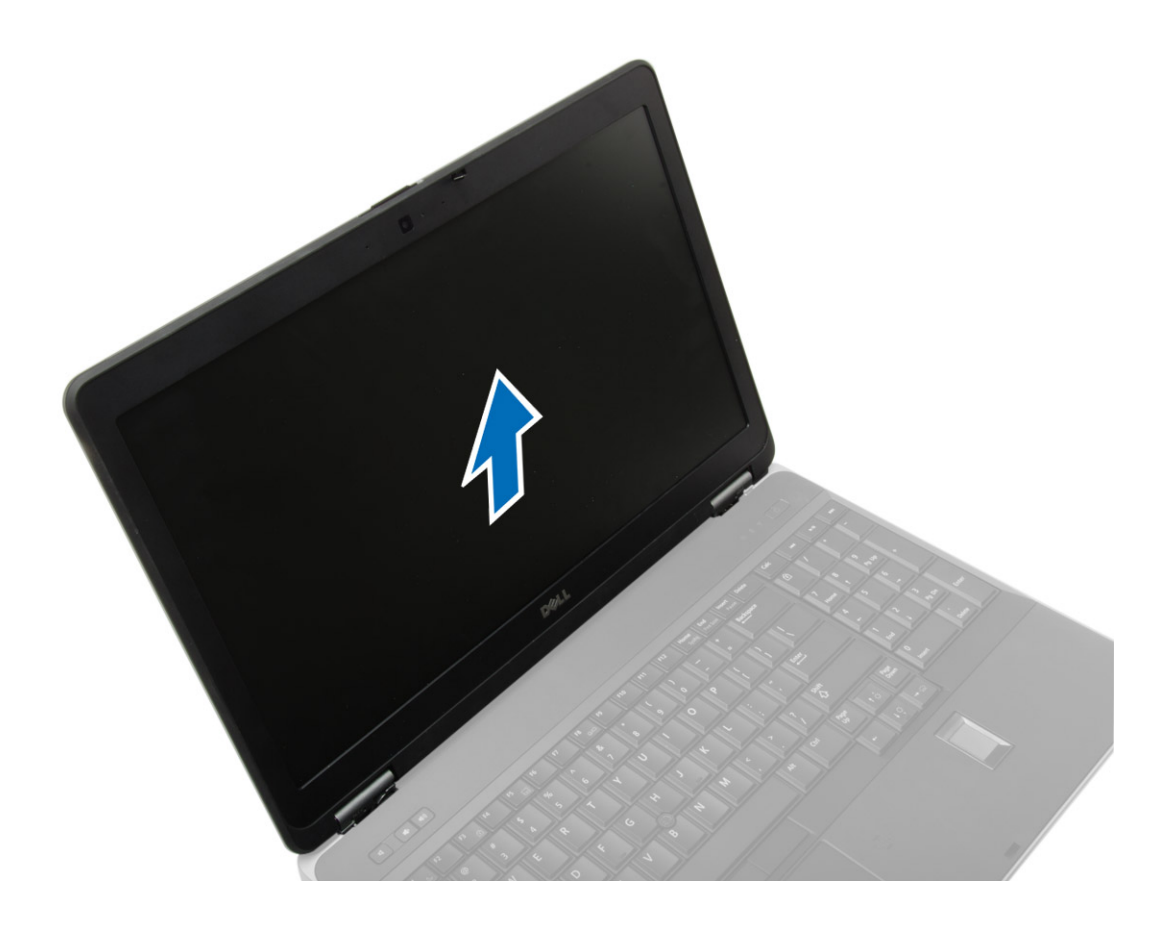

# **安裝顯示器組件**

#### **步驟**

- 1. 將顯示器組件置於其在電腦上的位置。
- 2. 鎖緊用來固定顯示器組件的螺絲。
- 3. 將 LVDS 纜線和攝影機纜線穿入固定導軌。
- 4. 將天線纜線穿過繞線通道。
- 5. 將天線纜線連接至電腦上的 WLAN 卡。
- 6. 將攝影機纜線連接至電腦。
- 7. 安裝:
	- a. [基座角蓋](#page-12-0)
	- b. [基座護蓋](#page-11-0)
	- c. [顯示器鉸接蓋](#page-32-0)
	- d. [電池](#page-9-0)
- 8. 按[照拆裝電腦內部元件之後](#page-5-0)中的程序進行操作。

# **卸下顯示器前蓋**

- 1. 按[照拆裝電腦內部元件之前](#page-4-0)中的程序進行操作。
- 2. 卸下:
	- a. [電池](#page-8-0)
	- b. [顯示器鉸接蓋](#page-32-0)
	- c. [基座護蓋](#page-9-0)
	- d. [基座角蓋](#page-11-0)

#### <span id="page-36-0"></span>e. [顯示器組件](#page-33-0)

3. 沿著邊緣撬起以鬆開顯示器前蓋。

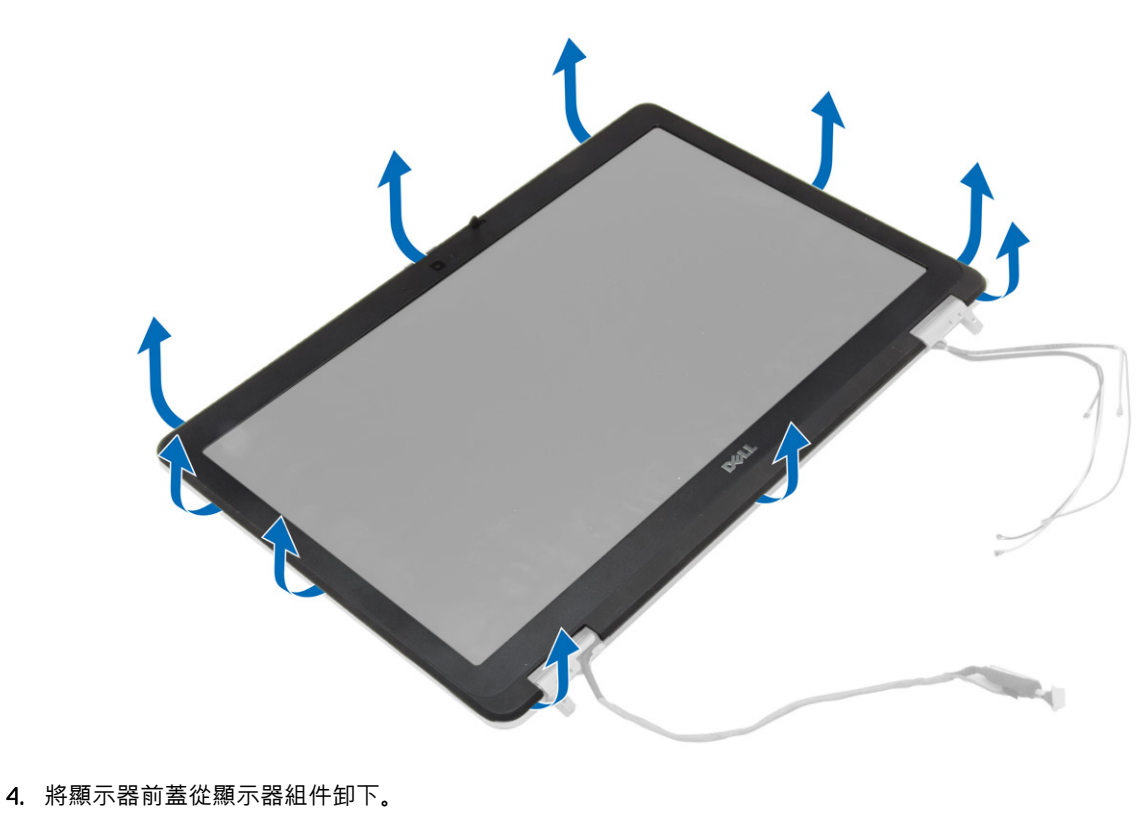

Þ,

# **安裝顯示器前蓋**

### **步驟**

1. 將顯示器前蓋置於顯示器組件上。

- <span id="page-37-0"></span>2. 從頂部邊角開始,按壓顯示器前蓋並將整個前蓋壓下,直到將其卡在顯示器組件上。
- 3. 按壓顯示器前蓋的左緣和右緣。
- 4. 安裝:
	- a. [顯示器組件](#page-35-0)
	- b. [基座角蓋](#page-12-0)
	- c. [基座護蓋](#page-11-0)
	- d. [顯示器鉸接蓋](#page-32-0)
	- e. [電池](#page-9-0)
- 5. 按[照拆裝電腦內部元件之後](#page-5-0)中的程序進行操作。

### **卸下顯示板**

### **步驟**

- 1. 按[照拆裝電腦內部元件之前](#page-4-0)中的程序進行操作。
- 2. 卸下:
	- a. [電池](#page-8-0)
	- b. [顯示器鉸接蓋](#page-32-0)
	- c. [基座護蓋](#page-9-0)
	- d. [基座角蓋](#page-11-0)
	- e. [顯示器組件](#page-33-0)
	- f. [顯示器前蓋](#page-35-0)
- 3. 卸下用來將顯示板固定至顯示器組件的螺絲。

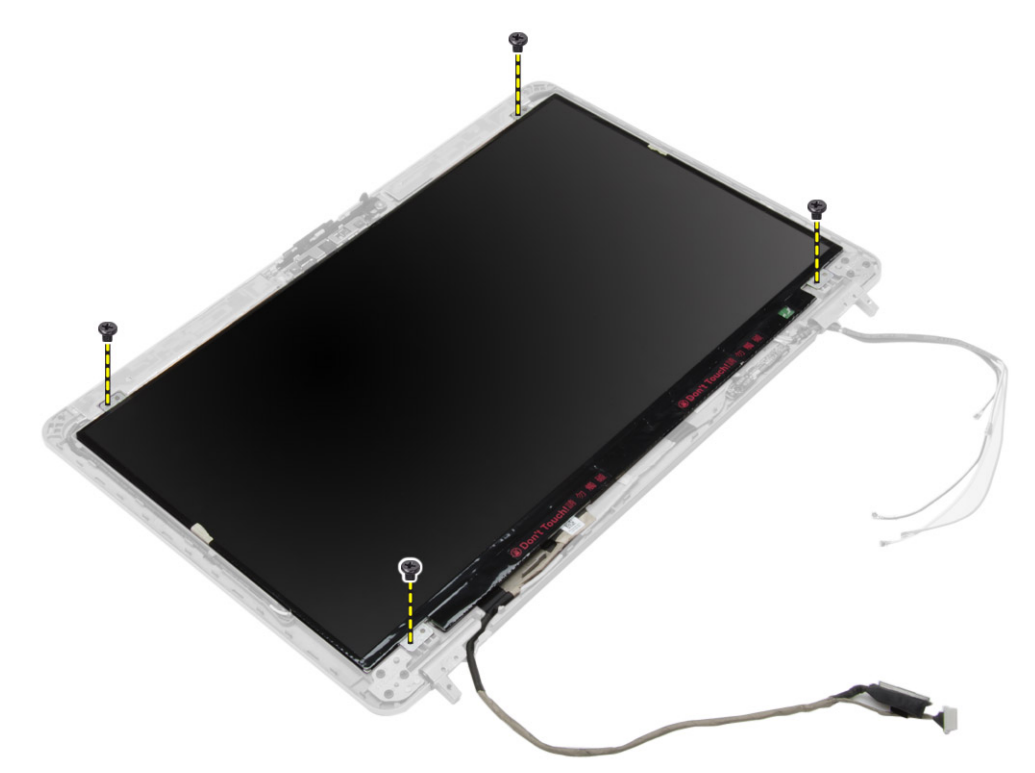

4. 翻轉顯示板。

<span id="page-38-0"></span>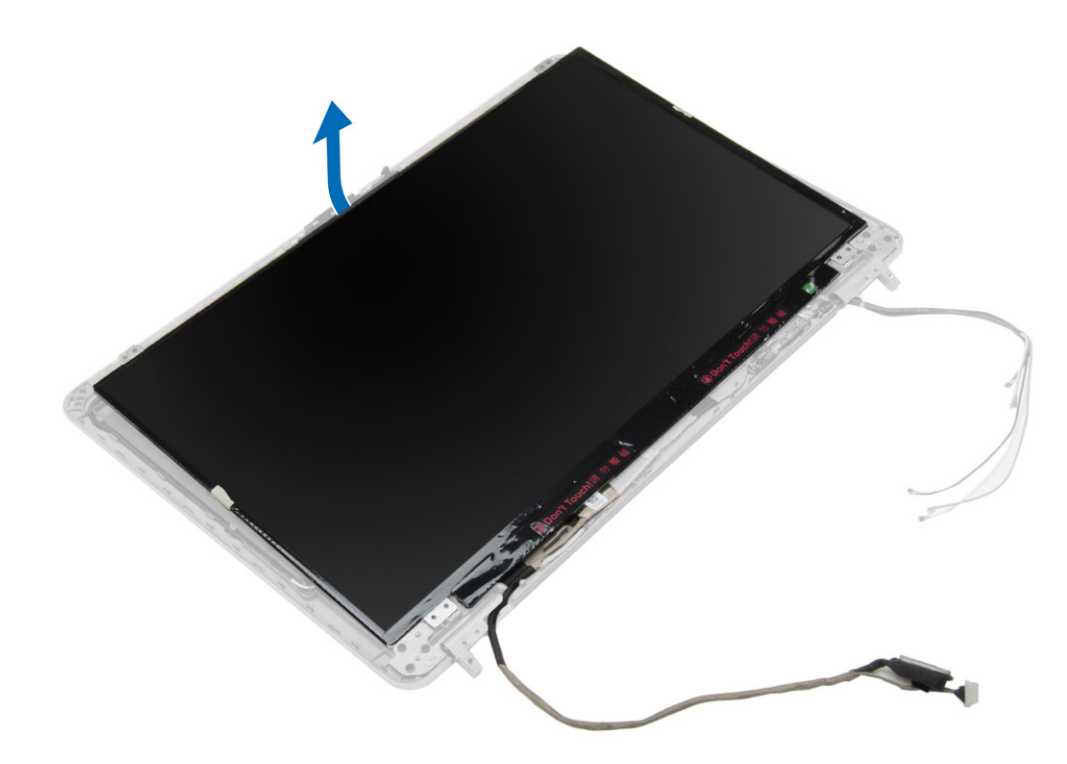

5. 撕下 LVDS 纜線連接器膠帶,然後從顯示板中斷連接 LVDS 纜線。從顯示器組件卸下顯示板。

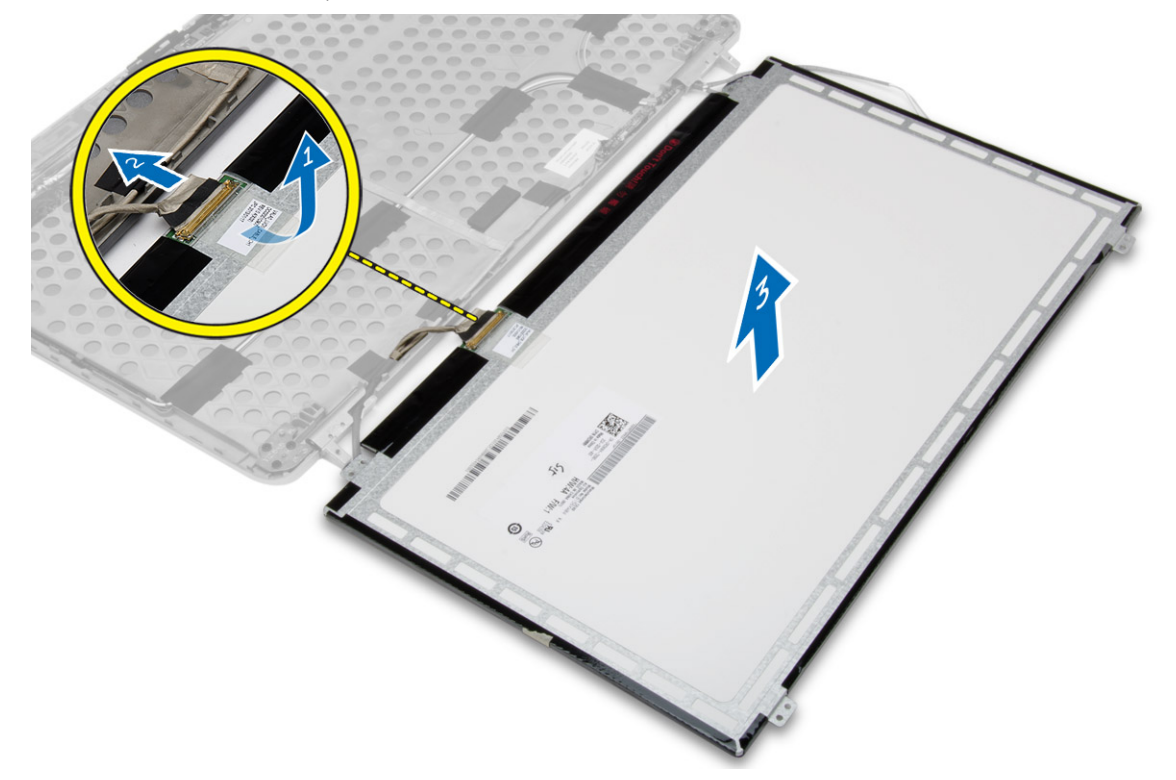

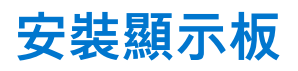

- 1. 連接 LVDS 纜線,然後貼上 LVDS 纜線連接器膠帶。
- 2. 翻轉顯示器然後將它置入顯示器組件。
- 3. 旋緊將顯示器托架固定在顯示器組件上的螺絲。
- <span id="page-39-0"></span>4. 安裝:
	- a. [顯示器前蓋](#page-36-0)
	- b. [顯示器組件](#page-35-0)
	- c. [基座角蓋](#page-12-0)
	- d. [基座護蓋](#page-11-0)
	- e. [顯示器鉸接蓋](#page-32-0)
	- f. [電池](#page-9-0)
- 5. 按[照拆裝電腦內部元件之後](#page-5-0)中的程序進行操作。

### **卸下顯示器鉸接**

### **步驟**

- 1. 按[照拆裝電腦內部元件之前](#page-4-0)中的程序進行操作。
- 2. 卸下:
	- a. [電池](#page-8-0)
	- b. [顯示器鉸接蓋](#page-32-0)
	- c. [基座護蓋](#page-9-0)
	- d. [基座角蓋](#page-11-0)
	- e. [顯示器組件](#page-33-0)
	- f. [顯示器前蓋](#page-35-0)
	- g. [顯示板](#page-37-0)
- 3. 執行以下步驟,如圖所示:
	- a. 卸下將顯示器鉸接固定在顯示器組件的螺絲。
	- b. 從電腦上卸下顯示器鉸接。

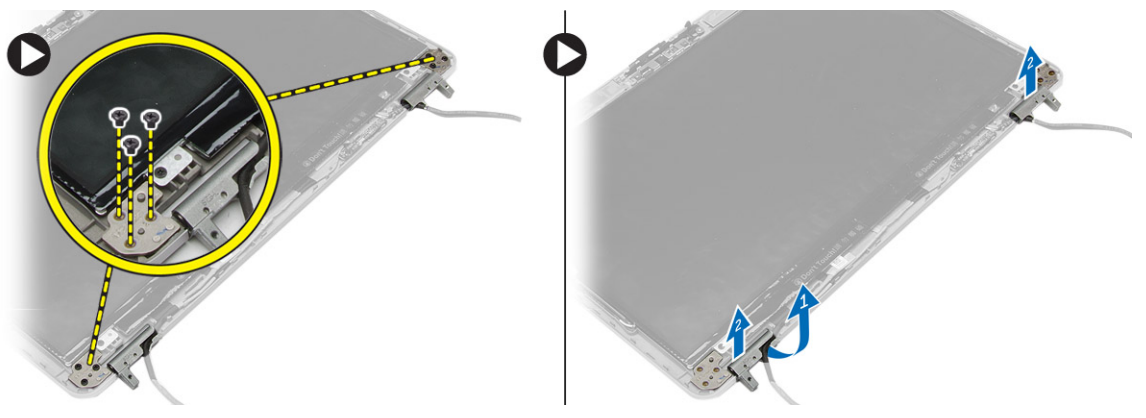

# **安裝顯示器鉸接**

- 1. 將顯示器鉸接置於其在電腦上的位置。
- 2. 旋緊用來將顯示器鉸接固定至顯示器組件的螺絲。
- 3. 安裝:
	- a. [顯示板](#page-38-0)
	- b. [顯示器前蓋](#page-36-0)
	- c. [顯示器組件](#page-35-0)
	- d. [基座角蓋](#page-12-0)
	- e. [基座護蓋](#page-11-0)
	- f. [顯示器鉸接蓋](#page-32-0)
	- g. [電池](#page-9-0)
- 4. 按[照拆裝電腦內部元件之後](#page-5-0)中的程序進行操作。

<span id="page-40-0"></span>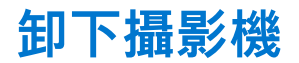

#### **步驟**

- 1. 按[照拆裝電腦內部元件之前](#page-4-0)中的程序進行操作。
- 2. 卸下:
	- a. [電池](#page-8-0)
	- b. [顯示器組件](#page-33-0)
	- c. [顯示器前蓋](#page-35-0)
- 3. 執行以下步驟以卸下攝影機:
	- a. 拔下攝影機纜線。
	- b. 卸下用來固定攝影機模組的螺絲。
	- c. 將攝影機模組從電腦抬起取出。

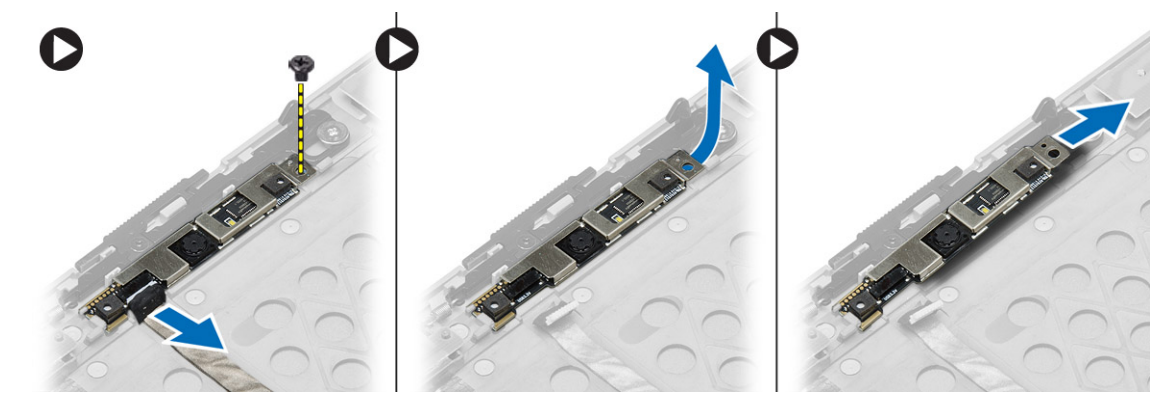

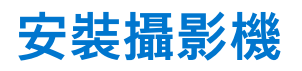

- 1. 將攝影機模組置於在電腦上的插槽中。
- 2. 旋緊用來將攝影機固定至顯示器組件的螺絲。
- 3. 連接攝影機纜線。
- 4. 安裝:
	- a. [顯示器前蓋](#page-36-0)
	- b. [顯示器組件](#page-35-0)
	- c. [電池](#page-9-0)
- 5. 按[照拆裝電腦內部元件之後](#page-5-0)中的程序進行操作。

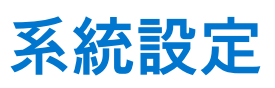

**3**

<span id="page-41-0"></span>系統設定可讓您管理電腦硬體並指定 BIOS 等級選項。從系統設定,您可以:

- 在您新增或卸下硬體後變更 NVRAM 設定
- 檢視系統硬體組態
- 啟用或停用內建裝置
- 設定效能和電源管理臨界值
- 管理您的電腦安全性

### **開機順序**

Boot Sequence (開機順序) 可讓您略過系統設定定義的開機裝置順序,並直接開機至特定裝置 (例如:光碟機或硬碟)。在開機自我測 試 (POST) 期間, 當螢幕上出現 Dell 標誌時, 您可以:

- 按下 F2 鍵存取系統設定
- 按下 F12 鍵顯示單次開機功能表

單次開機功能表會顯示可用的開機裝置,包括診斷選項。可用的開機功能表選項有:

- 抽取式磁碟機 (如果有的話)
- STXXXX 磁碟機

**註:** XXX 代表 SATA 磁碟機編號。

- 光碟機
- 診斷

**註:** 選擇 **Diagnostics (診斷)** 將會顯示 **ePSA diagnostics (ePSA 診斷)** 畫面。

開機順序畫面也會顯示選項,讓您存取系統設定畫面。

### **導覽鍵**

下表顯示系統設定的導覽鍵。

**註:** 在大部分的系統設定選項上,您所做變更會被儲存,但是必須等到您重新啟動系統後,變更才會生效。

#### **表 1. 導覽鍵**

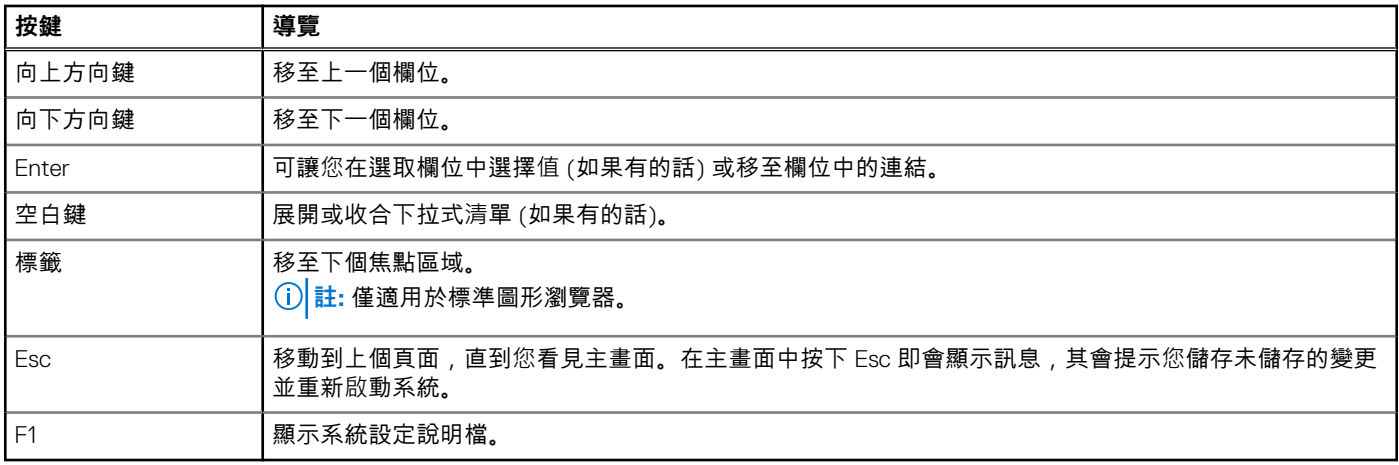

# <span id="page-42-0"></span>**系統設定選項**

**註:** 根據您的電腦和所安裝裝置的不同,本節中列出的項目不一定會出現。

### **表 2. General (一般)**

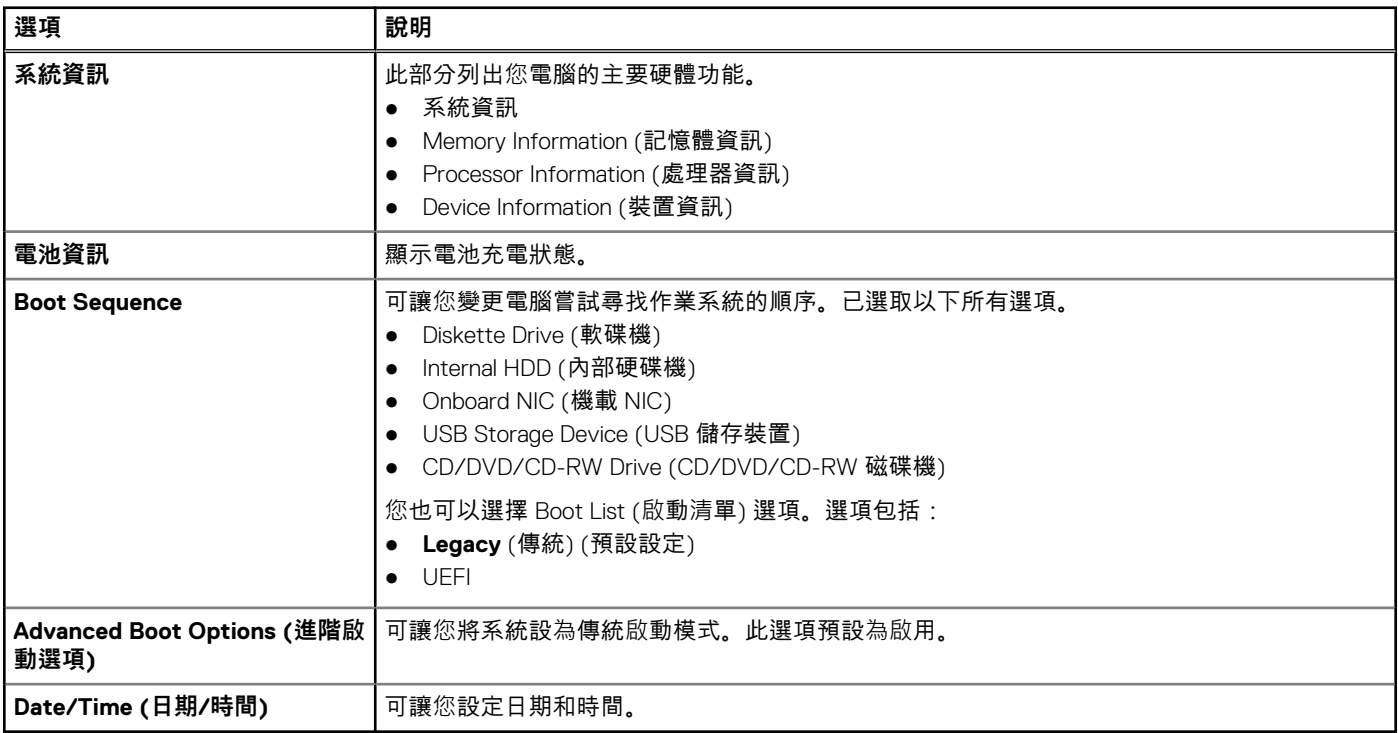

### **表 3. System Configuration (系統組態)**

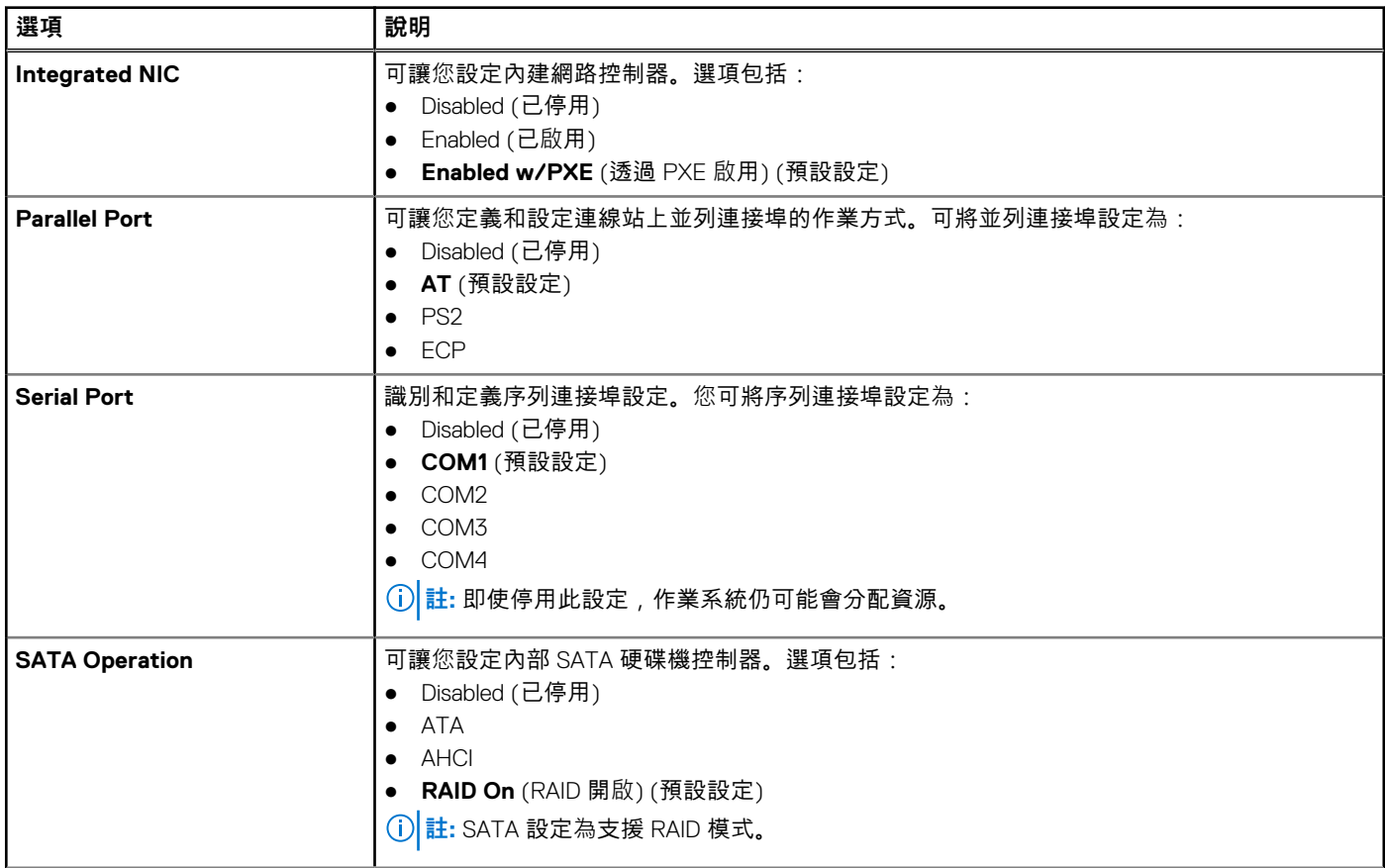

### **表 3. System Configuration (系統組態)**

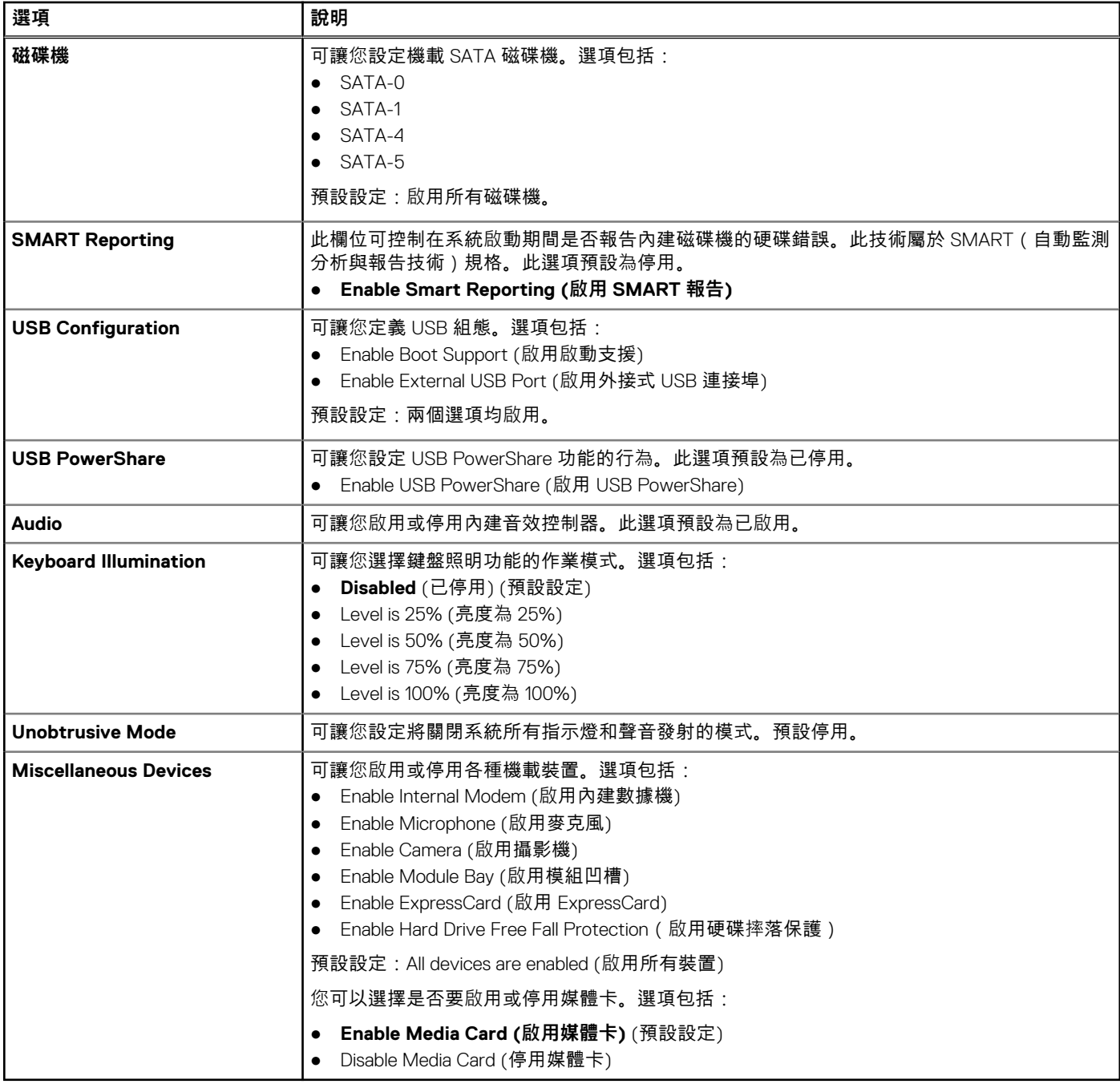

### **表 4. 影像**

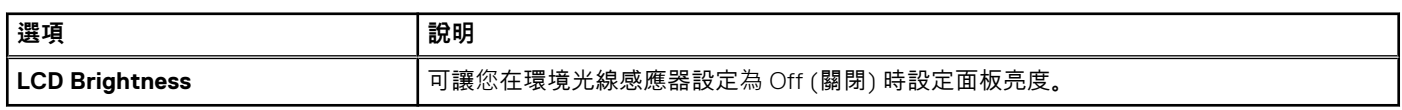

### **表 5. Security (安全保護)**

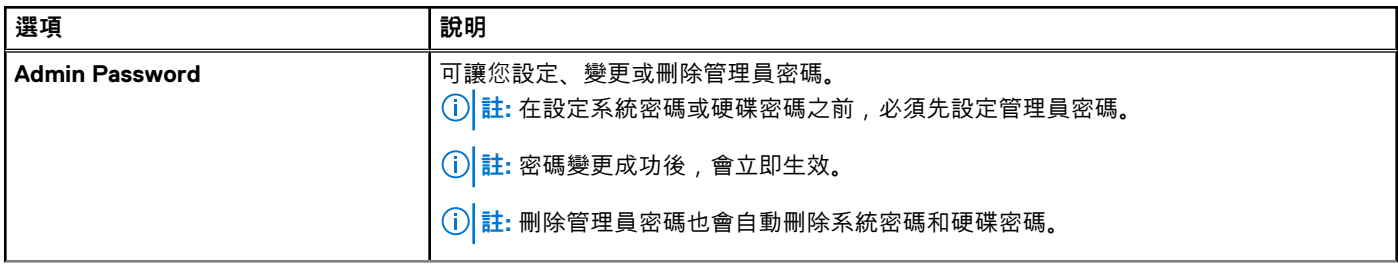

### **表 5. Security (安全保護) (續)**

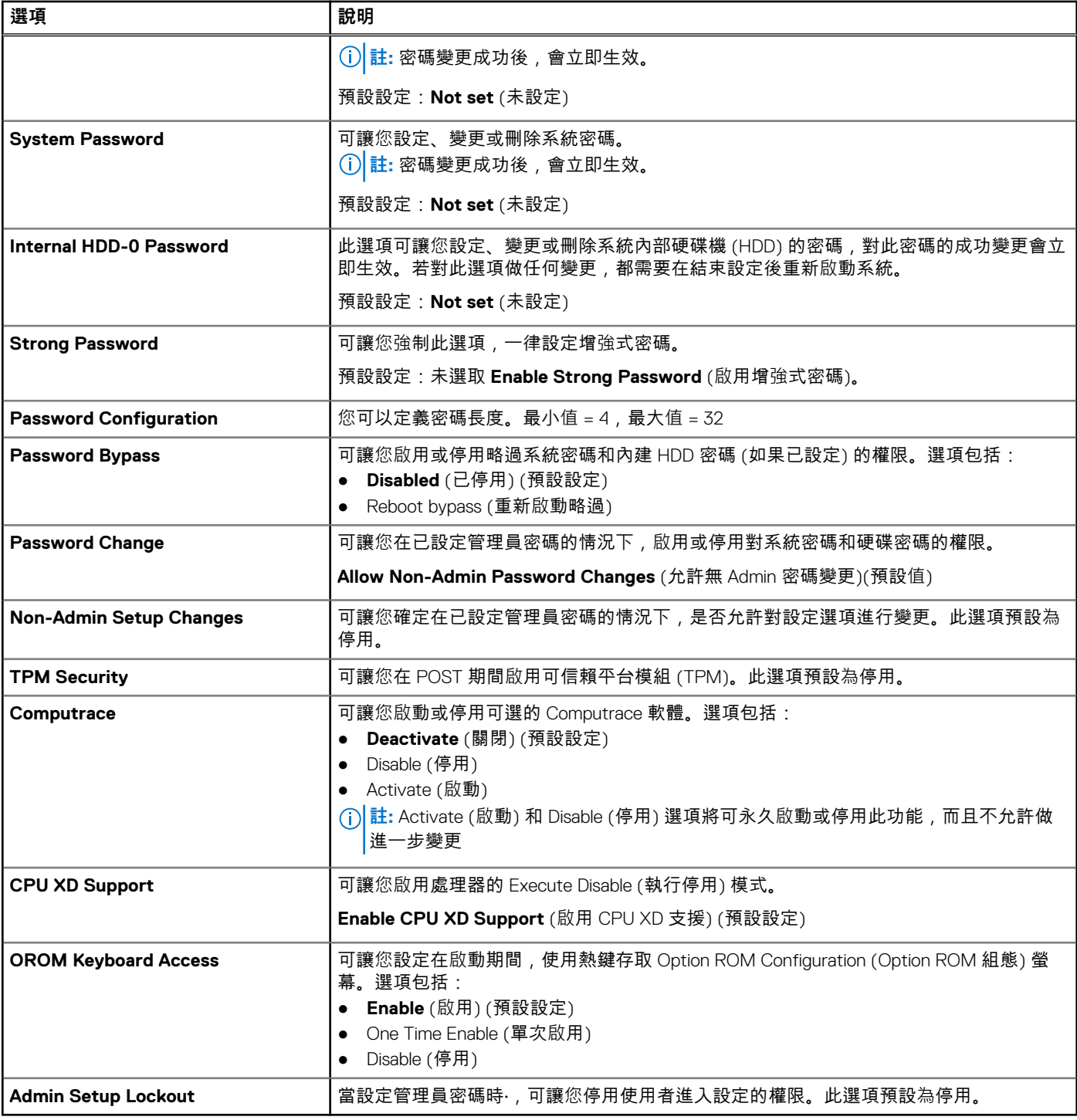

### **表 6. Secure Boot**

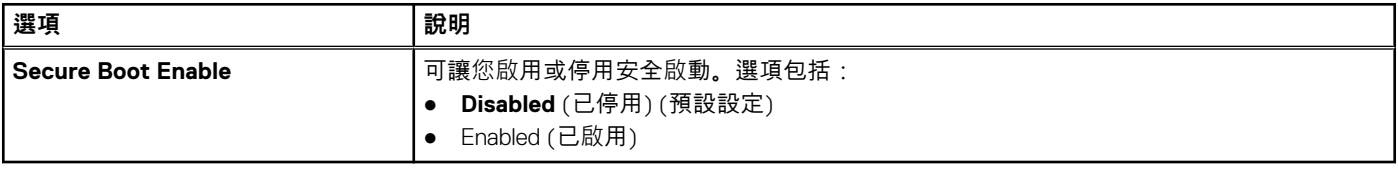

### **表 7. Performance (效能)**

### **表 7. Performance (效能)**

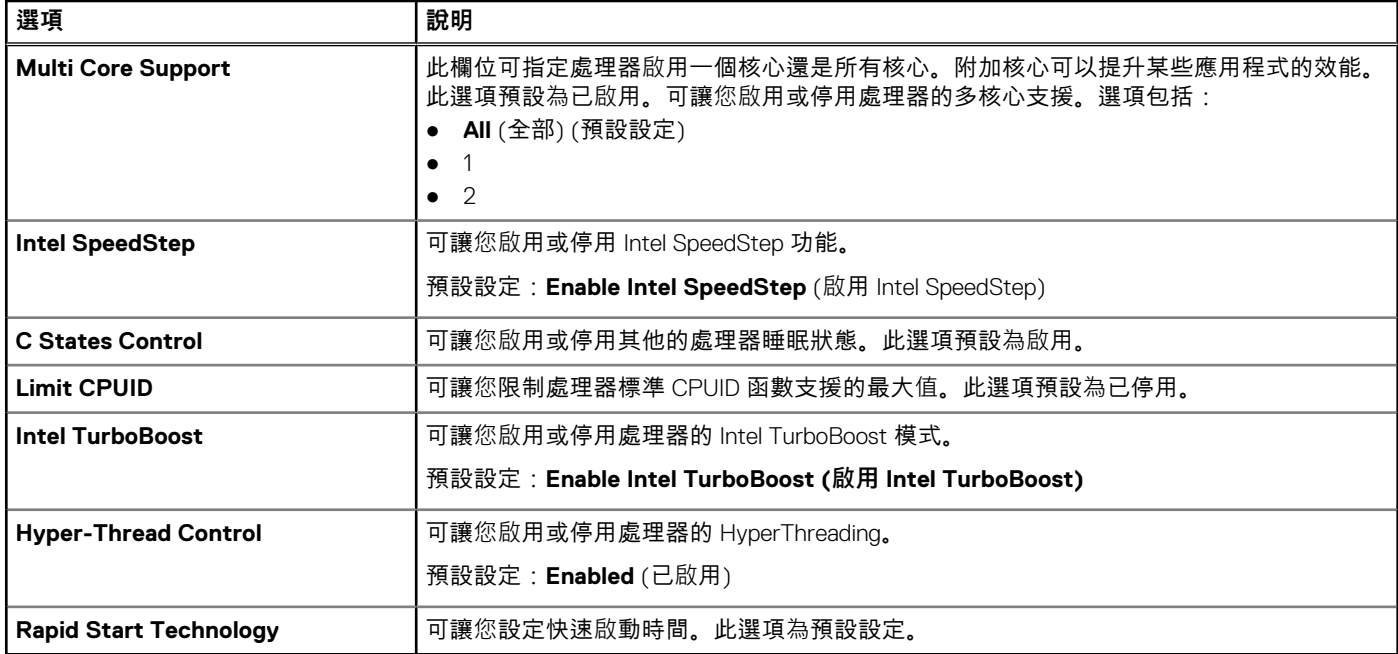

### **表 8. Power Management (電源管理)**

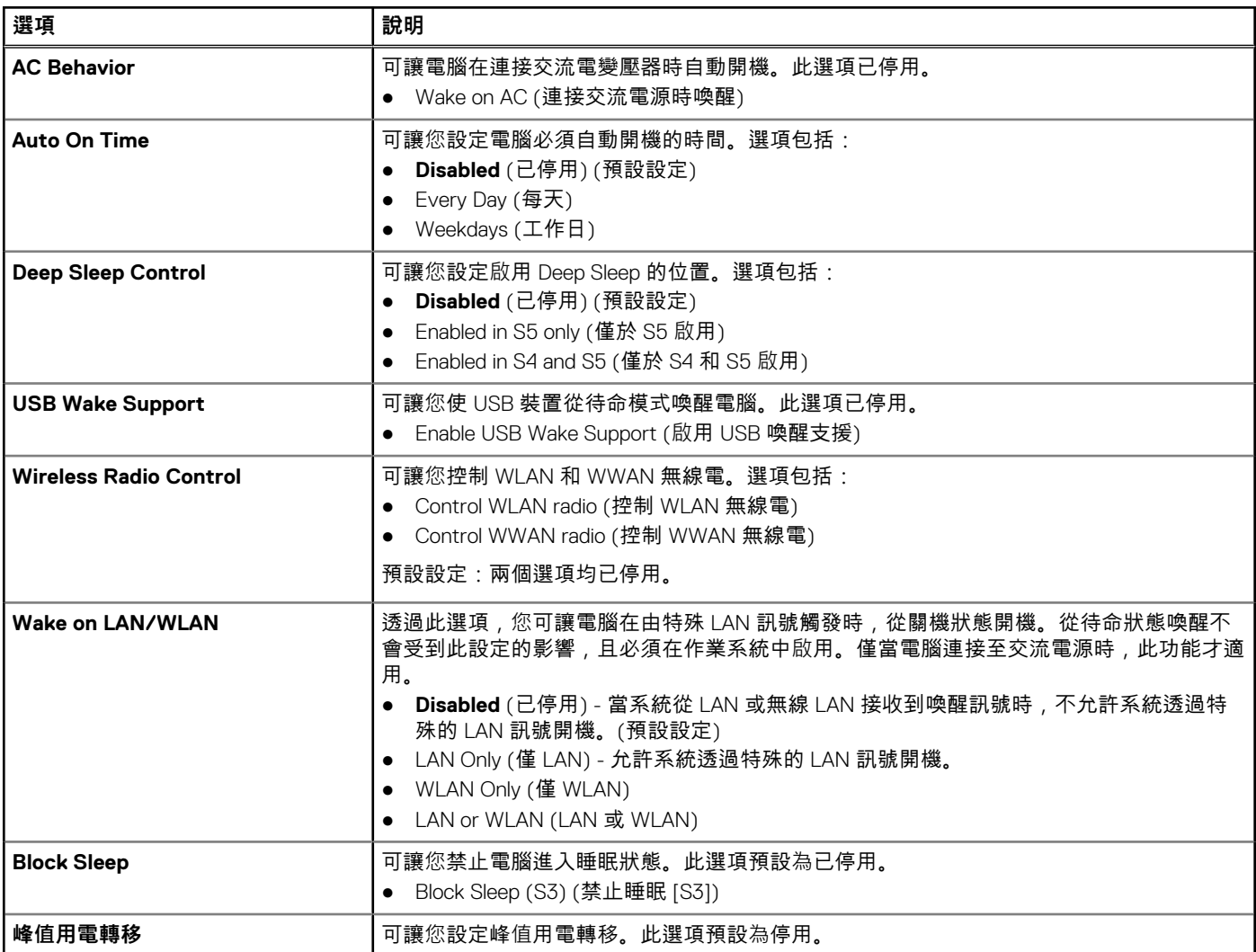

### **表 8. Power Management (電源管理)**

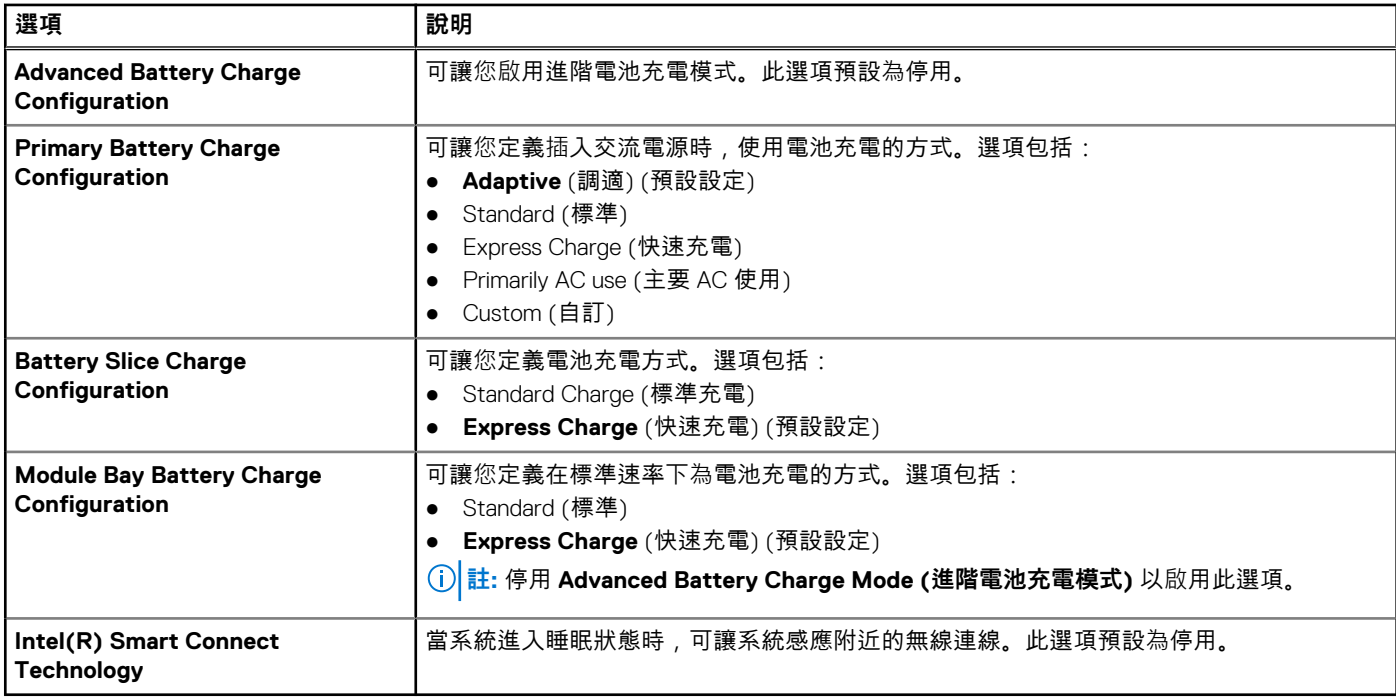

### **表 9. POST Behavior (POST 行為)**

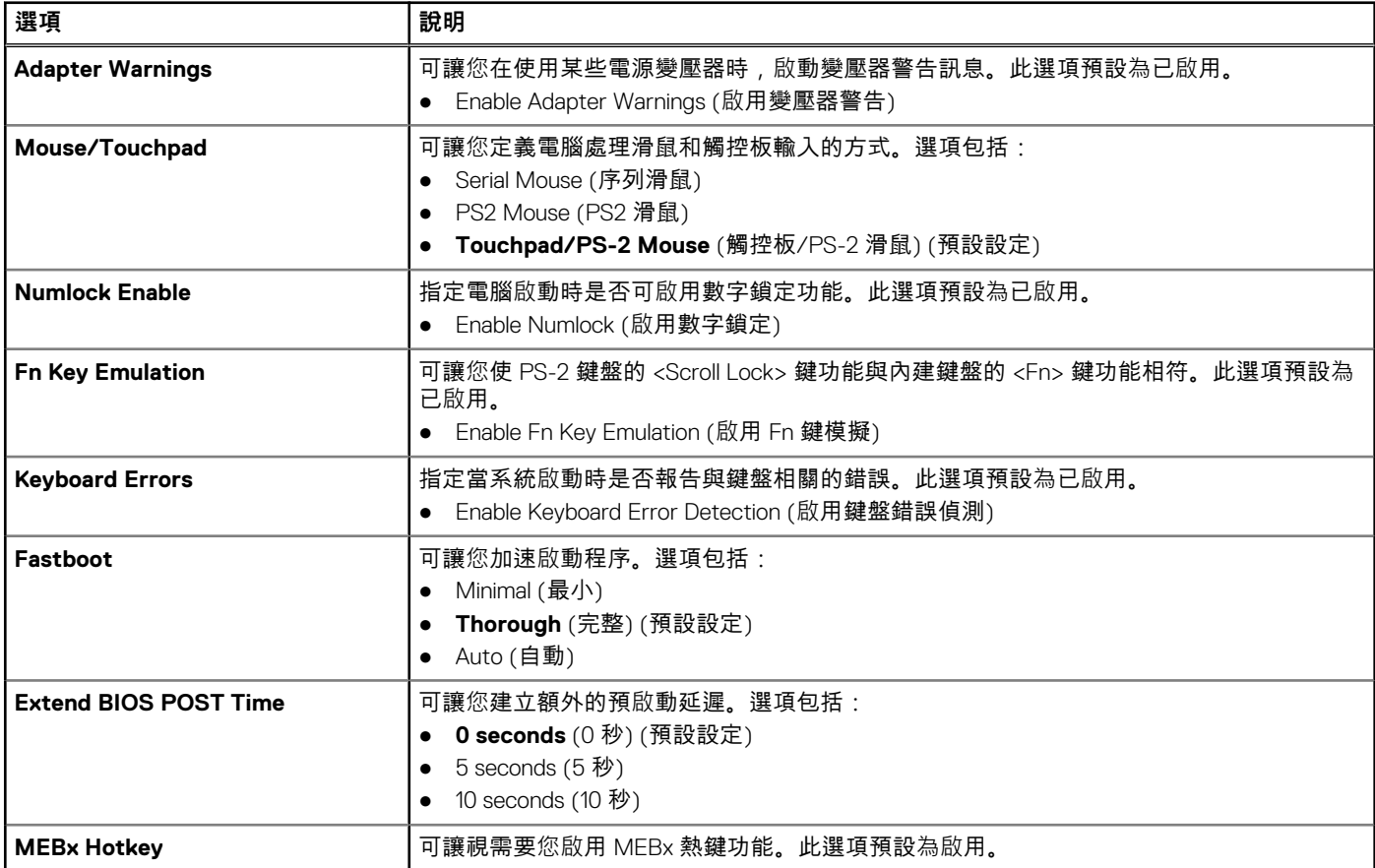

### **表 10. Virtualization Support (虛擬支援)**

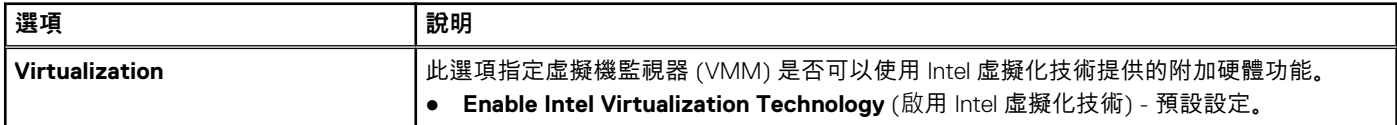

### <span id="page-47-0"></span>**表 10. Virtualization Support (虛擬支援)**

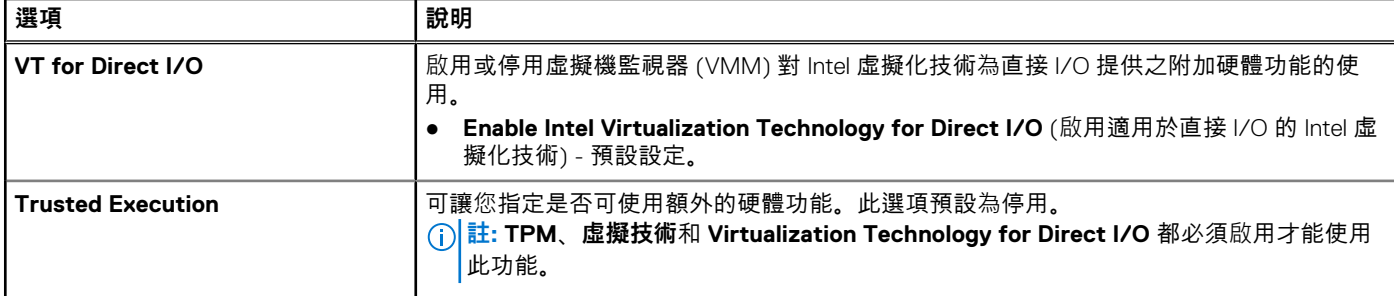

### **表 11. Wireless (無線)**

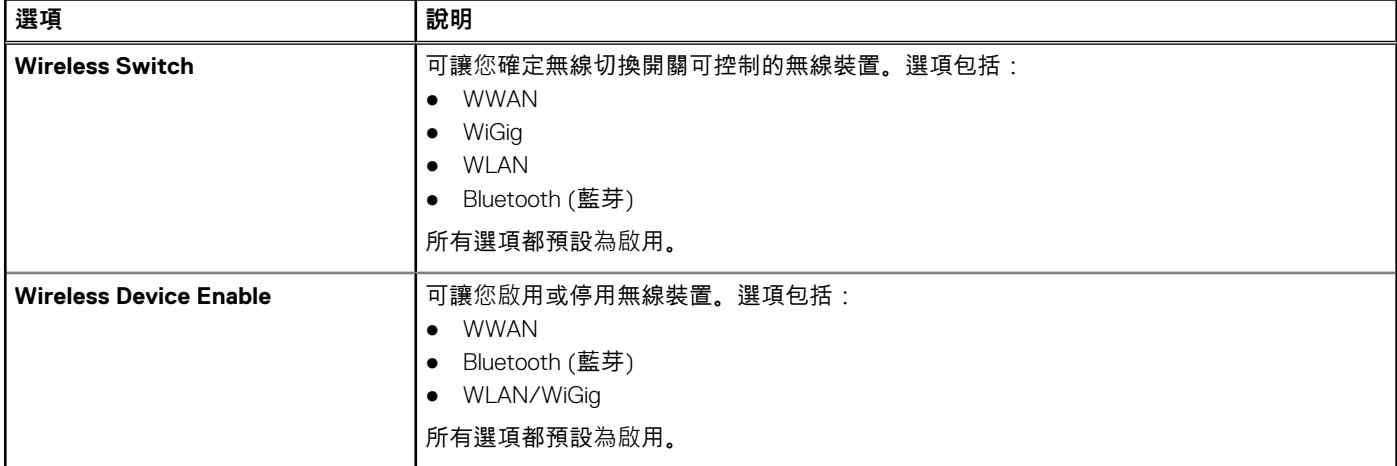

#### **表 12. Maintenance (維護)**

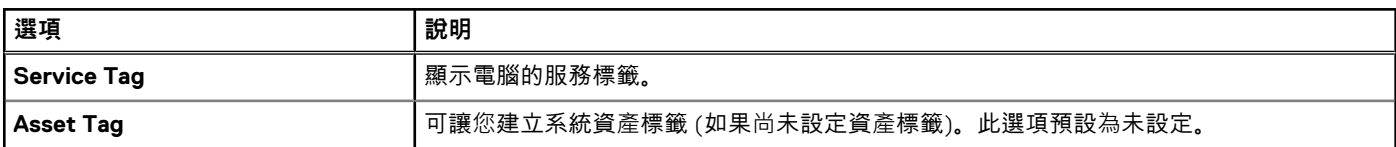

### **表 13. System Logs (系統記錄)**

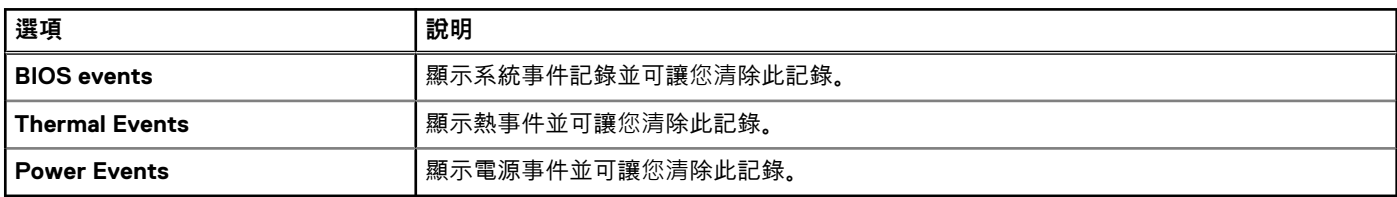

# **更新 BIOS**

### **事前準備作業**

建議在更換您的主機板或有可用更新時,更新您的 BIOS(系統設定)。使用筆記型電腦者,請確定您的電腦電池已充飽電力,而且 已連接電源插座

#### **步驟**

- 1. 重新啟動電腦。
- 2. 前往 **Dell.com/support**。
- 3. 輸入 **Service Tag (服務標籤)** 或 **Express Service Code (快速服務代碼)** 然後按一下 **Submit (提交)**。

**註:** 如要找到服務標籤,請按一下 **Where is my Service Tag (我的服務標籤在哪裡) ?**

<span id="page-48-0"></span>**註:** 如果您找不到您的服務標籤,請按一下 **Detect Service Tag (偵測服務標籤)**。依照螢幕上的指示進行。

- 4. 如果您找不到服務標籤,請按一下您電腦的 Product Category (產品類別)。
- 5. 從清單中選擇 **Product Type (產品類型)**。
- 6. 選擇您的電腦型號,然後會出現您電腦的 **Product Support (產品支援)** 頁面。
- 7. 按一下 **Get drivers (取得驅動程式)**,然後按一下 **View All Drivers (檢視所有驅動程式)**。 Drivers and Downloads (驅動程式與下載) 頁面開啟。
- 8. 在應用程式與驅動程式畫面中,於 **Operating System (作業系統)** 下拉式清單之下選擇 **BIOS**。
- 9. 找出最新的 BIOS 檔案,然後按一下 **Download File (下載檔案)**。 您也可以分析哪些驅動程式需要更新。如要為您的產品進行分析,請按一下 **Analyze System for Updates (分析系統更新)**,然 後依照畫面上的說明進行。
- 10. 在 **Please select your download method below window (請從下方視窗中選擇下載方式**)中選擇您偏好的下載方式,然後按一 下 **Download Now(立即下載)**。
	- 螢幕上將顯示 **File Download (檔案下載)** 視窗。
- 11. 按一下 **Save (儲存)** 將檔案儲存在您的電腦上。
- 12. 按一下 **Run (執行)** 將更新的 BIOS 設定安裝在您的電腦上。 按照螢幕上的指示操作。

### **系統與設定密碼**

您可建立系統密碼和設定密碼以確保電腦的安全。

**密碼類型 說明**

**System Password** 您必須輸入此密碼才能登入系統。 **(系統密碼)**

**Setup password (設定密碼)** 您必須輸入此密碼才能存取和變更您電腦的 BIOS 設定。

**警示: 密碼功能為您電腦上的資料提供基本的安全性。**

**警示: 如果未將電腦上鎖,在無人看管之下,任何您都能存取您電腦上的資料。**

(i) **註:** 您的電腦出廠時將系統和設定密碼功能預設為停用。

### **指定系統密碼與設定密碼**

#### **事前準備作業**

只有當 Password Status (密碼狀態) 為 **Unlocked (解除鎖定)** 時,您才可以指定新的**系統密碼**及/或**設定密碼**或變更現有的**系統密碼** 及/或**設定密碼**,如果 **Password Status (密碼狀態)** 為 **Locked (已鎖定)** 時,您就無法變更系統密碼。

**註:** 如果密碼跳線已啟用,將會刪除現有的系統密碼和設定密碼,您不需要輸入系統密碼就可登入電腦。

#### **關於此工作**

如要進入系統設定,請在開機或重新啟動後,立即按下 <F2> 鍵。

- 1. 在 **System BIOS(系統 BIOS)**或 **System Setup(系統設定)**畫面中,選擇 **System Security(系統安全性)**然後按下 Enter。 **System Security (系統安全性)** 畫面出現。
- 2. 在 **System Security (系統安全性)** 畫面中,請確定 **Password Status (密碼狀態)** 為 **Unlocked (解除鎖定)**。
- 3. 選擇 **System Password(系統密碼)**,輸入您的系統密碼,然後按下 Enter 或 Tab。 設定系統密碼時,請遵守以下規範:
- <span id="page-49-0"></span>● 密碼長度不超過 32 個字元。
- 密碼可包含 0 到 9 的數字。
- 只能使用小寫字母,不允許使用大寫字母。
- 只能使用以下特殊字元:空格、(")、(+)、(,)、(-)、(.)、(/)、(;)、([)、(\)、(])、(`)。
- 在提示下重新輸入系統密碼。
- 4. 輸入您之前輸入的系統密碼,然後按一下 **OK (確定)**。
- 5. 選擇 **Setup Password(設定密碼)**,輸入您的系統密碼,然後按下 Enter 或 Tab。 出現訊息提示您重新輸入設定密碼。
- 6. 輸入您之前輸入的設定密碼,然後按一下 **OK (確定)**。
- 7. 按下 Esc , 之後會出現訊息提示您儲存變更。
- 8. 按下 Y 以儲存變更。 電腦會重新啟動。

### **刪除或變更現有的系統及/或設定密碼**

#### **事前準備作業**

請確定系統設定中的 **Password Status (密碼狀態)** 為 Unlocked (解除鎖定),再嘗試刪除或變更現有的系統及/或設定密碼。如果 Password Status (密碼狀態)為 Locked (鎖定), 您將無法刪除或變更現有的系統或設定密碼。

#### **關於此工作**

如要進入系統設定,請在開機或重新啟動後,立即按下 F2 。

#### **步驟**

1. 在 **System BIOS(系統 BIOS)**或 **System Setup(系統設定)**畫面中,選擇 **System Security(系統安全性)**然後按下 Enter。

**System Security (系統安全性)** 畫面出現。

- 2. 在 **System Security (系統安全性)** 畫面中,請確定 **Password Status (密碼狀態)** 為 **Unlocked (解除鎖定)**。
- 3. 選擇 **System Password(系統密碼)**,變更或刪除現有的系統密碼,並按下 Enter 或 Tab。
- 4. 選擇 **Setup Password(設定密碼)**,變更或刪除現有的系統密碼,並按下 Enter 或 Tab。
	- **註:** 如果您變更系統及/或設定密碼,請在出現提示時重新輸入新密碼。如果您刪除系統及/或設定密碼,請在出現提示時確 認刪除。
- 5. 按下 Esc , 之後會出現訊息提示您儲存變更。
- 6. 按下 Y 即可儲存變更並結束系統設定。 電腦會重新啟動。

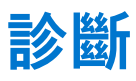

<span id="page-50-0"></span>如果在使用電腦時遇到問題,請在聯絡 Dell 尋求技術協助之前,先執行 ePSA 診斷。執行診斷的目的在於不使用其他設備來測試電腦 的硬體,而不會有資料遺失的風險,如果您無法自行修正問題,維修和支援人員可使用診斷結果以協助您解決此問題。

# **增強型預啟動系統評估 (ePSA) 診斷**

#### **關於此工作**

ePSA 診斷 (又稱為系統診斷) 可執行完整的硬體檢查。ePSA 內嵌於 BIOS 可由 BIOS 內部啟動。內嵌系統診斷針對特定裝置或裝置群 組提供一組選項,可讓您:

- 自動執行測試或在互動模式
- 重複測試
- 顯示或儲存測試結果
- 完整地執行測試,並顯示其他測試選項,以提供有關故障裝置的額外資訊
- 檢視狀態訊息,通知您測試是否成功完成
- 檢視錯誤訊息,通知您在測試期間遇到的問題

**警示: 使用系統診斷僅測試您的電腦。在其他電腦上使用此程式可能會導致結果無效或出現錯誤訊息。**

**註:** 特定裝置的某些測試可能需要使用者操作。請務必確定在執行診斷測試時,您人在電腦終端前。

#### **步驟**

- 1. 將電腦開機。
- 2. 當電腦啟動時,請在 Dell 徽標出現後按下 F12。
- 3. 在啟動選單畫面中,選擇 **Diagnostics (診斷)** 選項。 **Enhanced Pre-boot System Assessment (增強型預啟動系統評估)** 視窗出現,列出在電腦中偵測到的所有裝置。開始對所有偵 測到的裝置執行測試。
- 4. 如果您要對特定裝置執行診斷測試,按下 Esc 然後按一下 **Yes(是)**以停止診斷測試。
- 5. 從左側窗格選擇裝置,然後按一下 **Run Tests (執行測試)**。
- 6. 如果發生任何問題,將會顯示錯誤代碼。 請記下錯誤代碼並與 Dell 公司聯絡。

### **裝置狀態指示燈**

#### **表 14. 裝置狀態指示燈**

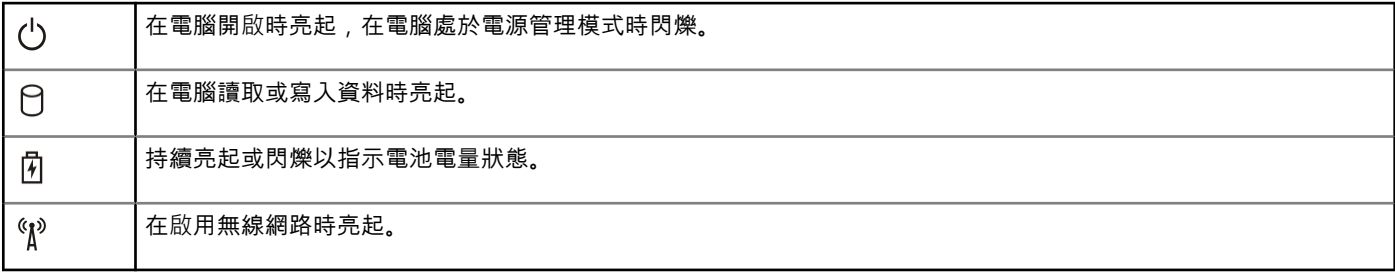

装置狀態 LED 通常位於鍵盤的頂部或左側。它們用於顯示存放裝置、電池和無線裝置連線性和活動。除此之外,當系統可能出現故 障時,它們還可以用作診斷工具。

下表列出可能出錯時如何讀取 LED 代碼。

### <span id="page-51-0"></span>**表 15. LED 指示燈**

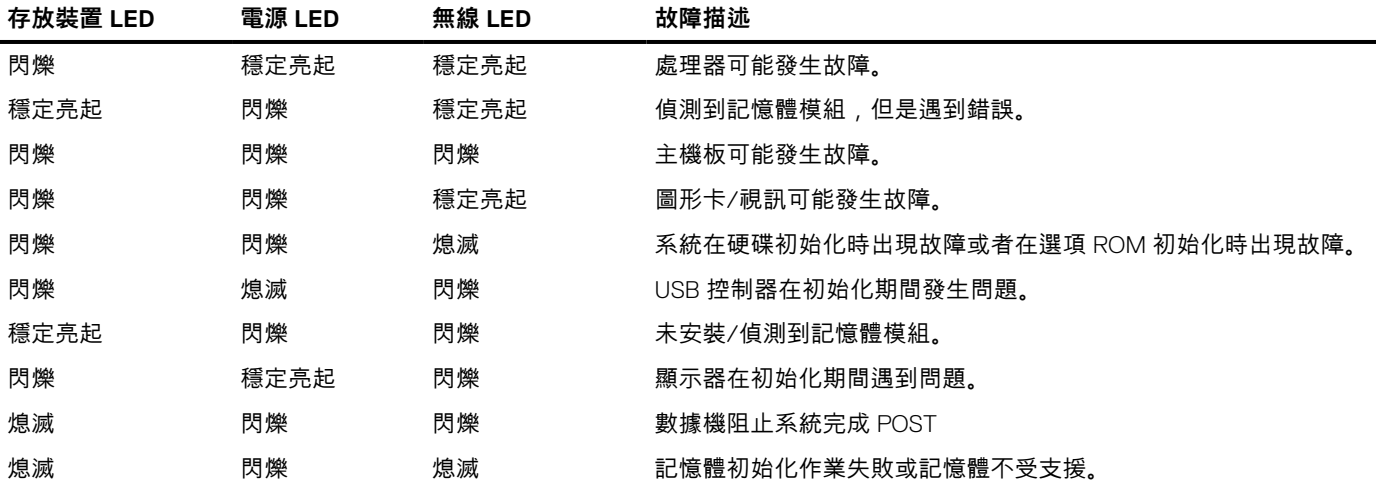

# **電池狀態指示燈**

如果電腦已連接至電源插座,電池指示燈可能會呈現以下幾種狀態:

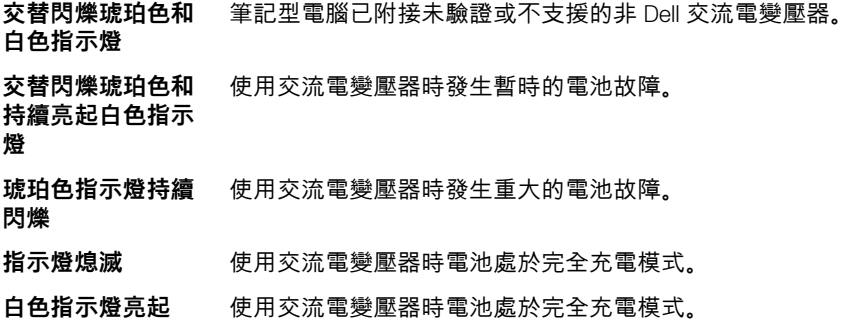

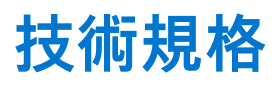

<span id="page-52-0"></span>**註:** 提供的項目可能會因地區而異。以下僅列出依法需隨附於電腦的規格。若要獲得有關電腦組態的更多資訊,請在 Windows 作 業系統中按一下**開始 說明及支援**,然後選擇對應選項以檢視有關電腦的資訊。

### **表 16. 系統資訊**

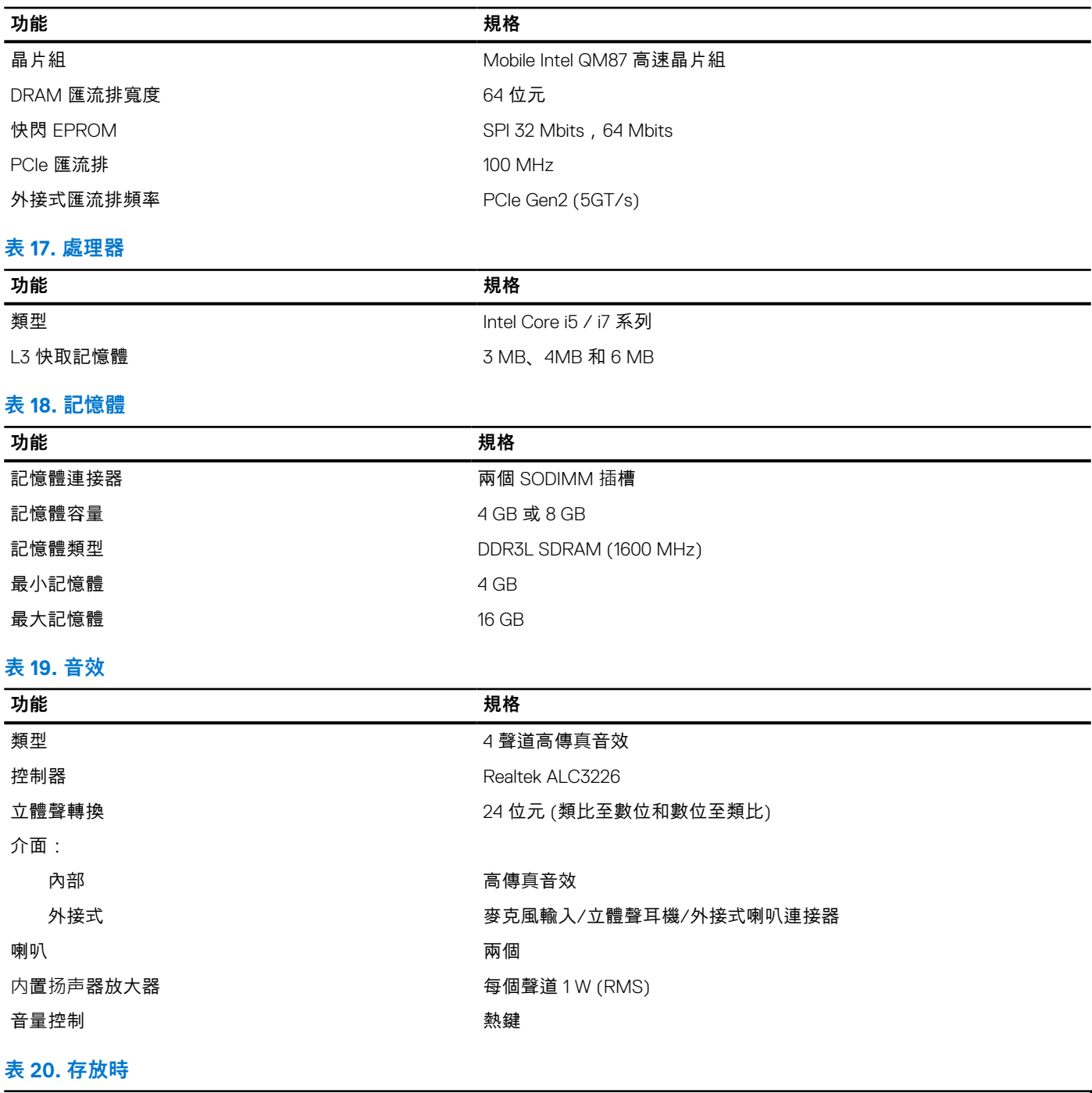

#### **存放時**

主要儲存裝置選項 (2.5 吋,SATA 3) ● 2.5 吋,1 TB,5400 RPM,SATA HDD

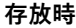

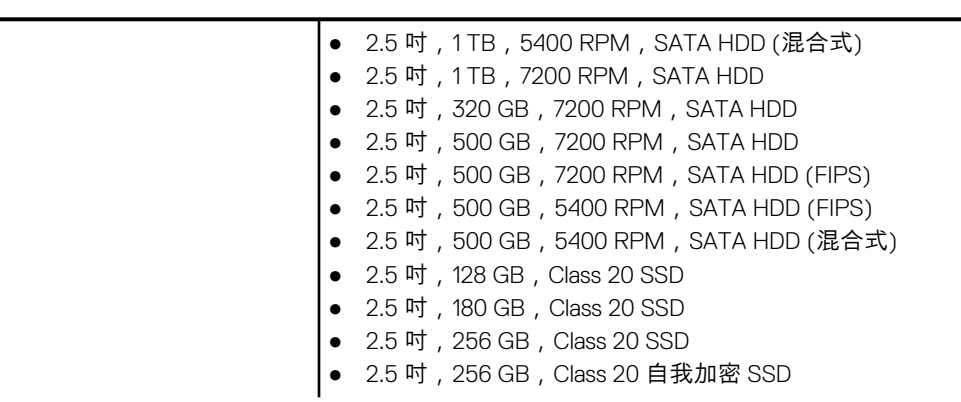

### **表 21. 影像**

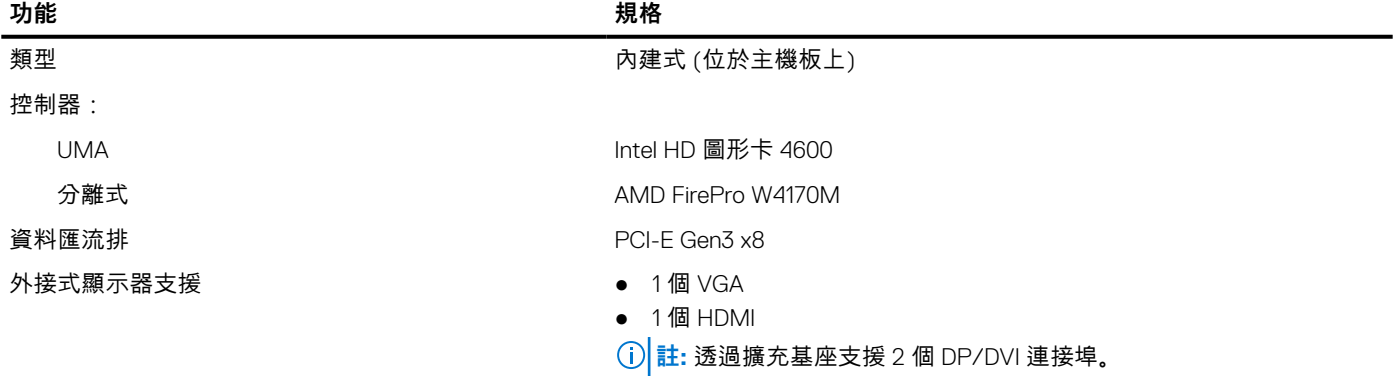

### **表 22. 攝影機**

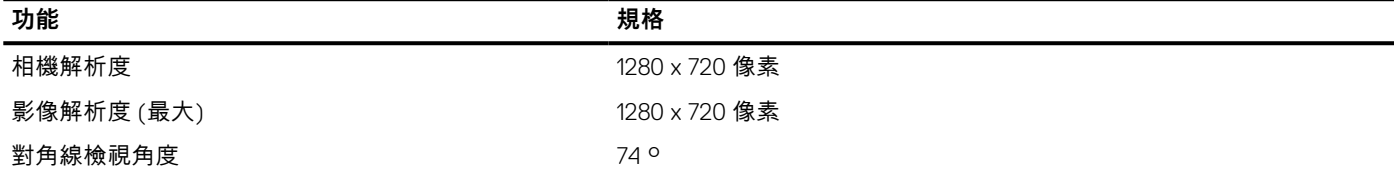

### **表 23. 通訊**

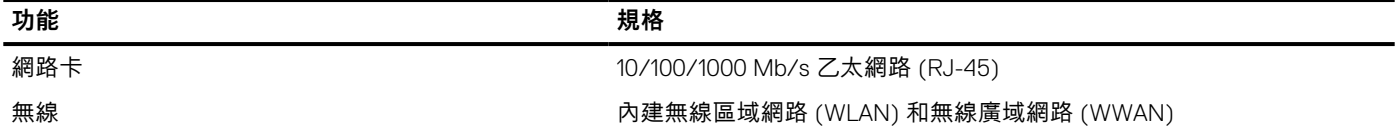

### **表 24. 連接埠和連接器**

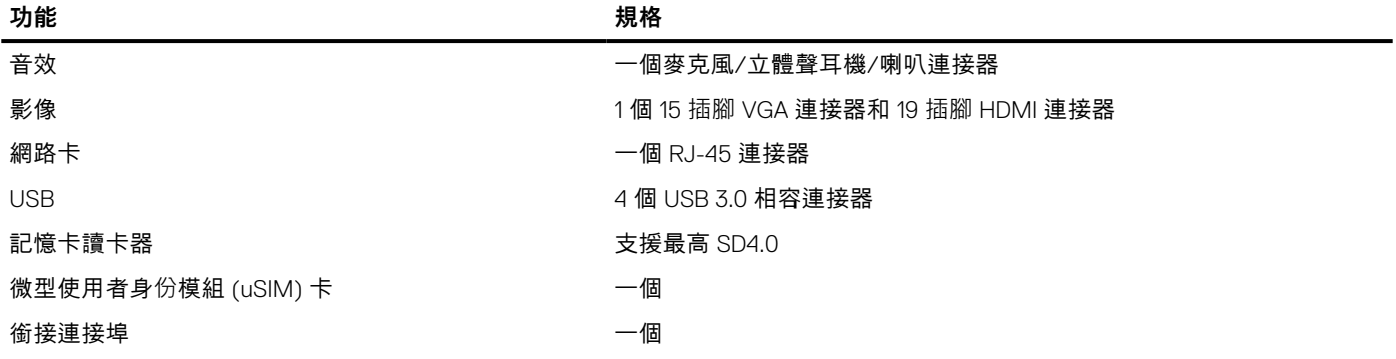

### **表 25. 非接觸式智慧卡**

### **表 25. 非接觸式智慧卡**

#### ——功能 規格

支援的智慧卡/技術  $BTO$  及 USH

**表 26. 顯示器**

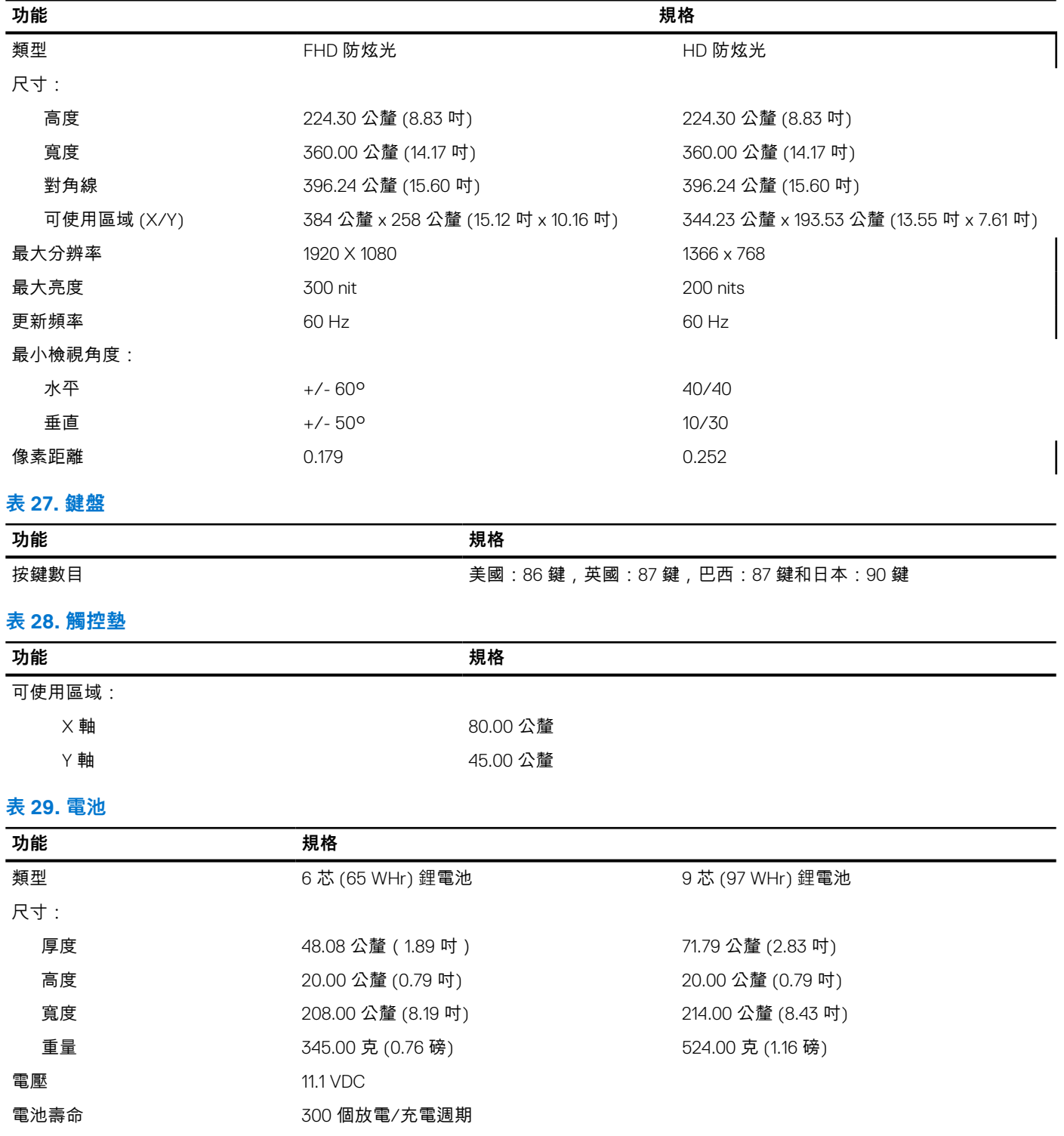

溫度範圍:

運作時 0 °C 至 50 °C (32 °F 至 158 °F)

未作業時 -20 °C 至 65 °C (4 °F 至 149 °F)

### **表 29. 電池**

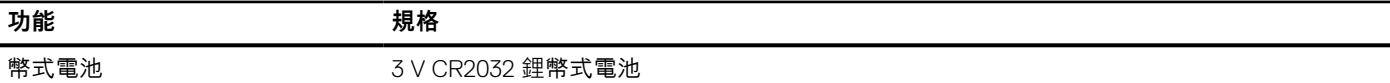

### **表 30. AC 變壓器**

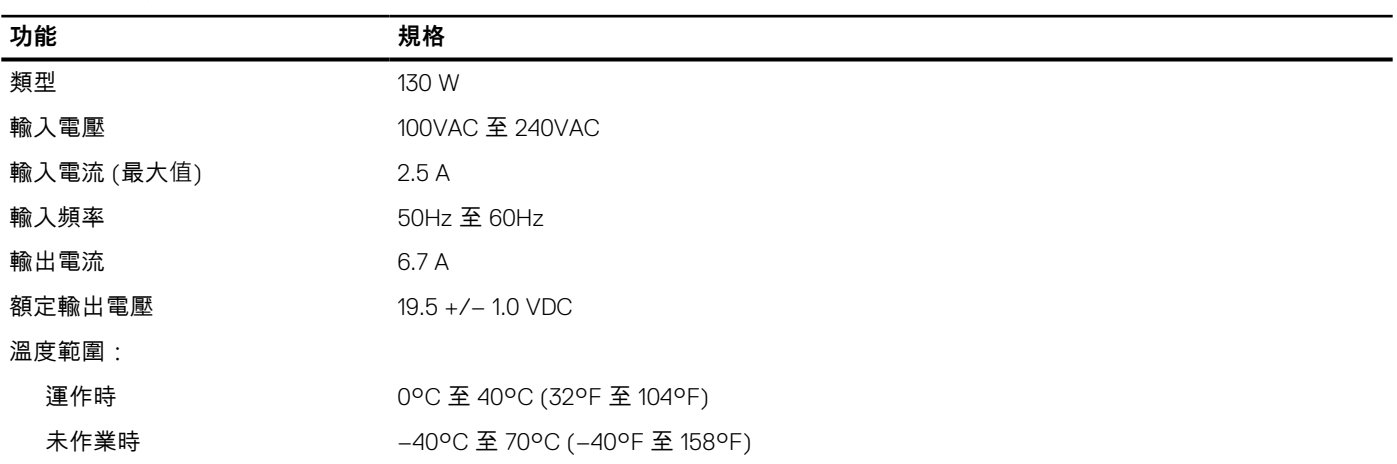

### **表 31. 實機**

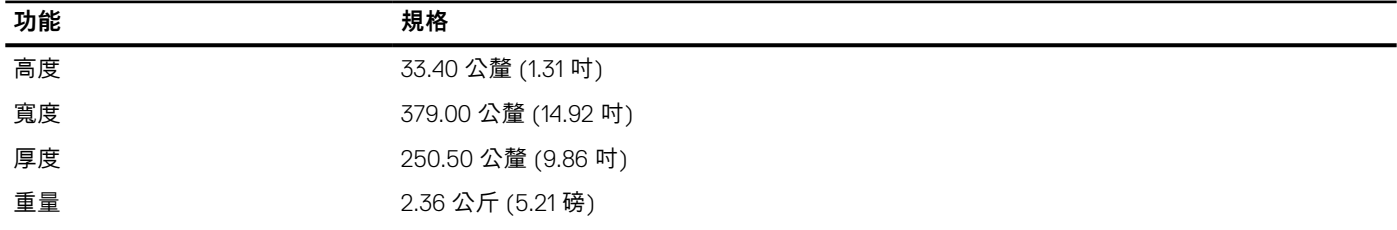

### **表 32. 環境**

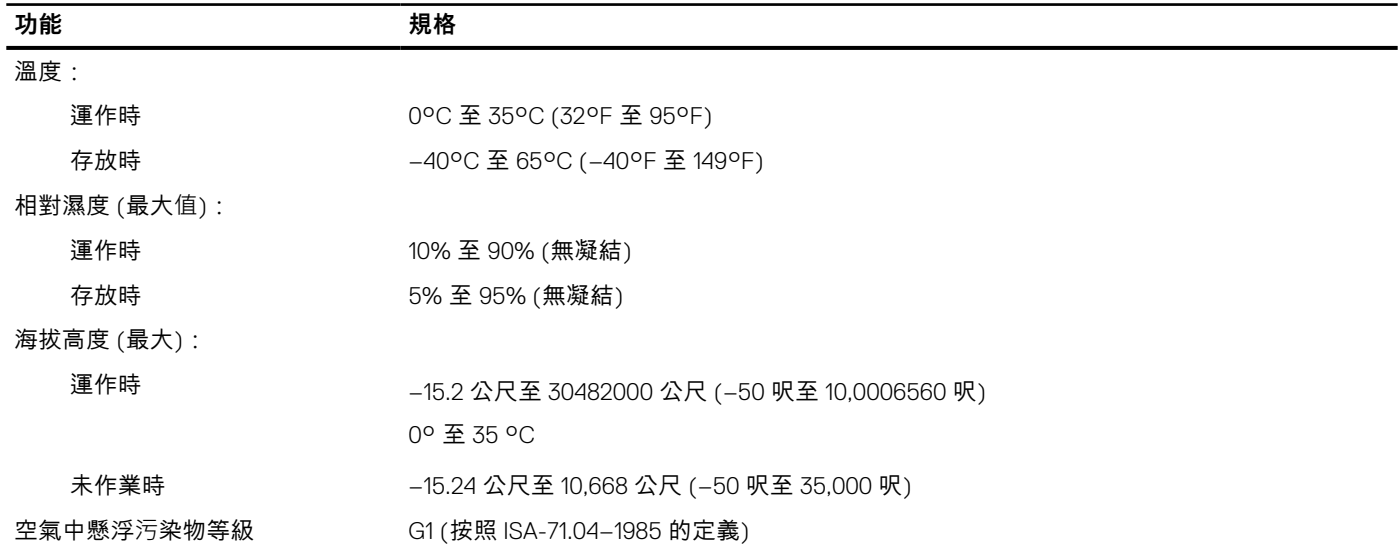

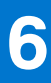

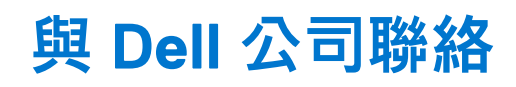

#### <span id="page-56-0"></span>**事前準備作業**

**註:** 如果無法連線網際網路,則可以在購買發票、包裝單、帳單或 Dell 產品目錄中找到聯絡資訊。

#### **關於此工作**

Dell 提供多項線上和電話支援與服務選擇。服務的提供因國家/地區和產品而異,某些服務可能在您所在地區並不提供。若因銷售、 技術支援或客戶服務問題要與 Dell 聯絡:

- 1. 移至 **Dell.com/support.**
- 2. 選取您的支援類別。
- 3. 在網頁底部的 **選擇國家/地區** 下拉式選單中確認您所在的國家或地區。
- 4. 根據您的需要選擇適當的服務或支援連結